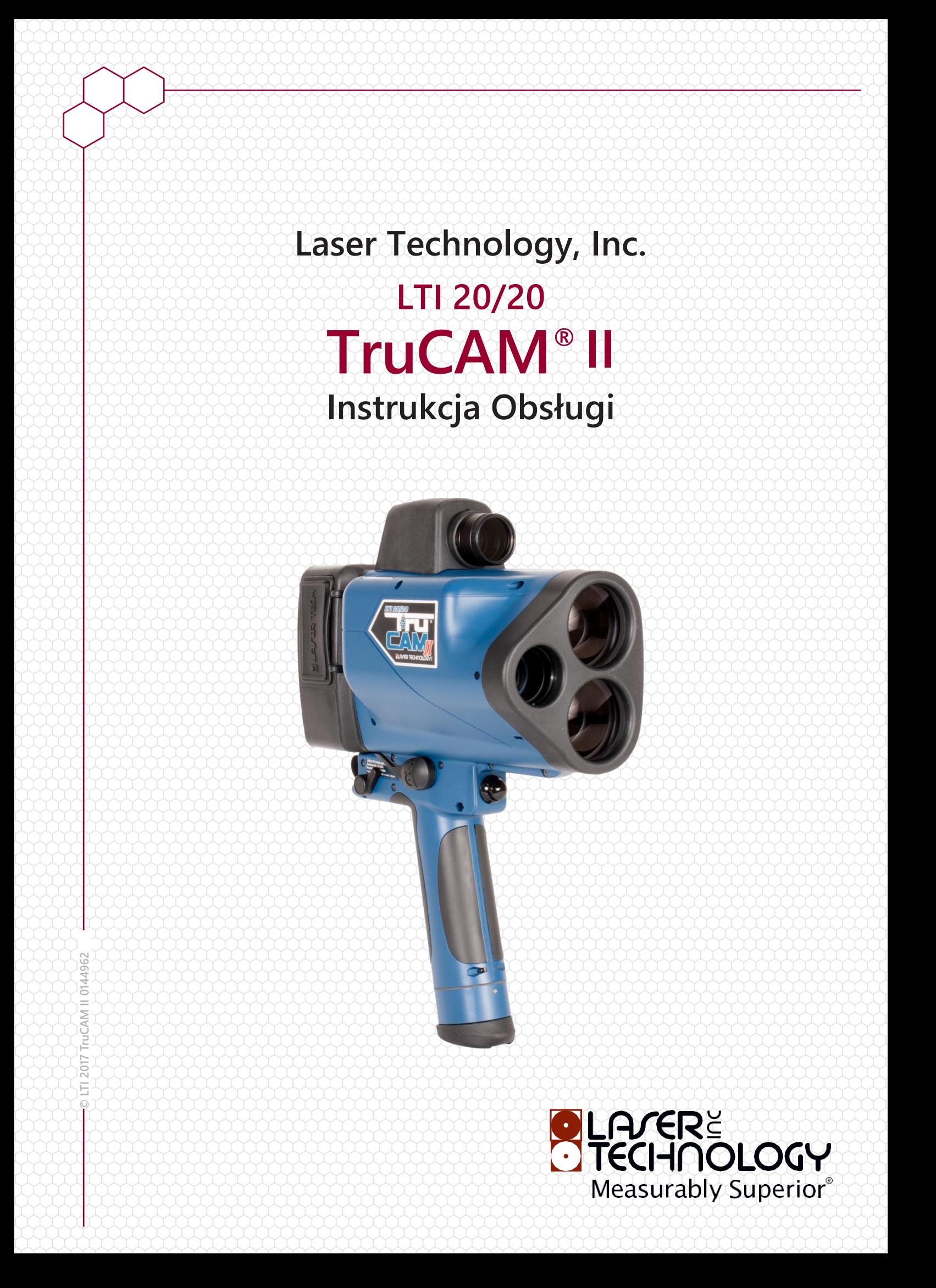

#### **Nota Prawna:**

Informacja zawarta w niniejszym dokumencie może ulec zmianie bez konieczności powiadomienia i nie zawiera gwarancji dotyczących urządzeń firmy Laser Technology Inc. Instrukcja ta (ani jej fragmenty) nie może być kopiowana ani powielana w jakiejkolwiek formie (elektronicznej bądź mechanicznej, wliczając w to kserowanie, nagrywanie, składowanie lub przetwarzanie) w żadnym innym celu niż prywatny użytek nabywcy, bez wyraźnej zgody Laser Technology, Inc. lub Safety Camera Systems Sp. z o.o., wyrażonej na piśmie.

Copyright © [2017] Laser Technology, Inc. Wszelkie prawa zastrzeżone. Nieupoważnione kopiowanie w całości lub części jest surowo zabronione

Wydrukowano w Polsce Wydanie I

Listopad 2019

#### **Znaki towarowe:**

TruCAM i TruSpeed są zarejestrowanymi znakami towarowymi Laser Technology, Inc. Wszystkie inne znaki towarowe są własnością ich właścicieli.

#### **Patenty:**

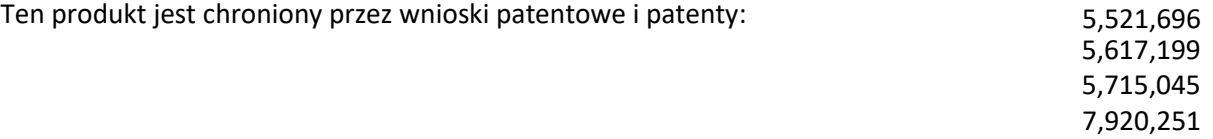

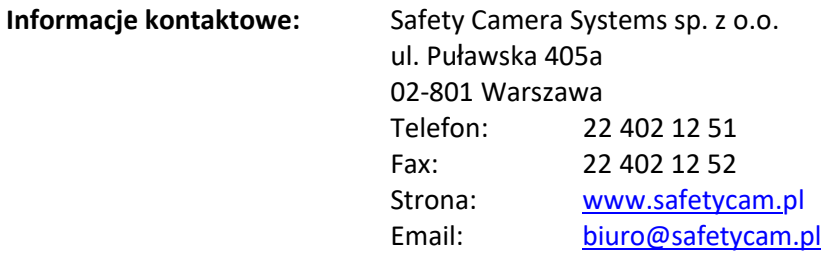

# **Spis Treści**

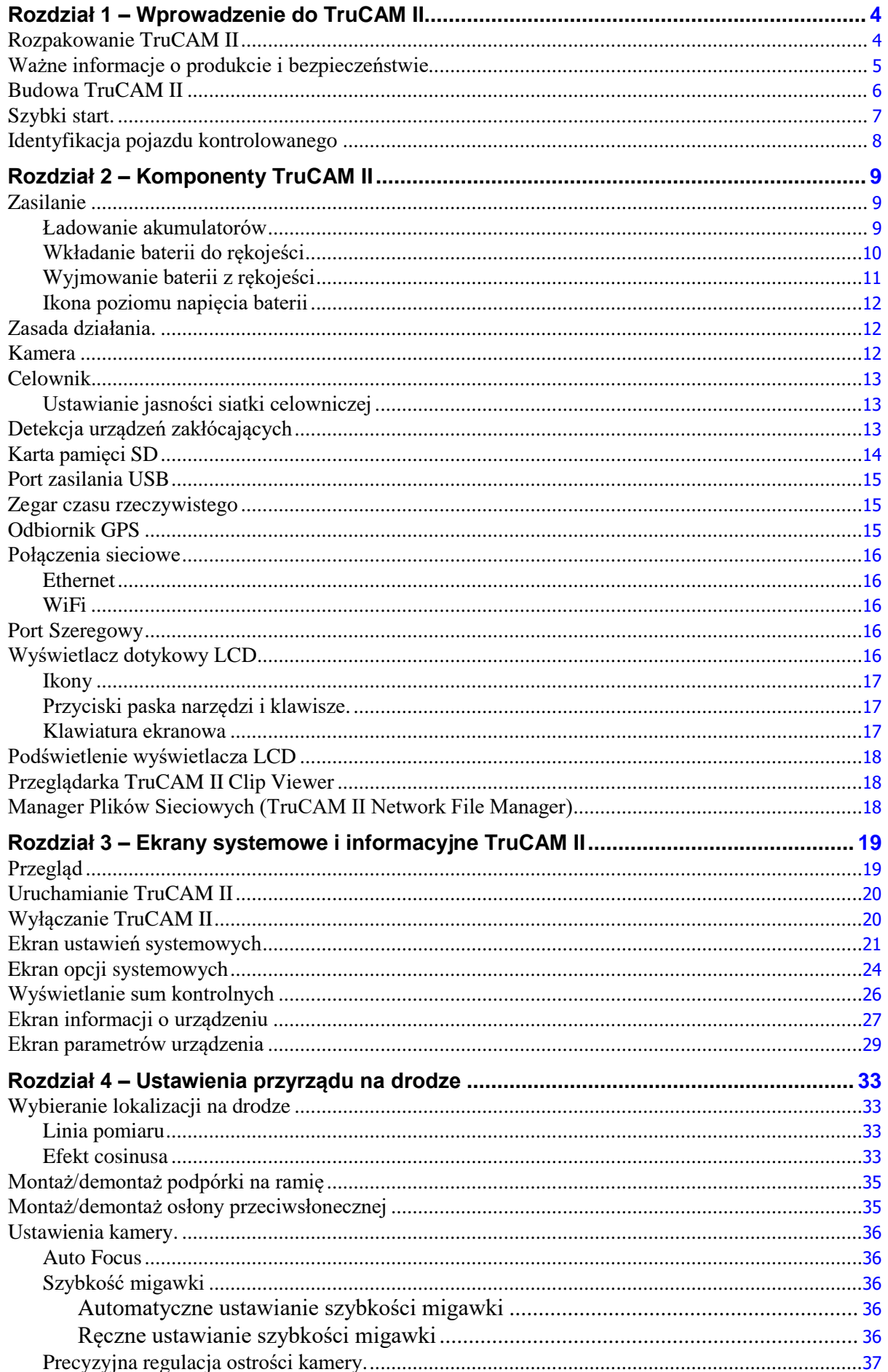

Copyright © [2017] Laser Technology, Inc. Wszelkie prawa zastrzeżone. Nieautoryzowane kopiowanie w całości lub w części jest zabronione.

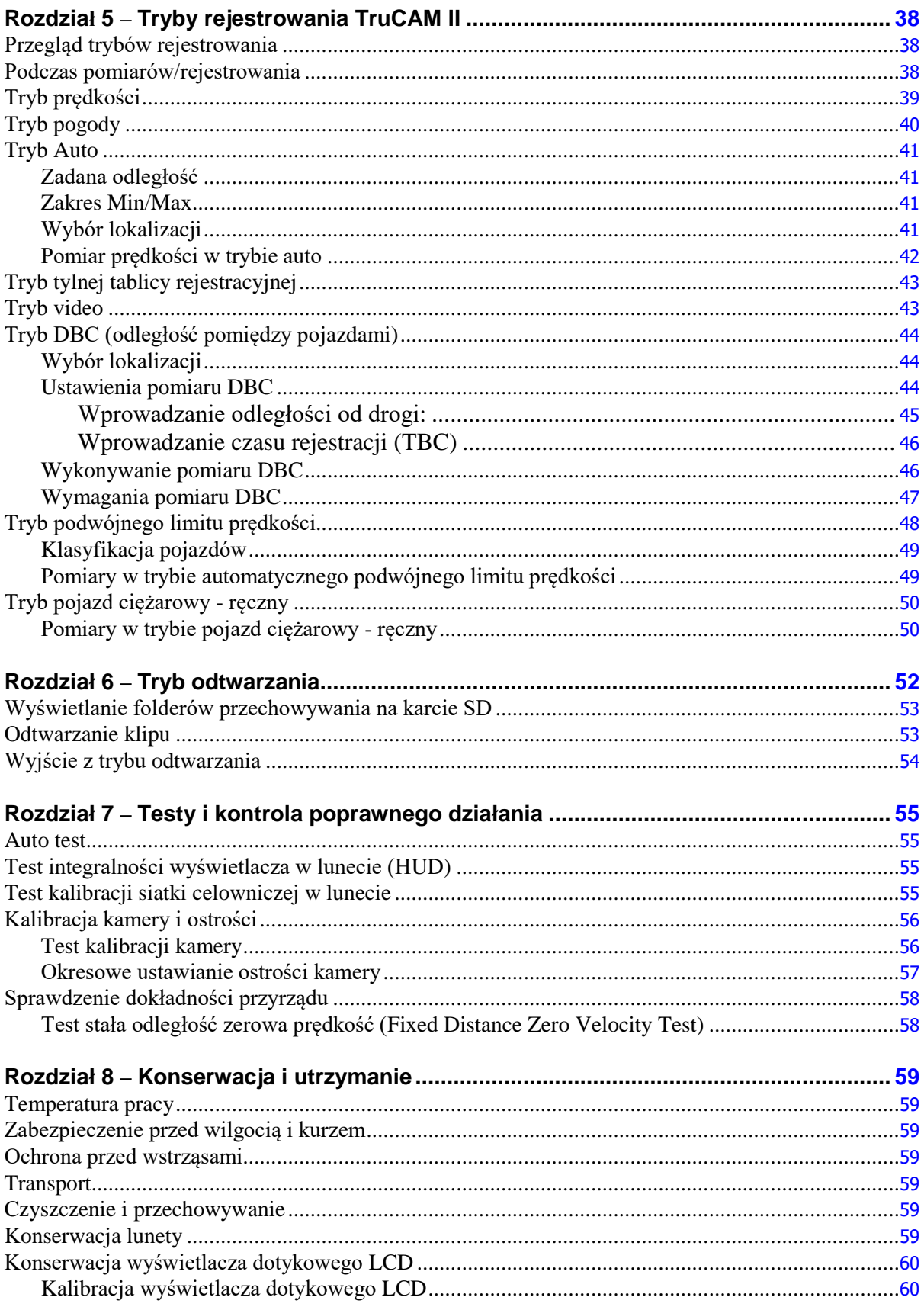

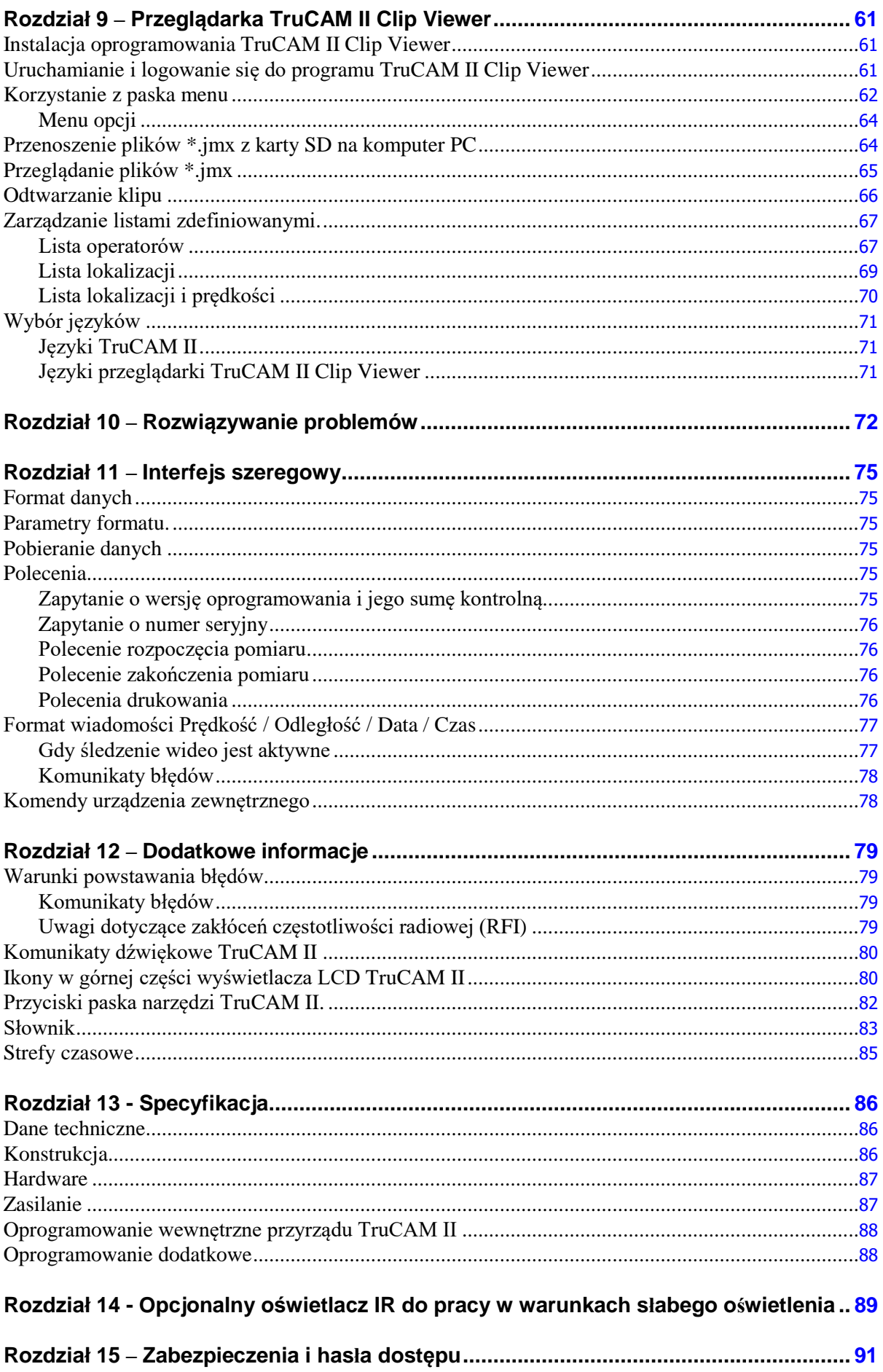

# <span id="page-5-0"></span>**Rozdział 1 – Wprowadzenie do TruCAM II**

Gratulujemy zakupu urządzenia TruCAM II od Laser Technology, Inc. (LTI). TruCAM II jest najbardziej zaawansowanym przyrządem do pomiaru prędkości pojazdów z rejestracją wideo na rynku i jesteśmy dumni, że wybrali go Państwo do realizacji swoich zadań. TruCAM II nie tylko mierzy prędkość, ale również rejestruje materiał wideo w wysokiej rozdzielczości oraz zdjęcia wykroczeń polegających na przekroczeniu prędkości lub nie zachowaniu bezpiecznej odległości do celów dowodowych.

Gdy wraz z tą instrukcją zaczniesz zaznajamiać się z TruCAM II, znajdziesz jedne z najnowocześniejszych technologii oferowanych obecnie w urządzeniach do pomiaru prędkości. Zaprojektowana przez Funkcjonariusza Ruchu Drogowego dla Funkcjonariusza Ruchu Drogowego nasza opatentowana technologia Adap-Tec™ zastosowana w TruCAM II pozwala użytkownikowi być pewnym każdego zdjęcia i filmu, za każdym razem, nie pozostawiając niczego przypadkowi z perspektywy materiału dowodowego. Rejestruj wysokiej jakości materiał wideo i zdjęcia z wykroczeń w dzień i w nocy wykorzystując automatyczne ustawianie ostrości (auto-focus), automatyczną przysłonę i czas otwarcia migawki pozwalające na pracę w różnorodnych warunkach środowiskowych.

Wszechstronny zestaw protokołów komunikacyjnych dostępny w TruCAM II pozwala na sprawne i szybkie przesyłanie zarejestrowanych danych ujawniających wykroczenia, zdjęć i filmów, które mają być przetwarzane, bez względu na to, czy odbywa się za pośrednictwem Wi-Fi, sieci Ethernet czy karty SD. Oprogramowanie TruCAM II Clip Viewer, które jest standardowym wyposażeniem urządzenia TruCAM II, ma niezwykle bogaty zestaw funkcji umożliwiających przechowywanie, organizowanie, przeglądanie i dystrybucję informacji o zarejestrowanych wykroczeniach.

Cieszymy się, że wybrali Państwo TruCAM II od Laser Technology, Inc na potrzeby kontroli prędkości i mamy nadzieję, że wasze doświadczenia z naszym produktem, będą skuteczne i przyjemne; jesteśmy pewni, że tak będzie.

Dziękujemy. Zespół Laser Technology

### <span id="page-5-1"></span>**Rozpakowanie TruCAM II**

Po otrzymaniu Twojego TruCAM II sprawdź, czy otrzymałeś wszystkie elementy zestawu i czy nie zostały uszkodzone podczas transportu.

### **TruCAM II Pakiet podstawowy Funkcje opcjonalne**

- Urządzenie TruCAM II
- Karta pamięci SD
- Czytnik kart 3.0 SDHC
- $\Box$  Akumulatory (2 sztuki)
- Ładowarka sieciowa
- Ładowarka samochodowa 12V
- Osłona przeciwsłoneczna
- Rysik (3 sztuki)
- Podpórka na ramię
- Płyta CD zawierająca oprogramowanie TruCAM Clip Viewer v.2.0.5.2 i TruCAM II Network File Manager v.1.0.7171.29544 oraz Instrukcję Obsługi wyd. 1 (Listopad 2019) do programu Network File Manager.
- Walizka transportowa
- Instrukcja obsługi przyrządu wyd. 1 (sierpień 2019)
- $\Box$  Karta gwarancyjna
- Kabel szeregowy (6-pin DB9)

- Odległość pomiędzy pojazdami (DBC)
- Tryb podwójnego limitu prędkości
- Akcesoria dodatkowe
- $\Box$  Luneta powiększająca 3.5 X
- Statyw
- □ Adapter mocujący do statywu
- Oświetlacz podczerwieni IR wraz akcesoriami (Patrz rysunek 98, strona 89)

Instrukcja Obsługi LTI 20/20 TruCAM II wydanie pierwsze Rozdział 1 – Wprowadzenie do TruCAM II Strona 5

### <span id="page-6-0"></span>**Ważne informacje o produkcie i bezpieczeństwie**

Poniższe symbole zostały użyte do oznaczenia kluczowych instrukcji użytkowania i użytecznych wskazówek.

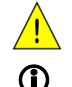

<u>/i/</u>

Kluczowe instrukcje użytkowania. Użyteczne wskazówki.

## **OSTRZEŻENIE**

#### **Nigdy nie patrz przez lunetę na słońce.**

Patrzenie na słońce przez lunetę może spowodować nieodwracalne uszkodzenie wzroku.

#### **Niewłaściwe użytkowanie baterii może spowodować jej przegrzanie, pęknięcie lub zapalenie się i spowodować poważne obrażenia.**

Należy przestrzegać poniższych zasad bezpieczeństwa:

- Nie wkładać baterii do ognia i nie narażać jej na kontakt ze źródłami ciepła.
- Nie instalować baterii w odwrotnym położeniu polaryzacji (+/-).
- Nie zwierać biegunów baterii za pomocą metalowych obiektów (jak np. drut)
- Nie przenosić i nie przechowywać baterii z metalowymi.
- Nie przekłuwać baterii paznokciami, nie uderzać jej młotkiem, nie następować na nią ani w żaden inny sposób nie poddawać jej silnym uderzeniom lub naciskom.
- Nie lutować elementów bezpośrednio do baterii.
- Nie wystawiać baterii na działanie wody, wody słonej lub wilgoci.

#### **Nie otwierać obudowy baterii i nie przeprowadzać modyfikacji w jej wnętrzu.**

Bateria zawiera elementy zabezpieczające, które w wypadku zniszczenia mogą spowodować wydzielanie ciepła, pęknięcie lub zapalenie się baterii.

#### **Nie umieszczać baterii blisko ognia, pieców i innych źródeł ciepła.**

Nie umieszczać i nie przechowywać baterii litowo-jonowych TruCAM II w miejscach bezpośrednio nasłonecznionych. Przechowując baterie w samochodzie w czasie upałów należy upewnić się, że są one zacienione i nie znajdują się w miejscu bezpośrednio nasłonecznionym. Bezpośrednie nasłonecznienie lub ekstremalnie wysokie temperatury mogą spowodować przegrzanie się baterii, ich pęknięcie lub zapalenie. Używanie baterii w podobnych warunkach może również spowodować spadek ich wydajności i skrócić ich okres użytkowania.

### **Nie rozładowywać baterii przy użyciu innych urządzeń niż TruCAM II.**

Używanie baterii w innych urządzeniach niż TruCAM II może obniżyć ich wydajności lub skrócić ich okres użytkowania, a w przypadku, gdy urządzenie to powoduje nietypowe przepływy prądu, może spowodować przegrzanie, pęknięcie lub zapalenie baterii i w efekcie spowodować ryzyko uszczerbku na zdrowiu.

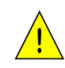

### **UWAGA**

#### **Unikać długotrwałego patrzenia bezpośrednio na promień lasera.**

TruCAM został zaprojektowany aby spełniać wymagania bezpieczeństwa wzroku FDA i został zakwalifikowany jako urządzenie I klasy bezpieczeństwa wzroku. Oznacza to, że w normalnych warunkach użytkowania można bezpiecznie patrzeć na promieniowanie laserowe emitowane przez urządzenie. Jak w przypadku każdego urządzenia laserowego, należy zachować środki ostrożności podczas pracy z urządzeniem. Zaleca się, aby uniknąć patrzenia w soczewkę nadajnika podczas namierzania celu. Stosowanie urządzeń optycznych z tym urządzeniem może zwiększyć zagrożenie dla wzroku.

#### **Nigdy nie kierować urządzenia bezpośrednio na słońce.**

Wystawianie systemu soczewek bezpośrednio na światło słoneczne, nawet na krótki okres czasu, może nieodwracalnie uszkodzić nadajnik urządzenia.

#### **Nie używać urządzenia w ekstremalnych temperaturach.**

Komponenty TruCAM II są przeznaczone do pracy w zakresie temperatur -30° C do +65° C. Nie należy używać urządzenia w temperaturach poza tym zakresem.

#### **Baterie Li-ion mogą być niestabilne (potencjalnie niebezpieczne) w niskich i wysokich temperaturach.**

- Zakres temperatury ładowania:  $0^{\circ}$ C ÷ +45° C.
- Zakres temperatury przechowywania:  $-30^{\circ}\text{C} \div +70^{\circ}\text{C}$ .

**Natychmiast przerwać korzystanie z baterii w przypadku wystąpienia nietypowego zapachu, podejrzenia przegrzania, zmiany koloru, zmiany kształtu lub innych nietypowych zjawisk podczas używania, ładowania lub przechowywania.**

W przypadku wystąpienia jakichkolwiek z powyższych problemów należy skontaktować się z wyłącznym przedstawicielem LTI w Polsce, firmą Safety Camera Systems Sp. z o.o. (dane teleadresowe znajdują się na wewnętrznej stronie przedniej okładki).

#### **Nie umieszczać baterii w kuchenkach mikrofalowych, kontenerach pod ciśnieniem lub na piecykach Indukcyjnych.**

#### **W przypadku wycieku z baterii i dostania się płynu do oka, nie zacierać oka. Przepłukać oko wodą i natychmiast zwrócić się o pomoc lekarską.**

Nieleczone, oko podrażnione płynem z baterii może zostać trwale uszkodzone.

### <span id="page-7-0"></span>**Budowa TruCAM II**

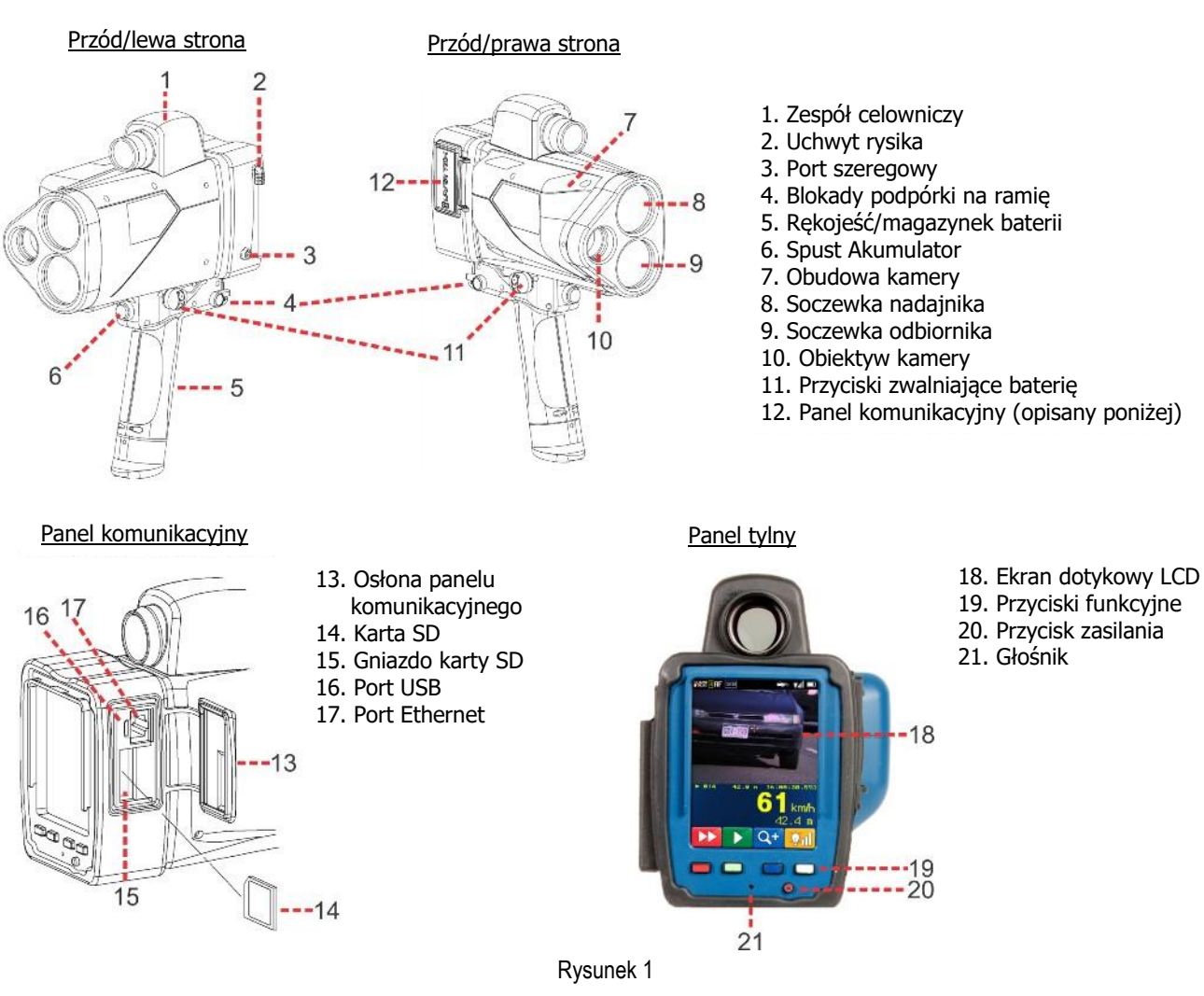

### <span id="page-8-0"></span>**Szybki start**

Ten rozdział opisuje podstawy obsługi urządzenia przy pomiarze prędkości, rejestrowaniu materiału video oraz ich odtwarzaniu.

### **Przygotowania:**

- 1. Jeżeli to konieczne, naładować akumulator [\(Strona](#page-10-2) 9).
- 2. Jeżeli to konieczne, włóż akumulator do rękojeści [\(Strona](#page-11-0) 10).
- 3. Włóż kartę pamięci SD do gniazda [\(Strona](#page-15-0) 14).

#### **Pomiar prędkości i rejestrowania klipu wideo:**

*Krok 1: Wykonaj próbny pomiar prędkości*:

- 1. Naciśnij przycisk zasilania. Początkowo na wyświetlaczu pojawi się ekran powitalny TruCAM II. Następnie, na krótko zostanie wyświetlony ekran wyników autodiagnostyki, po czym wyświetli się ekran ustawień systemowych.
- 2. Znajdź cel. Specyficzna odległość nie jest krytyczna..
- 3. Naciśnij przycisk spustu. W górnej części ekranu pojawi się podgląd wideo. (Rysunek 2).
- 4. Korzystając z siatki celowniczej w lunecie TruCAM, namierzyć wybrany cel.
- 5. Naciśnij przycisk spustu. Pomiar rozpocznie się z minimalnym opóźnieniem.
- 6. Trzymając wciśnięty spust, kontynuować namierzanie wybranego pojazdu:
	- Niski dźwięk (buczenie), oznacza że urządzenie namierza cel. 1 niski dźwięk i 2 wysokie oznaczają, że wystąpił błąd pomiaru. Na ekranie pojawi się komunikat błędu.
	- Pojedynczy, wysoki dźwięk oznacza, że prędkość została zmierzona. Wynik pomiaru zostanie wyświetlony na ekranie LCD, oraz w lunecie pod siatką celowniczą.
- 7. Zwolnić spust. Wyświetlone zostaną zmierzona prędkość i odległość.
	- Jeżeli prędkość nie zostanie zmierzona, zostanie wyświetlony komunikat błędu. Należy powtórzyć ponownie powyższe kroki.

Cią[g dalszy na nast](#page-9-0)ępnej stronie

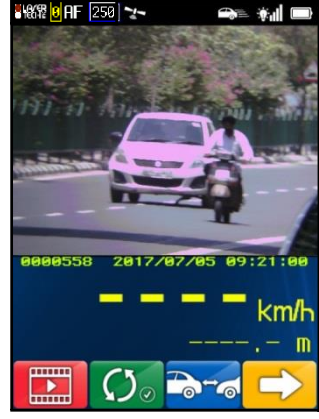

Rysunek 2

### <span id="page-9-0"></span>*Krok 2: Odtwarzanie klipu:*

- 1. Naciśnij **aby wyświetlić podgląd pomiaru wykonanego w kroku 1(Rysunek 3A).**
- 2. Naciśnij **W** aby załadować klip. Zostaną wyświetlone przyciski przeglądania klipu (Rysunek 3B).

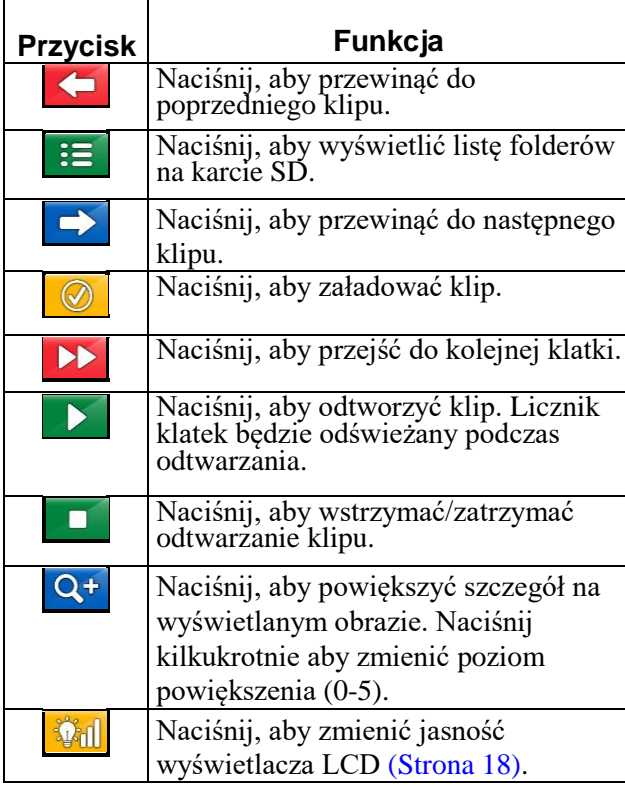

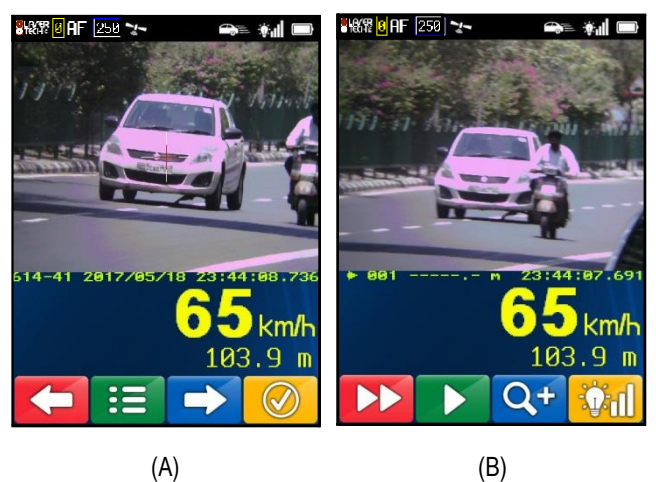

Rysunek 3

### *Wyjście z trybu odtwarzania:*

Aby wyjść z trybu odtwarzania:

- Aby wyłączyć TruCAM II, naciśnij i przytrzymaj **o** przycisk zasilania.
- Aby wyświetlić ekran ustawień systemowych, naciśnij i zwolnij przycisk zasilania.
- Aby przejść do trybu rejestrowania, naciśnij spust.

### **Identyfikacja pojazdu kontrolowanego**:

- 1. Operator identyfikuje (wskazuje) pojazd którego prędkość chce skontrolować, za pomocą krzyża celowniczego widniejącego w lunecie celowniczej (wizjerze). (Rysunek 9, Strona 13)
- 2. W przypadku przeglądania zarejestrowanego materiału w Przeglądarce TruCAM II Image Viewer, pojazd, którego prędkość została zmierzona, będzie zidentyfikowany za pomocą krzyżyka widocznego na zdjęciu. (Rysunek 91, Strona 66)

# <span id="page-10-0"></span>**Rozdział 2 – Komponenty TruCAM II**

### <span id="page-10-1"></span>**Zasilanie**

Urządzenie TruCAM II jest zasilane za pomocą akumulatorów litowo – polimerowych. Akumulator jest umieszczony w rękojeści urządzenia TruCAM II. Akumulatory posiadają zabezpieczenie przed zwarciem oraz przeładowaniem i zapewniają do 8 godzin pracy bezprzewodowej każdy.

### <span id="page-10-2"></span>Ładowanie akumulatorów

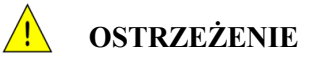

**Należy bezwzględnie przestrzegać poniższej instrukcji podczas ładowania akumulatorów. Nieprzestrzeganie poniższych zasad może spowodować przegrzanie, pęknięcie lub zapalenie się baterii i doprowadzić do uszczerbku na zdrowiu.**

- o Podczas ładowania należy używać wyłącznie dedykowanej ładowarki dostarczonej z urządzeniem TruCAM II.
- o Nie podłączać akumulatorów bezpośrednio do gniazda sieciowego lub gniazda zapalniczki.
- o Nie umieszczać akumulatorów w ogniu, w pobliżu ognia lub bezpośrednio na słońcu. W przypadku nagrzania akumulatorów, wbudowane zabezpieczenia nie pozwolą na ich dalsze ładowanie. Przegrzanie akumulatora może zniszczyć jego zabezpieczenia i w efekcie spowodować dalsze przegrzewanie, pęknięcie lub zapalenie się.

**Nie kontynuować ładowania akumulatora, jeżeli nie zostanie on naładowany w czasie określonym w specyfikacji. Może spowodować przegrzanie, pęknięcie lub zapalenie się baterii.**

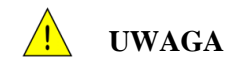

### **Akumulatory Li-ion mogą być niestabilne (potencjalnie niebezpieczne) w niskich i wysokich temperaturach.**

Zakres temperatury ładowania: 0° C do 45° C. Ładowanie baterii poza tym zakresem może spowodować ich przegrzanie lub pęknięcie. Może również obniżyć ich wydajności i żywotność.

### **Nie pozostawiać baterii bez nadzoru podczas ładowania.**

Należy natychmiast odłączyć kabel ładowarki jeżeli podczas ładowania baterie zaczną wydzielać nietypowy zapach, będą przegrzane lub zmienią kolor, kształt lub staną się w inny sposób nietypowe. W takim wypadku należy skontaktować się z LTI lub lokalnym autoryzowanym dystrybutorem.

### **Aby uniknąć uszkodzenia urządzenia TruCAM II lub kabla ładowania, należy się upewnić przed podłączeniem, że konektory są odpowiednio wyrównane.**

Jeżeli napięcie baterii spadnie poniżej dopuszczalnego poziomu [\(Strona](#page-13-0) 12), wyłącz urządzenie i naładuj baterię najszybciej jak to możliwe. Ładowarka jest dostosowana do pracy z gniazdkiem sieciowym. Możliwe jest również ładowanie baterii w samochodzie z gniazda zapalniczki 12 V przy użyciu ładowarki samochodowej będącej na wyposażeniu TruCAM II.

1. Podłącz ładowarkę do złącza baterii znajdującego się na jej spodzie – rysunek #4. Przed włożeniem wtyczki, upewnij się, że styki w gnieździe i wtyczce są wyrównane.

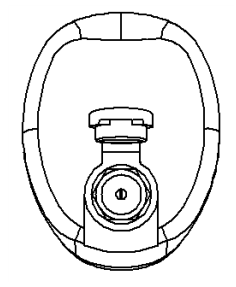

Złącze ładowania

Rysunek 4

Cią[g dalszy na nast](#page-11-1)ępnej stronie

Dioda LED

- <span id="page-11-1"></span>2. Podłącz ładowarkę do gniazdka sieciowego. Kolor diody LED w baterii (Rysunek 5) pokazuje status procesu ładowania.
	- $\circ$  Pomarańczowy = ładowanie. Pełne ładowanie trwa do 4,5 godziny.
		- Jeżeli dioda nie świeci się, przejdź do ładowania wstępnego (opis poniżej).
	- Zielony = bateria naładowana.
	- $\circ$  Migający żółty = awaria. Skontaktuj się z SCS w celu naprawy.

Dane teleadresowe znajdują się na wewnętrznej stronie okładki.

- 3. Po zakończeniu ładowania odłącz ładowarkę z gniazdka sieciowego, następnie ze złącza baterii TruCAM II.
	- Jeżeli napięcie baterii jest bardzo niskie, dioda LED może się nie zaświecić po podłączeniu ładowarki. Napięcie ogniw baterii musi osiągnąć wartość ok. 2 V przed rozpoczęciem właściwego ładowania. Jeżeli napięcie ogniw jest na poziomie poniżej 2V, ich ładowanie prądem o wysokim natężeniu może być niebezpieczne. Aby temu zapobiec, baterie zostały wyposażone w układ obniżający do minimum natężenie prądu ładowania, jeśli napięcie jest niższe od 2 V. Pozwala to w sposób bezpieczny przywrócić nominalne napięcie i kontynuować właściwe ładowanie.

### Ładowanie wstępne

Jeżeli dioda LED nie zaświeci się po podłączeniu ładowarki:

- 1. Pozostaw podłączoną ładowarkę przez co najmniej 1 godzinę, pozwalając na jej ładowanie prądem o niskim natężeniu. Jeżeli zostanie osiągnięte napięcie nominalne, możliwe będzie ładowanie właściwe.
- 2. Odłącz ładowarkę z gniazdka sieciowego i ze złącza baterii.
- 3. Podłącz ponownie ładowarkę do złącza baterii i gniazdka sieciowego. Jeżeli napięcie osiągnęło wymagany poziom, rozpocznie się właściwe ładowanie (dioda LED pomarańczowa)
	- Jeżeli dioda w dalszym ciągu nie sygnalizuje ładowania, skontaktuj się z SCS. Dane teleadresowe znajdują się na wewnętrznej stronie okładki.
- 4. Informacje o procesie ładowania baterii znajdują się powyżej i na poprzedniej stronie.

### <span id="page-11-0"></span>Wkładanie baterii do rękojeści

Komora baterii jest zaprojektowana, aby bateria mogła zostać umieszczona tylko w jeden sposób.

- 1. Wyrównać krawędzie nacięć w komorze i baterii.
- 2. Wsunąć baterię do połowy komory.
- 3. Przy użyciu dłoni, płynnym i zdecydowanym ruchem wsunąć baterię do momentu zatrzaśnięcia.

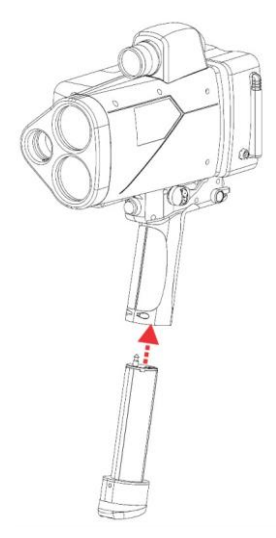

Rysunek 6

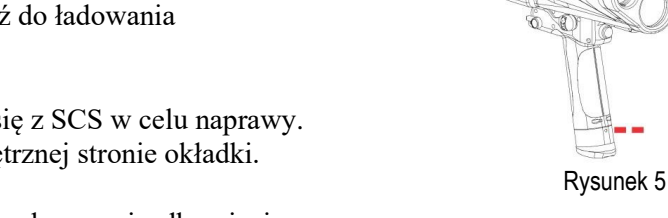

### <span id="page-12-0"></span>Wyjmowanie baterii z rekojeści

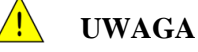

TruCAM II jest zaawansowanym urządzeniem elektronicznym podobnym do komputera. Przed wyjęciem baterii urządzenie musi zostać prawidłowo wyłączone.

Wyjmowanie baterii, gdy urządzenie jest uruchomione może uszkodzić TruCAM II.

- 1. Upewnij się, że TruCAM II jest wyłączony.
- 2. Trzymając TruCAM II jedną ręką, drugą ręką przytrzymuj spód rękojeści.
- 3. Otwórz osłony przycisków zwalniających baterię. Osłony znajdują się po obu stronach urządzenia. (Rysunek 7A).
- 4. Naciśnij 2 przyciski zwalniające baterię. Przyciski znajdują się po obu stronach urządzenia TruCAM II.
- 5. Wysuń baterię z komory w rękojeści (Rysunek 7B).

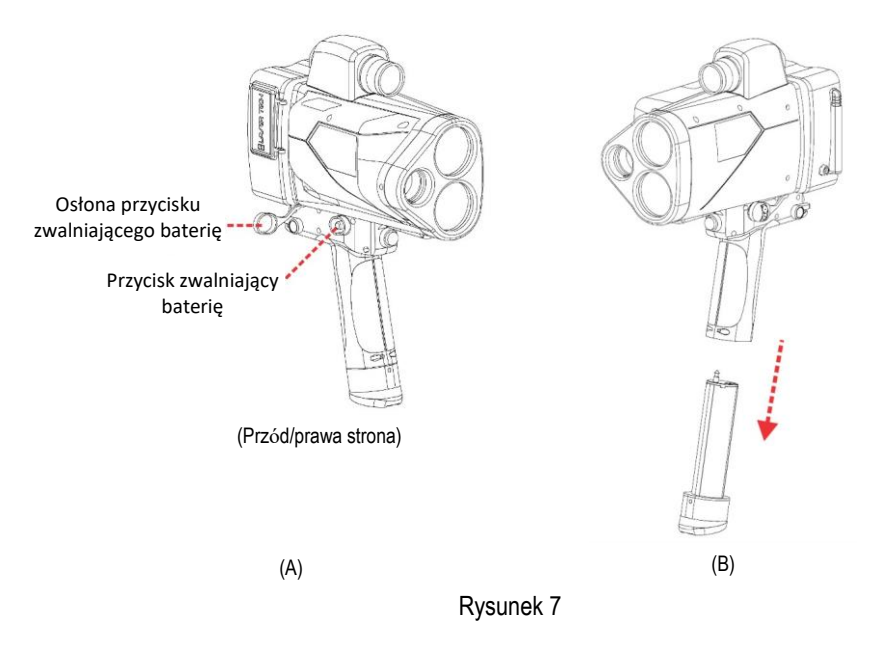

**UWAGA**: W przypadku, gdy TruCAM II nie uruchomi się poprawnie, skontaktuj się z SCS. Dane teleadresowe znajdują się na wewnętrznej stronie okładki.

### <span id="page-13-0"></span>Ikona poziomu napięcia baterii

TruCAM II w sposób ciągły monitoruje poziom napięcia baterii. Urządzenie posiada zdefiniowany minimalny poziom napięcia baterii gwarantujący poprawne działanie. Ikona baterii znajduje się w prawym górnym rogu wyświetlacza LCD i wskazuje poziom naładowania baterii (Rysunek8).

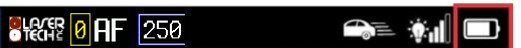

Rysunek 8

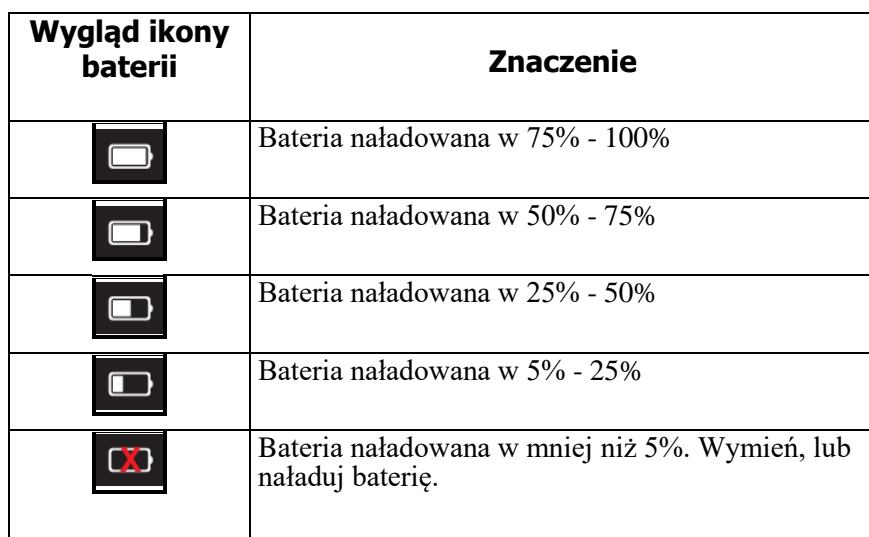

### <span id="page-13-1"></span>**Zasada działania**

W panelu przednim TruCAM II znajdują się 3 soczewki. Najmniejsza z nich to obiektyw kamery. Górna soczewka transmituje sygnał z nadajnika, dolna soczewka odbiera sygnały odbite od celu i dostarcza je do obwodów wewnętrznych urządzenia.

W skład obwodów wewnętrznych wchodzą laserowy czujnik odległości, oraz układy odpowiedzialne za pomiar czasu, analizę danych, obliczenia i wyświetlanie. TruCAM II określa odległość za pomocą laserowego czujnika odległości, poprzez pomiar czasu przesyłania krótkich impulsów światła podczerwonego. Na podstawie serii pomiarów odległości w znanych odstępach czasu oblicza prędkość kontrolowanego obiektu. TruCAM II dysponuje szerokim zakresem czułości co pozwala na pomiary celów odblaskowych jak i nie odblaskowych. Maksymalny zasięg pomiarowy jest zależny od namierzanego celu i warunków pogodowych. Bezwzględne maksimum wynosi ok 1200 metrów.

W przypadku, gdy wynik pomiaru jest większy lub równy wartości ustawionej przez użytkownika w polu "PRÓG POMIAROWY" (strona 21) przyrząd zapisuje wynik pomiaru wraz z zarejestrowanym materiałem wideo i danymi powiązanymi do zaszyfrowanego pliku "jmx", który stanowi materiał dowodowy.

Dioda lasera emituje światło w zakresie podczerwonym. Światło podczerwone jest niewidoczne dla ludzkiego oka i nie rozprasza uwagi kierowców i operatora urządzenia.

### <span id="page-13-2"></span>**Kamera**

Kamera rejestruje pojedyncze klatki jak również klipy video. Specyfikacja kamery obejmuje funkcje autofokusa i automatycznej przysłony, rozdzielczość matrycy 5 megapikseli i format optyczny 6,35 mm. Szybkość migawki może być ustawiana automatycznie lub wybrana ręcznie.

Domyślna konfiguracja kamery jest ustawiona aby osiągnąć optymalne rezultaty w typowych warunkach. Technologia Adap-Tec™ mierzy dystans do celu i ustawia ostrość obrazu zgodnie ze zmierzoną odległością. Gdy pojazd się porusza, ostrość jest ustawiana po każdym pomiarze odległości wykonanym przez laser.

- Informacje o szybkości migawki na [Stronie](#page-37-2) 36.
- Informacje o precyzyjnym ustawianiu ostrości kamery na [Stronie](#page-38-0) 37 .
- Informacje o okresowej regulacji ostrości kamery na [Stronie](#page-58-0) 57 .

### <span id="page-14-0"></span>**Celownik**

Celownik jest zlokalizowany w górnej części urządzenia TruCAM II.

- Siatka celownicza w lunecie pozwala na dokładne namierzanie celu (Rysunek 9). Siatka celownicza reprezentuje w przybliżeniu rozmiar wiązki pomiarowej na celu.
- Wynik pomiaru prędkości jest wyświetlany w celowniku.

### <span id="page-14-1"></span>Ustawianie jasności siatki celowniczej

Istnieje możliwość zmiany jasności siatki celowniczej w zależności od warunków oświetleniowych. Dostępne jest 8 poziomów: od ciemnego (01) do jasnego (08).

- 1. Naciśnij  $\boxed{\cdot\bullet}$ . Wyświetlacz w celowniku powinien wyglądać jak na Rysunku 10. Wartość domyślna to "br06"
- 2. Naciskaj i $\bullet$ : do uzyskania wymaganej jasności. Obserwacja siatki celowniczej w trakcie zmiany ustawień ułatwia wybór właściwego ustawienia.
	- Każde naciśnięcie przycisku zwiększa wartość "brxx" o 1.
	- Naciśnięcie przycisku przy wartości "br08" spowoduje zmianę na "br01".
- 3. Naciśnij spust aby zatwierdzić wybrany poziom jasności.
	- Ten przykład pokazuje przycisk ustawiania jasności siatki celowniczej w lunecie podczas testu poprawności kalibracji siatki celowniczej.

W trakcie pomiarów, przycisk jest niebieski

- Wyłączenie TruCAM II nie zmienia ustawień. Przy kolejnym uruchomieniu TruCAM II, ustawienia będą takie same.
- Przywrócenie ustawień fabrycznych [\(Strona](#page-32-0) 31), przywraca wartość br06.

### <span id="page-14-2"></span>**Detekcja urządzeń zakłócających**

TruCAM II posiada zaawansowane układy i algorytmy pozwalające na wykrycie możliwości użycia urządzeń zakłócających (jammerów). Można wyróżnić 2 sytuacje:

- Namierzane jest silne źródło światła (np. światła xenonowe), -lub-
- Namierzany pojazd korzysta z urządzenia zakłócającego.

Niezależnie od poziomu zakłóceń, urządzenie nie wyświetli błędnego pomiaru prędkości.

- Przy niskim poziomie zakłóceń, zostanie wykonany pomiar lub wyświetlony kod błędu E03.
- Przy wysokim poziomie zakłóceń zostanie wyświetlony kod błędu E07.

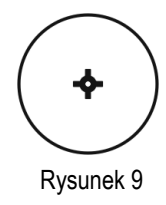

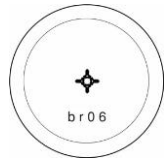

Rysunek 10

### <span id="page-15-0"></span>**Karta pamięci SD**

**UWAGA (Nie dotyczy przyrządów oferowanych na terenie Polski, dostęp do karty SD jest zablokowany)**

- Nie wyjmować karty SD, gdy urządzenie jest uruchomione. Może to spowodować jej uszkodzenie.
- Jeżeli będzie to konieczne, TruCAM podejmie próbę naprawy systemu plików na uszkodzonej karcie SD.

Wszystkie dane są przechowywane na wymiennej karcie SD. Każdy plik zawiera serię obrazów oraz powiązane z nimi metadane. Każdy zarejestrowany plik jest szyfrowany algorytmem AES-128\*. Liczba plików możliwa do przechowania jednorazowo na karcie SD zależy od jej rozmiaru, rozmiaru i długości zarejestrowanych klipów video poszczególnych plików. Na karcie o pojemności 16 GB można średnio zapisać ok 3 200 plików.

Gniazdo karty pamięci SD jest umieszczone w panelu komunikacyjnym (Rysunek 11A). Gumowa osłona panelu komunikacyjnego otwiera się od strony wyświetlacza. Karta pamięci musi zostać zainstalowana przed uruchomieniem urządzenia. Instrukcja instalacji karty SD została przedstawiona na Rysunku 11B. Nie instaluj karty w odwrotnym położeniu; upewnij się, że etykieta karty jest skierowana w stronę wyświetlacza. Karta SD posiada asymetryczny kształt ułatwiający prawidłową instalację.

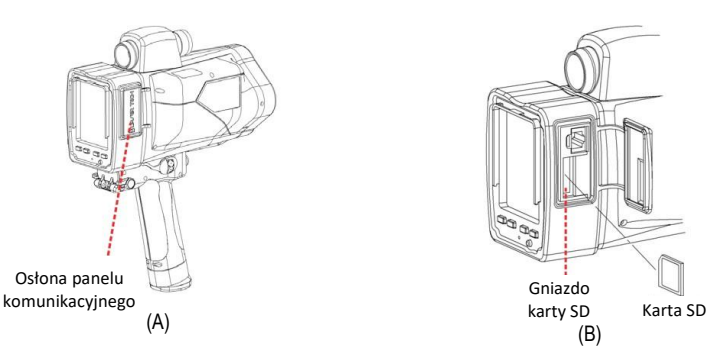

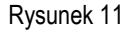

Karta pamięci SD zawiera folder TruCAM II i dwa podfoldery:

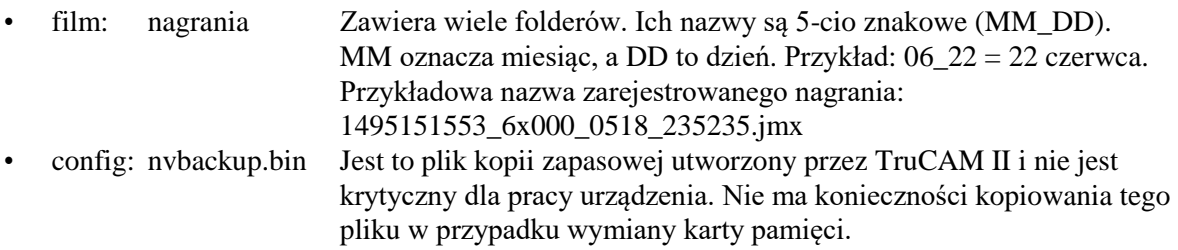

Instrukcja Obsługi LTI 20/20 TruCAM II wydanie pierwsze Rozdział 2 – Komponenty TruCAM II Strona 15

### <span id="page-16-0"></span>**Port zasilania USB**

Port zasilania USB jest ulokowany w panelu komunikacyjnym urządzenia TruCAM II (Rysunek 12). Połączenie USB może być wykorzystane do zasilenia innego urządzenia (max. 5 V DC, 100 mA).

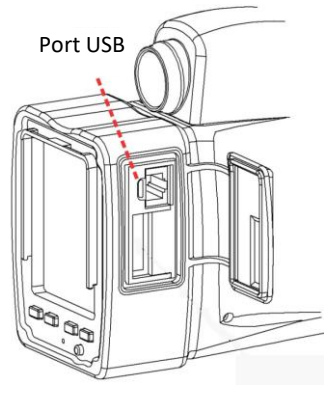

Rysunek 12

### <span id="page-16-1"></span>**Zegar czasu rzeczywistego**

TruCAM II posiada wbudowany zegar czasu rzeczywistego (RTC), o dokładności 20 części na milion (ppm) w pełnym zakresie temperatur użytkowania od -30°C do +65°C z baterią CR1631 podtrzymującą zegar przez 5 lat.

### <span id="page-16-2"></span>**Odbiornik GPS**

System nawigacji satelitarnej GPS (Global Positioning System) działa w oparciu o satelity znajdujące się ok. 20 000 km nad powierzchnią ziemi i okrążające Ziemię w niespełna 12 godzin. Satelity są podzielone na 6 grup po 4 w celu zapewnienia zasięgu system na całej powierzchni Ziemi. Każda z grup porusza się po innej ścieżce. Stworzone w ten sposób 6 płaszczyzn orbitalnych pozwala na objęcie zasięgiem całej Ziemi. Satelity wysyłają w kierunku Ziemi sygnały radiowe zawierające informacje o satelicie. Korzystając z naziemnych odbiorników GPS można wykorzystywać te sygnały do ustalenia pozycji odbiornika: długości i szerokości geograficznej oraz wysokości.

TruCAM II wykorzystuje również GPS do automatycznego ustawienia i synchronizacji czasu systemowego. Użytkownik musi tylko jednorazowo wprowadzić informację o strefie czasowej i ustawieniach czasu letniego [\(Strona](#page-23-0) 22).

TruCAM II jest kompatybilny z satelitarnymi systemami wspomagającymi (SBAS): Wide-Area Augmentation System (WAAS) i European Geostationary Navigation Overlay Service (EGNOS).

Pomimo faktu, iż dane GPS są nadawane w sposób ciągły należy wziąć pod uwagę:

- Domyślny interwał odświeżania danych GPS to 60 s. Jest to optymalne ustawienie dla czasu pracy baterii.
- Istnieje możliwość zmiany tego parametru w ekranie parametrów urządzenia [\(Strona31\)](#page-32-0).
	- Krótszy interwał zwiększa czas pracy odbiornika GPS, skracając czas pracy na baterii.
	- Dłuższy interwał zmniejsza czas pracy odbiornika GPS, wydłużając czas pracy na baterii
- *Po nawiązaniu łączności z GPS* w górnej części wyświetlacza LCD pojawi się ikona  $\blacksquare$ , oraz nastąpi synchronizacja zegara czasu rzeczywistego z GPS.
- *Jeżeli łączność z GPS nie zostanie nawiązana* czas jest pobierany z wewnętrznego zegara czasu rzeczywistego
- Odbiorniki GPS nie działają prawidłowo pod ziemią, wewnątrz budynków i tuneli lub jeżeli TruCAM jest w inny sposób izolowany. Sygnał może być również słaby w obszarze wysokiej zabudowy lub gęstych koron drzew.

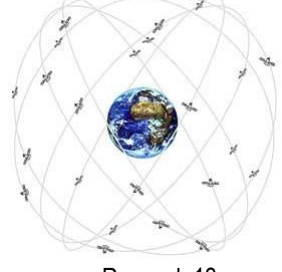

Rysunek 13

## <span id="page-17-0"></span>**Połączenia sieciowe**

TruCAM II, umożliwia nawiązanie połączenia sieciowego przy użyciu oprogramowania Network File Manager, w celu pobrania zarejestrowanych plików wykroczeń oraz zdalnego sterowania przyrządem. Więcej informacji na ten temat znajduje się w instrukcji oprogramowania Network File Manager. Połączenie sieciowe może być zrealizowane przewodowo przez port Ethernet lub bezprzewodowo przez wbudowany moduł WiFi. Po nawiązaniu połączenia sieciowego przez TruCAM II (przewodowego lub bezprzewodowego), w górnej części wyświetlacza

LCD pojawi się ikona

### <span id="page-17-1"></span>**Ethernet**

TruCAM II jest wyposażony w port Ethernet 100 M/1 G z automatycznym wykrywaniem prędkości. Lokalizacja portu Ethernet jest przedstawiona na Rysunku 14.

### <span id="page-17-2"></span>WiFi

Lokalizacja wbudowanej anteny WiFi (IEEE 802.1 n) jest przedstawiona na Rysunku 14.

# <span id="page-17-3"></span>**Port Szeregowy**

Port szeregowy znajduje się po lewej stronie urządzenia. Pozwala na podłączenie urządzeń zewnętrznych do TruCAM II. Rysunek 15 przedstawia opis złącz w porcie szeregowym TruCAM II.

Port szeregowy umożliwia:

- Komunikację szeregową RS232
- Synchronizację z lampą błyskową RS485
- Sygnał wyzwalania/Lampa LED

<span id="page-17-4"></span>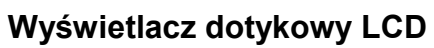

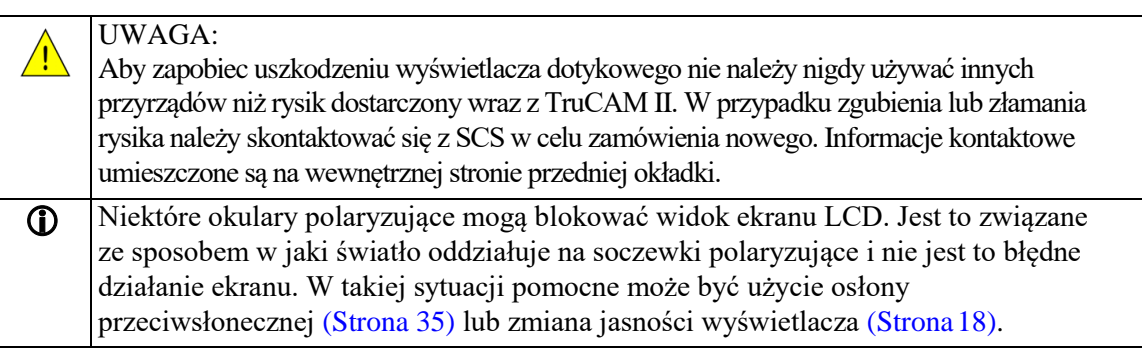

Wyświetlacz dotykowy LCD znajduje się na tylnym panelu TruCAM II. Jego przekątna wynosi 9,4 cm. TruCAM II jest dostarczany z rysikiem do obsługi wyświetlacza dotykowego. Za pomocą rysika można wykonać 2 podstawowe operacje:

- Dotknięcie: lekko dotknąć ekranu rysikiem aby wybrać element. Dotknięcie jest równoznaczne z kliknięciem myszką w komputerze.
- Podwójne dotknięcie: pozwala na modyfikację lub otwarcie opcji, elementu itp.
- Jeżeli TruCAM II nie będzie prawidłowo reagował na dotknięcia, możliwe jest, że ekran musi zostać skalibrowany. Opcja kalibracji ekranu jest dostępna na ekranie paramentów urządzenia. Kalibracja ekranu została opisana na [Stronie](#page-61-1) 60.

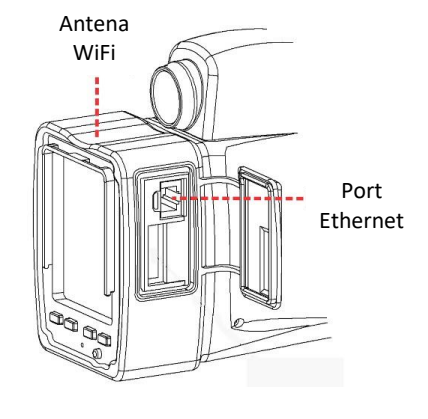

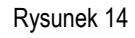

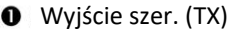

- **2** 485, A (zewn. Flash)
- Wejście szer. (RX)
- **<sup>3</sup>** Masa
- **9** 485, B (zewn. Flash)
- **O** LED/sygnał wyzwalania

Rysunek 15

### <span id="page-18-0"></span>Ikony

Ikony są wyświetlane na górze wyświetlacza dotykowego LCD. Ikony wskazują na przykład poziom napięcia baterii, poziom podświetlania ekranu, tryb pracy, współczynnik zoom, szybkość migawki itd. Lista ikon na [Stronie](#page-81-1) 80.

### <span id="page-18-1"></span>Przyciski paska narzędzi i klawisze

Pasek narzędzi znajduje się na dole wyświetlacza dotykowego LCD. Przyciski wyświetlane na pasku są uzależnione od aktualnie wykonywanej operacji. Na pasku narzędzi wyświetlane są 4 przyciski. Pod wyświetlaczem znajdują się 4 klawisze, których kolory odpowiadają przyciskom na pasku narzędzi. Użycie przycisków na pasku narzędzi i odpowiadających im klawiszy powoduje ten sam efekt; mogą być używane zamiennie. Lista przycisków paska narzędzi na [Stronie](#page-83-0) 82 .

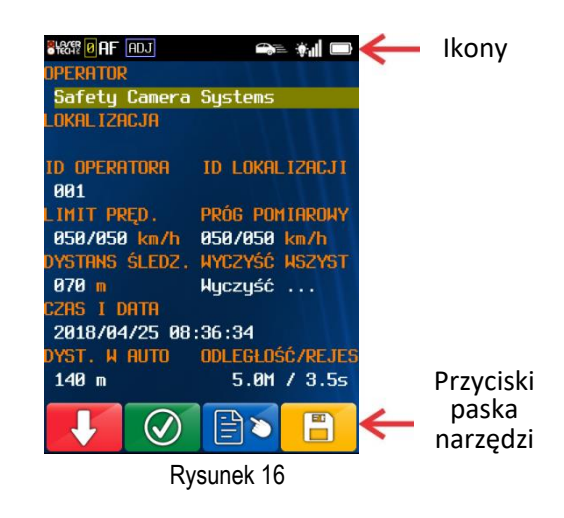

### <span id="page-18-2"></span>Klawiatura ekranowa

Gdy potrzebne jest wprowadzenie wartości alfanumerycznych, TruCAM II wyświetla na ekranie

klawiaturę odpowiadającą rodzajowi wprowadzanych danych, które będą wprowadzane (Rysunek 17). Klawiatura jest wyświetlana w dolnej części ekranu. Wyświetlana klawiatura jest automatycznie dopasowana w zależności od języka wybranego w programie TruCAM II Clip Viewer (Strona 71). Używając rysika dotknij wybranej litery, cyfry lub symbolu aby dany znak pojawił się na ekranie, Po dotknięciu wybranego znaku lub symbolu na klawiaturze rysikiem, pojawi się on na ekranie, lub zostanie zmieniony widok klawiatury na inny zakres znaków.

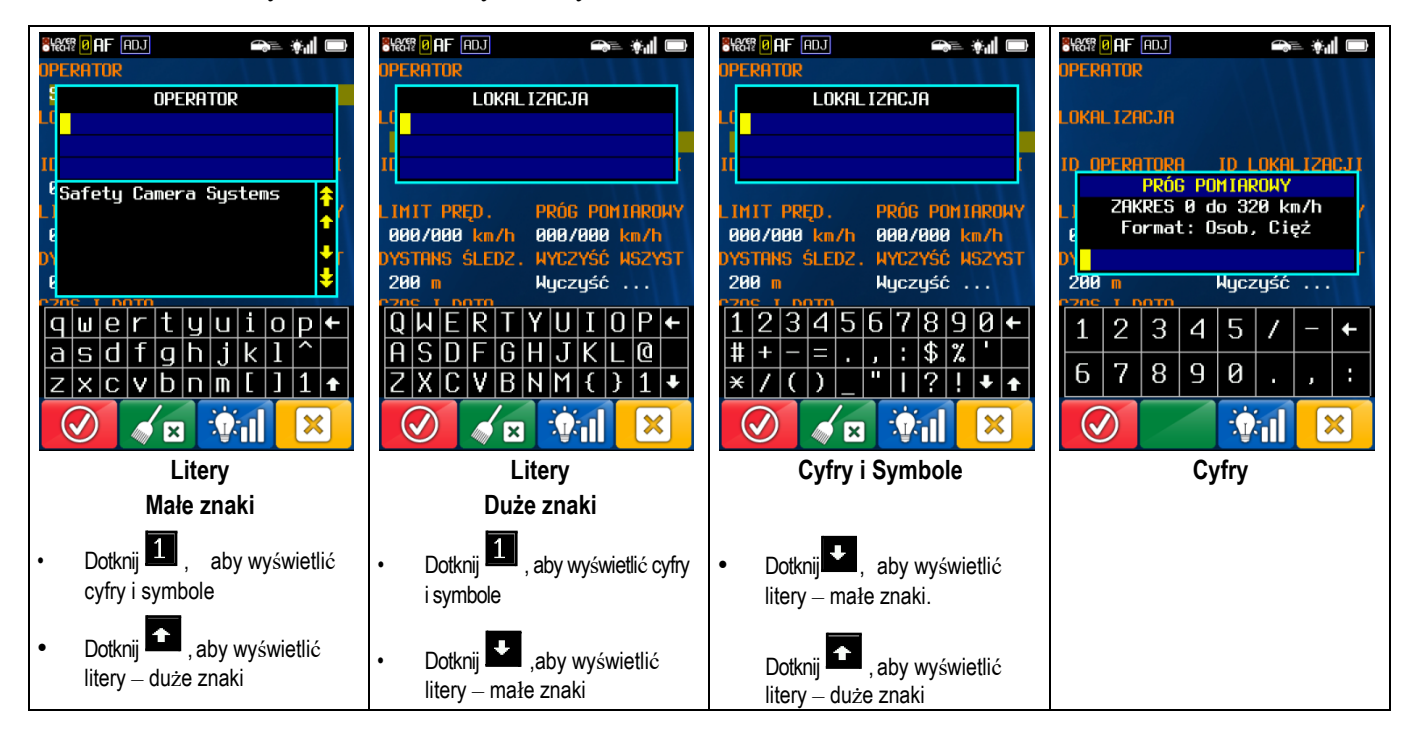

### Rysunek 17

- Dotknij , aby zapisać wprowadzone dane i zamknąć okno
	- Dotknij , aby wyczyścić pole wprowadzania.
		- $\mathbf{Q}$ il • Dotknij , aby zmienić jasność wyświetlacza LCD. [Patrz następna strona.](#page-19-0)
		- Dotknij , aby zamknąć okno wprowadzania bez zapisywania zmian.

Copyright © [2017] Laser Technology, Inc. Wszelkie prawa zastrzeżone. Nieautoryzowane kopiowanie w całości lub w części jest zabronione.

### <span id="page-19-0"></span>**Podświetlenie wyświetlacza LCD**

Istnieje możliwość zmiany jasności wyświetlacza LCD, aby dopasować ją do warunków oświetlenia. Istnieje możliwość ustawienia podświetlenia ekranu na 5 różnych poziomach. Dotknij przycisk

**Ú<sub>il</sub>** <sub>lub</sub> úil<sub>na pasku narzędzi, aby zmienić jasność wyświetlacza. Naciskaj do uzyskania</sub> żądanego poziomu jasności.

- $0 =$  najciemniejszy
- $\circ$  1
- $\circ$  2
- $\degree$  3 = wartość domyślna
- $\circ$  4 = najjaśniejszy

### <span id="page-19-1"></span>**Przeglądarka TruCAM II Clip Viewer**

Przeglądarka TruCAM II Clip Viewer działa na platformie PC. Pozwala na kopiowanie i odtwarzanie nagrań i wykroczeń zarejestrowanych urządzeniem TruCAM oraz na zarządzanie m.in. ustawieniami języka. Program został opisany w Rozdziale 9 [\(Strona](#page-62-0) 61).

### **Manager Plików Sieciowych (TruCAM II Network File Manager)**

Menadżer plików sieciowych (TruCAM II Network File Manager) działa na platformie PC. Program pozwala przesyłać i pobierać pliki z urządzenia TruCAM II za pośrednictwem połączenia sieciowego. Program został opisany w odrębnej Instrukcji Obsługi Network File Manager, którą dołączono do przyrządu na płycie CD znajdującej się w wyposażeniu pakietu podstawowego urządzenia TruCAM II.

# <span id="page-20-0"></span>**Rozdział 3 – Ekrany systemowe i informacyjne TruCAM II**

Ten rozdział opisuje widok ekranów służących do konfiguracji pomiaru prędkości i rejestrowania w TruCAM II. W rozdziale opisano również ekran parametrów urządzenia i ekran informacji o urządzeniu.

<span id="page-20-1"></span>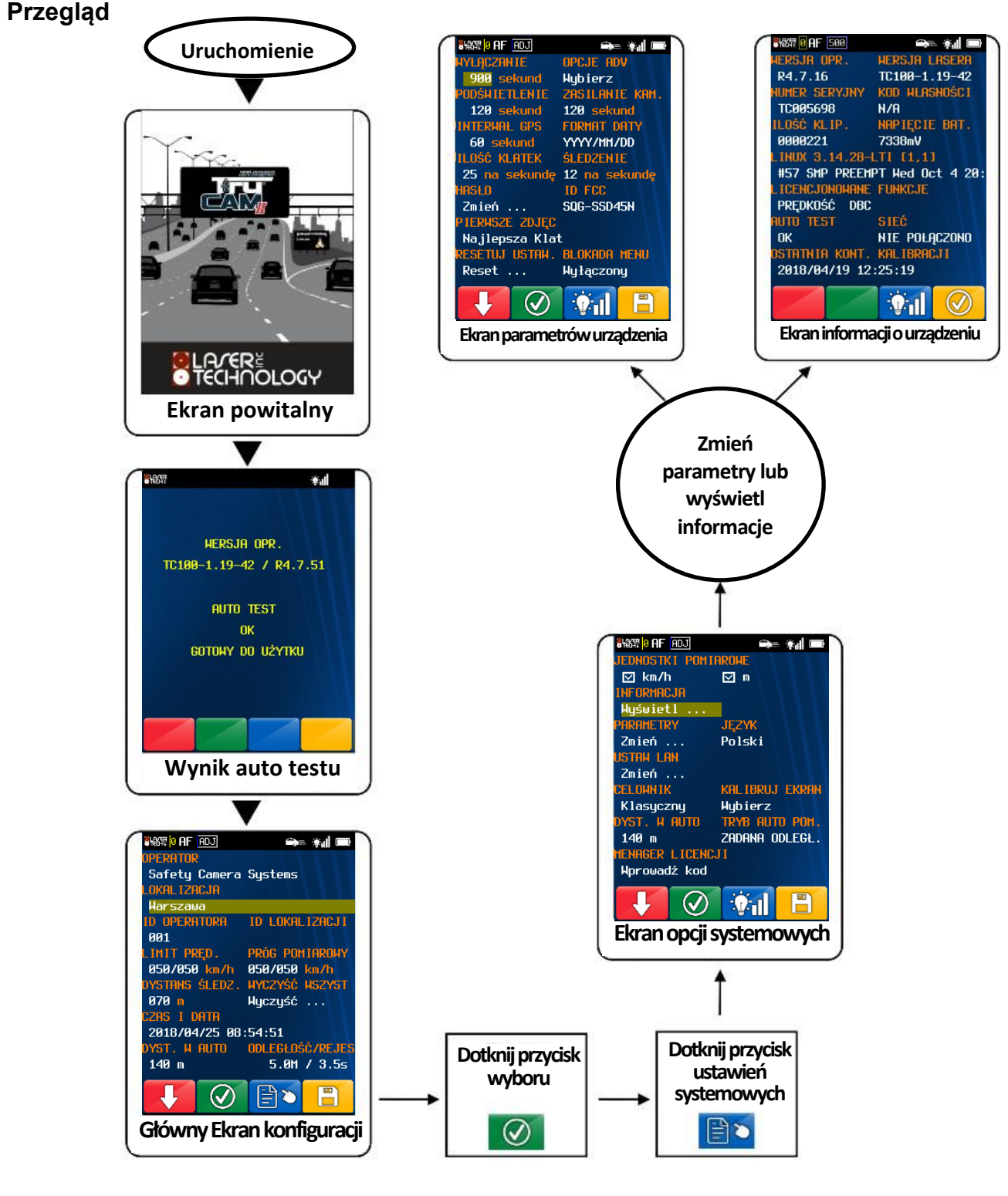

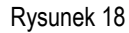

**UWAGA**: Aby wyłączyć urządzenie niezależnie od aktualnie wyświetlanego ekranu, należy nacisnąć i przytrzymać przycisk zasilania przez 1 sekundę.

### <span id="page-21-0"></span>**Uruchamianie TruCAM II**

- 1. Naciśnij przycisk zasilania lub spust. Przez chwilę będzie widoczny ekran powitalny TruCAM II (Rysunek 19A). Następnie urządzenie przeprowadzi auto test.
	- *Jeżeli wynik testu będzie pozytywny,* przez chwilę będzie widoczny ekran z wynikiem testu (Rysunek 19B). Następnie zostanie wyświetlony ekran ustawień systemowych [\(Strona](#page-22-0) 21).
	- *Jeżeli któryś z testów będzie miał wynik negatywny,* zostanie wyświetlony odpowiedni kod błędu. Rysunek 19C przedstawia przykładową wiadomość o błędzie.

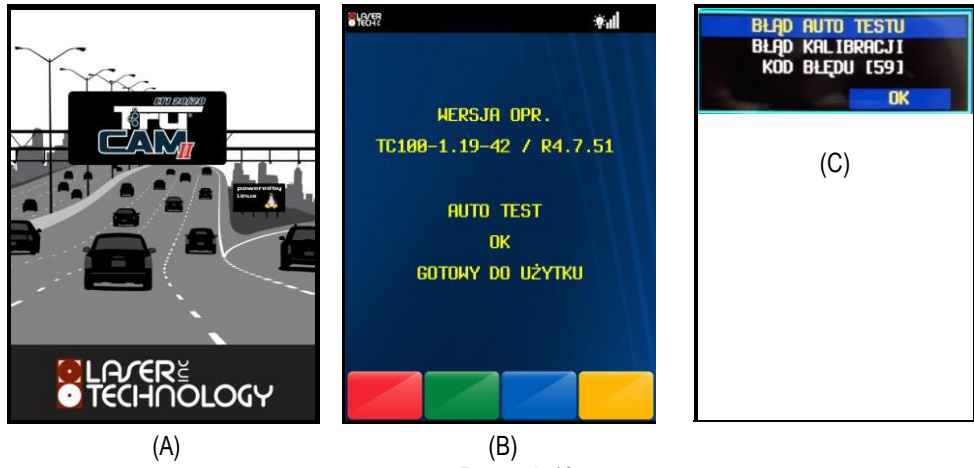

Rysunek 19

Jeżeli w wyniku autodiagnostyki zostanie wyświetlony kod błędu:

- 1. Naciśnij i przytrzymaj przycisk zasilania aby wyłączyć TruCAMII.
	- 2. Wyjmij i włóż ponownie baterię [\(Rysunek](#page-12-0) 11).
	- 3. Uruchom TruCAM II aby ponownie przeprowadzić autodiagnostykę. Jeżeli komunikat błędu wystąpi ponownie, wyłącz urządzenie. Jeżeli problem nie dotyczy źródła zasilania, należy skontaktować się z autoryzowanym przedstawicielem LTI. Dane kontaktowe znajdują się na wewnętrznej stronie przedniej okładki.

### <span id="page-21-1"></span>**Wyłączanie TruCAM II**

- 1. Naciśnij i przytrzymaj przycisk zasilania przez ok 1 sekundę. Wyłączenie urządzenia trwa około 10 sekund.
	- Aby wyjść z aktualnie wyświetlanego ekranu naciśnij na krótko przycisk zasilania.

Jest to przydatne, gdy przycisk  $\mathbb{R}$  nie jest aktualnie wyświetlany. Przykłady: kalibracja wyświetlacza LCD, lub powrót z trybu rejestrowania do ekranu ustawień systemowych.

• Aby przedłużyć czas pracy na baterii, TruCAM II wyłącza poszczególne komponenty po upływie określonego czasu. Domyślne ustawienia są przedstawione poniżej. Można je zmienić w ekranie parametrów urządzenia. [\(Strona](#page-30-0) 29).

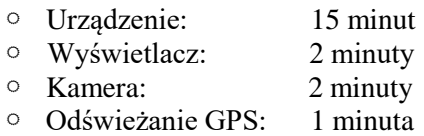

### <span id="page-22-0"></span>**Ekran Ustawień Systemowych**

Po uruchomieniu TruCAM II, urządzenie przeprowadzi autodiagnostykę [\(Strona](#page-21-0) 20). Po pozytywnym przejściu testów, zostanie wyświetlony ekran ustawień systemowych (Rysunek 20).

- $\Phi$ .
	- Zmiany ustawień systemowych nie zostaną zapisane dopóki nie zostaną

potwierdzone przyciskiem .

Niezapisane zmiany będą aktywne do czasu ponownego uruchomienia urządzenia.

- Jeżeli urządzenie jest wyposażone w DBC (odległość pomiędzy pojazdami), na ekranie ustawień systemowych będą widoczne opcje Odległość/Rejestrowanie [\(Strona44\)](#page-45-2).
- Jeżeli urządzenie posiada tryb podwójnego limitu prędkości [\(Strona](#page-49-0) 48) lub ręczny tryb pomiaru pojazdów ciężarowych [\(Strona](#page-51-0) 50), na ekranie ustawień systemowych będą widoczne 2 limity prędkości i 2 progi rejestrowania.

Przy użyciu rysika wskazać parametr do wprowadzenia zmian. Można to zrobić przez podwójne dotknięcie wybranego pola, lub poprzez pojedyncze dotknięcie

pola i zatwierdzenie przyciskiem  $\circledcirc$ 

Po wybraniu parametru, za pomocą przycisku **wyzyczą przejść do** kolejnych parametrów.

- **OPERATOR**: Nazwisko operatora. Przy użyciu rysika wybierz nazwę operatora z dostępnych na liście i wprowadź ustalone hasło.
- **LOKALIZACJA**: Lokalizacja. miasto, ulica itp. Wprowadź przy użyciu rysika i klawiatury ekranowej, lub wybierz z listy. Max. 59 znaków.
- **ID OPERATORA**: Dodatkowy identyfikator, na przykład numer służbowy. Wprowadzić dane używając rysika i klawiatury ekranowej. Maksymalnie 14 znaków. Wartość domyślna = 1234.
- **ID LOKALIZACJI**: Pole zarezerwowane dla przyszłych wersji.
- **LIMIT PRĘDKOŚCI**: Ograniczenie prędkości obowiązujące w danej lokalizacji. Wprowadzić dane używając rysika i klawiatury ekranowej. Dostępny zakres: 0 - 320 km/h.
- **PRÓG POMIAROWY**: Wartość prędkości pojazdu, dla której TruCAM II zarejestruje wynik pomiaru i klip. Pomiary są zapisywane jeżeli prędkość była większa lub równa wprowadzonej wartości. Wprowadzić żądaną wartość używając rysika i klawiatury ekranowej. Dostępny zakres: 0 - 320 km/h.
- **DYSTANS ŚLEDZENIA**: Po włączeniu tego trybu operator może zmierzyć prędkość pojazdu z dużej odległości, gdzie tablica rejestracyjna nie jest czytelna. Po zmierzeniu prędkości, należy w dalszym ciągu trzymać wciśnięty spust i kontynuować namierzanie pojazdu przez lunetę. Gdy przycisk spustu jest wciśnięty, TruCAM II rejestruje klip wideo do momentu osiągnięcia przez pojazd zadanego dystansu śledzenia, na którym kończy się rejestrowanie klipu i zostaje zapisany plik wykroczenia.
	- Dystans śledzenia to odległość, na której zatrzymuje się śledzenie wideo i proces pomiaru zostaje zakończony. Ustaw dystans śledzenia na odległość, na której tablica rejestracyjna jest czytelna, a pojazd nie jest zbyt blisko lub zbyt daleko w momencie zakończenia rejestracji materiału wideo.
	- Używając rysika i klawiatury ekranowej wprowadź żądaną wartość.
	- Dostępny zakres = 15 700 metrów
	- Wartość domyślna = 70 metrów
	- Aby wyłączyć = Ustaw wartość na 0 metrów

Gdy ta opcja jest wyłączona, rejestrowane jest zdjęcie w momencie pomiaru prędkości.

**• WYCZYŚĆ WSZYSTKO**: Dotknij, aby wyczyścić następujące pola: Operator, Lokalizacja, ID Operatora, ID Lokalizacji, Limit prędkości (wyzerowanie) i Próg pomiarowy (wyzerowanie).

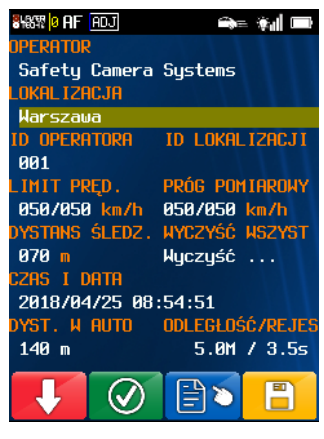

Rysunek 20

<span id="page-23-0"></span>• **CZAS I DATA**: [GPS] Aktualna data i czas. Na przykładzie Rysunku 20, obraz ekranu został zarejestrowany 25 kwietnia 2018 o godzinie 08:54:51.

Data i Czas są ustawiane automatycznie na podstawie GPS. Pomimo tego, należy ręcznie wprowadzić ustawienia strefy czasowej i czasu letniego. Zmiana ustawień strefy czasowej jest łatwa, wymaga jednak wiedzy na temat lokalnej strefy czasowej i ustawień czasu letniego.

Sprawdź:

- Jak czas lokalny odnosi się do Uniwersalnego czasu koordynowanego (UTC)? Mapa stref czasowych na świecie - [Strona](#page-86-0) 85 .
- Czy w danej lokalizacji używany jest czas letni? Jeżeli tak, to jakie są daty wprowadzania i odwoływania czasu letniego?
- Jeśli nie znasz odpowiedzi na pytania powyżej, wyszukaj w przeglądarce internetowej: "Coordinated UniversalTime" lub skontaktuj się z SCS.

### **Aby zmienić ustawienia strefy czasowej i czasu letniego:**

1. Dotknij dwukrotnie aktualnie wyświetlaną datę i czas. Zostanie wyświetlone okno (Rysunek 21A).

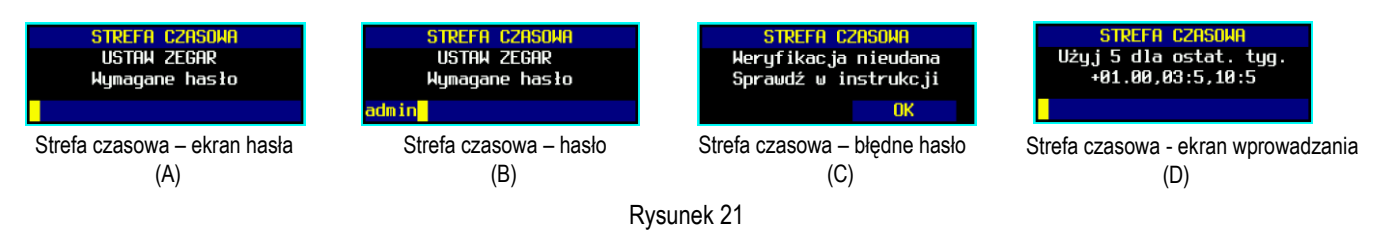

- 2. Używając rysika i klawiatury ekranowej wprowadź hasło użytkownika (Rysunek 21B).
	- **1** Domyślne hasło użytkownika = admin
		- Jeżeli zostanie wprowadzone błędne hasło, zostanie wyświetlony komunikat błędu (Rysunek 21C). Naciśnij OK i wprowadź ponownie hasło.
		- Jeżeli nie pamiętasz aktualnego hasła użytkownika, skontaktuj się z autoryzowanym przedstawicielem LTI.

Zostanie wyświetlone okno zawierające aktualne ustawienia strefy czasowej. Na przykład, strefa czasowa i czas letni dla Polski to +01.00,03:5,10:5.

- $\cdot$  +01.00 = Polska jest przesunięta o +01.00 względem czasu UTC
- 03:5 (MM:T) = czas letni jest wprowadzany w ostatnią niedzielę marca (trzeciego miesiąca).
- 10:5 (MM:T) = czas letni jest odwoływany w ostatnią niedzielę października (dziesiątego miesiąca).
- Aby ustawić ostatni tydzień miesiąca, wpisz 5 lub dużą literę L. Przykład: 03:5 lub 11:L.
- Jeżeli w danej lokalizacji nie występuje czas letni, wprowadź tylko przesunięcie względem czasu UTC.
	- Na półkuli południowej, miesiąc wprowadzenia czasu letniego będzie późniejszy niż miesiąc jego odwołania np.: 8:2,4:2 oznacza 2 niedzielę sierpnia i 2 niedzielę kwietnia.
- 3. Używając rysika i klawiatury ekranowej wprowadź dane dla swojej lokalizacji.

Po wprowadzeniu, zatwierdź przyciskiem  $\bigcirc$ 

- Jeżeli dane zostały wprowadzone poprawnie, zostanie wyemitowany dźwięk i wyświetli się ekran ustawień systemowych.
- \*\*\*Zmiana czasu nie nastąpi natychmiastowo. Dane zostaną zaktualizowane po zsynchronizowaniu z GPS. W większości przypadków wymaga to wyjścia na zewnątrz budynku i ponownego uruchomienia TruCAM II..
	- \*\*\*Możesz również zaktualizować czas, wykonując kolejny pomiar.
- 4. Dotknij  $\mathbf{X}$  aby przerwać bez wprowadzania zmian w ustawieniach.

Instrukcja obsługi LTI 20/20 TruCAM II wydanie pierwsze Rozdział 3 – Ekrany systemowe i informacyjne TruCAM II Strona 23

**DYSTANS** 

- **DYST. W AUTO**: Wybrać, aby zmienić odległość na której urządzenie wykona zdjęcie w trybie AUTO. Zmień wartość przy użyciu klawiatury ekranowej:
	- Dostępny zakres = 15 do 700 metrów
	- Wartość domyślna = 70 metrów<br>• Wartość ontymalna = 130 metró
	- Wartość optymalna = 130 metrów
- **ODLEGŁOŚĆ/REJES**: Parametr funkcji pomiaru odległości pomiędzy pojazdami (DBC). Więcej informacji na [Stronie](#page-45-2) 44.

#### **Ikony w górnej części wyświetlacza LCD**

 $\mathsf{r}$ 

Informacje o ikonach pojawiających się w górnej części wyświetlacza LCD [przedstawiono](#page-81-1)  [na Stronie](#page-81-1) 80.

### **Przyciski paska narzędzi w dolnej części wyświetlacza LCD**

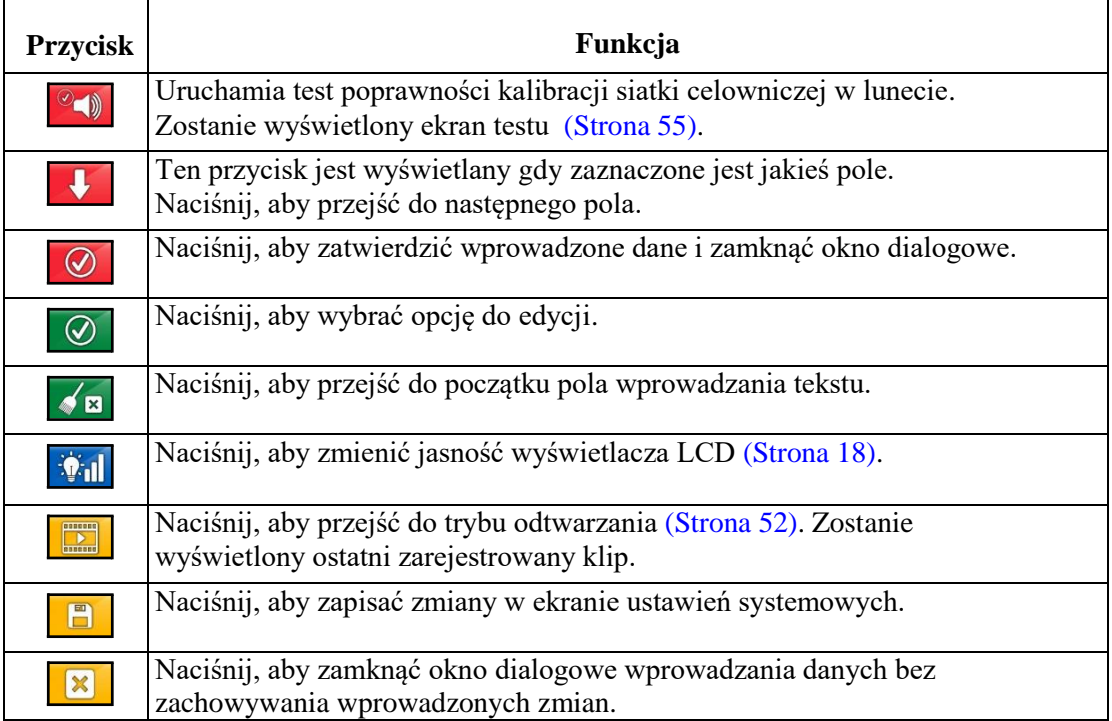

DYSTANS POM. AUTO<br>ZAKRES 15 do 700m

Rysunek 22

### <span id="page-25-0"></span>**Ekran Opcji Systemowych**

| <b>CHASTR BIRF ADJ</b>  | $\rightarrow \mathbb{R}$ |
|-------------------------|--------------------------|
| Jednostki pomiarove     |                          |
| ⊠ km/h                  | ▽<br>m                   |
| INFORMACJA              | PREDKOŚĆ CIEŻ.           |
| Hyświetl                | Wyłączony                |
| <b>PARAMETRY</b>        | <b>JEZYK</b>             |
| Zmień                   | Polski                   |
| ustan lan               |                          |
| Zmień                   |                          |
| <b>CELOWNIK</b>         | KALIBRUJ EKRAN           |
| Klasyczny               | Wubierz                  |
| dyst. H Auto            | TRYB AUTO POM.           |
| 180 m                   | ZADANA ODLEGŁ.           |
| <b>MENAGER LICENCJI</b> |                          |
| Wprowadź kod            |                          |
|                         |                          |
|                         |                          |

Rysunek 23

Aby wyświetlić Ekran Opcji Systemowych (Rysunek 23):

Na ekranie Ustawień Systemowych naciśnij  $\circled{2}$ , a następnie

• Wprowadzone zmiany nie zostaną zapisane dopóki nie zostaną

zatwierdzone przyciskiem  $\Box$ . Niezapisane zmiany będą aktywne do czasu wyłączenia urządzenia TruCAM II.

• Jeżeli TruCAM II jest wyposażony w tryb automatycznego podwójnego limitu prędkości, na ekranie opcji systemowych będzie wyświetlany parametr PRĘDKOŚĆ CIĘŻ.

Za pomocą rysika wybierz opcję, która ma zostać zmieniona. Dotknij dwukrotnie wybranego pola, lub dotknij jednokrotnie i

naciśnij  $\circ$ . Po wybraniu jednej z opcji, można przejść do

następnej naciskając przycisk .

- **JEDNOSTKI POMIAROWE**: Jest to opcja konfigurowana fabrycznie i nie można jej edytować. km/h i metry
- **INFORMACJA**: Naciśnij dwukrotnie "Wyświetl ..." aby przejść do ekranu informacji o urządzeniu [\(Strona](#page-28-0) 27).
- **PARAMETRY**: Naciśnij dwukrotnie "Zmień ..." aby przejść do ekranu parametrów urządzenia [\(Strona](#page-30-0) 29).
- **JĘZYK**: Polski (domyślnie). Dotknąć rysikiem nazwy języka aby zmienić na inny dostępny. Istnieje możliwość załadowania 4 różnych języków do TruCAM II jednocześnie. Język angielski (English) jest zawsze dostępny. Po zmianie języka, zostanie on wprowadzony we wszystkich ekranach urządzenia.
	- Wybór i ładowanie dostępnych języków jest dostępne w programie TruCAM II Clip Viewer [\(Strona](#page-62-0) 61).
		- Aby uzyskać informacje o dostępnych językach, skontaktuj się ze swoim dystrybutorem LTI.
- **USTAW LAN**: Więcej informacji w instrukcji obsługi oprogramowania ShareView.
	- **CELOWNIK**: Użyj rysika, aby wybrać wskaźnik identyfikujący zmierzony pojazd

wyświetlany na zdjęciu.

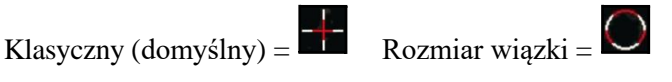

- **KALIBRUJ EKRAN**: Patrz [Strona](#page-61-1) 60.
- **DYST. W AUTO**: Wybrać, aby zmienić odległość na której urządzenie wykona zdjęcie w trybie AUTO. Zmień wartość przy użyciu klawiatury ekranowej:
	- Dostępny zakres = 15 do 700 metrów
	- Wartość domyślna = 70 metrów
	- Wartość optymalna = 130 metrów Rysunek 24

DYSTANS POM. AUTO<br>ZAKRES 15 do 700m

- **TRYB AUTO POM.**: Użyj rysika, aby przełączyć pomiędzy dostępnymi opcjami. Więcej informacji o trybie automatycznym na [Stronie](#page-42-0) 41.
	- Zadana odległość
	- Zakres Min/Max

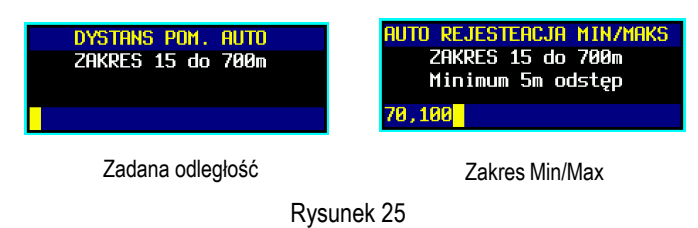

- **MANAGER LICENCJI**: Manager licencji służy do aktywowania rozszerzeń programowych oraz do sprawdzania sumy kontrolnej oprogramowania w urządzeniu TruCAM II. Na przykład po dokupieniu opcji DBC (odległość pomiędzy pojazdami) później niż w momencie zakupu urządzenia, trzeba wprowadzić kod licencji w menadżerze licencji.
	- 1. Aby uruchomić manager licencji, dotknij 2 razy pole "Wprowadź kod" (Rysunek26A).
		- Unikalny kod licencji zostanie dostarczony przez LTI lub autoryzowanego dystrybutora.
		- Kod licencji jest unikalny dla każdej funkcji i dla każdego indywidualnego urządzenia TruCAM II.
		- Kod składa się z 18 znaków, w tym cyfr oraz dużych i małych liter.
	- 2. Wprowadzić kod przy użyciu rysika i klawiatury ekranowej (Rysunek 26B).
	- 3. Upewnij się, że kod został wprowadzony poprawnie.
	- 4. Naciśnij  $\bigcirc$  aby zatwierdzić wpisany kod.
		- Zostanie wyświetlone okno potwierdzające poprawność kodu. Naciśnij "OK" aby zamknąć okno.
		- Jeżeli wystąpi błąd, zostanie wyświetlony komunikat. Naciśnij "OK" aby zamknąć okno. Ponów próbę wg powyższego schematu.

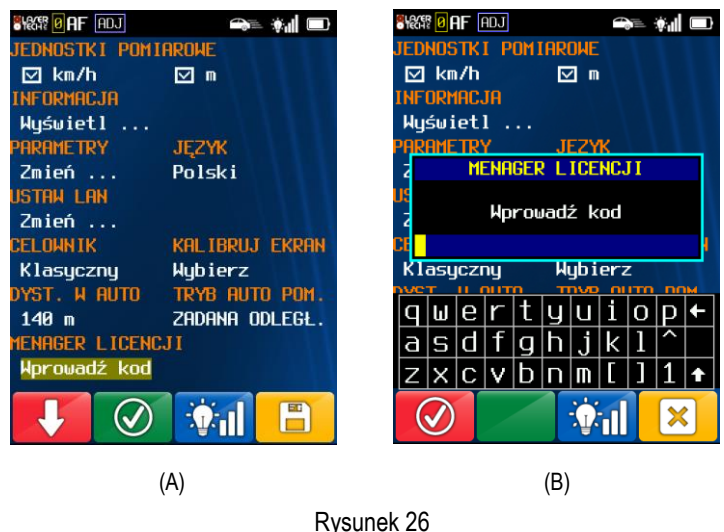

### **Ikony w górnej części wyświetlacza LCD**

Informacje o ikonach pojawiających się w górnej części wyświetlacza LCD przedstawiono na [Stronie](#page-81-1) 80.

### **Przyciski paska narzędzi w dolnej części wyświetlacza LCD**

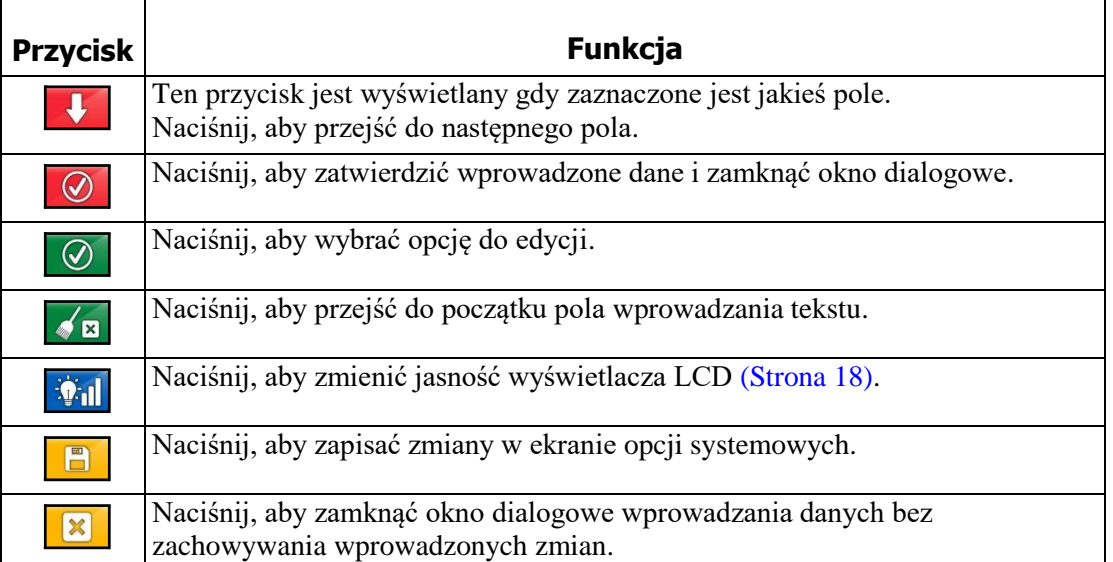

### • **WYŚWIETLANIE SUM KONTROLNYCH:**

• aby wyświetlić sumę kontrolną oprogramowanie **TruCore**, należy w menadżerze licencji wprowadzić kod **cksum**. Wyświetli się okno z sumą kontrolną, która musi być zgodna z podaną sumą kontrolną w treści decyzji zatwierdzenia typu. Poniżej przykład:

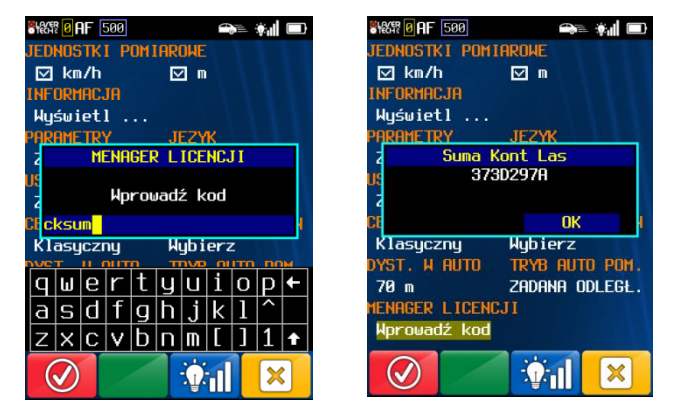

• aby wyświetlić sumę kontrolną oprogramowanie **TruCam**, należy podłączyć przyrząd do komputera PC za pośrednictwem dołączonego w zestawie kabla RS232, oraz zainstalować i uruchomić jeden z darmowych terminali komunikacyjnych np. TeraTerm dostępnych w sieci.

Opis procedury wyświetlania sumy kontrolnej **TruCAM,** znajduje się w rozdziale 11 instrukcji, na stronie 75. Są tam również podane dane dotyczące parametrów ustawień portu RS232 oraz komenda jaką należy wprowadzić w celu wyświetlenia sumy kontrolnej oprogramowania. Poniżej przykład:

 Komenda: @HS Odpowiedź: @HS,0,16,15c9268f6665f1a89dd9ef0fa49e3071 Suma kontrolna oprogramowania TruCAM: 15c9268f6665f1a89dd9ef0fa49e3071

## <span id="page-28-0"></span>**Ekran Informacji o Urządzeniu**

Aby wyświetlić ekran informacji o urządzeniu:

Na ekranie opcji systemowych, dotknij dwukrotnie "Wyświetl..." widoczne pod polem INFORMACJA.

- **WERSJA OPR.**: Numer wersji TruCAM. Na Rysunku 27: R4.7.51. Wersja oprogramowania w tym przykładzie może się różnić od wersji Twojego TruCAM II.
- **WERSJA LASERA**: Wersja oprogramowania TruCore, na rysunku 27: TC100-1.19-42.
	- **NUMER SERYJNY**: Numer seryjny TruCAM II. Rysunek 27: TC005698.
- **KOD WŁASNOŚCI**: Pole zarezerwowane dla przyszłych wersji.
- **ILOŚĆ KLIPÓW**: 7-cyfrowy liczba, zwiększana o '1' każdorazowo po zapisaniu pliku \*.jmx na karcie pamięci SD. Licznik nie jest przypisany do określonej karty SD. Informacja dotycząca ilości zarejestrowanych sekwencji jest zapisana w pamięci wewnętrznej urządzenia i nie może zostać zmodyfikowana. Na rysunku 27 ILOŚĆ KLIP. = 0000221 (TruCAM o numerze seryjnym TC005698 zarejestrował 221 plików \*.jmx.
- **NAPIĘCIE BAT.**: Na Rysunku 27 widoczne jest napięcie baterii litowojonowej zasilającej TruCAM II. W tym przypadku:7338mV.
- **LINUX3.14.28LTI.1 [3,4]**: Opis i wersja systemu operacyjnego.
- **LICENCJONOWANE FUNKCJE**: Aktywne funkcje dostępne w urządzeniu TruCAMII. Na rysunku 27: Prędkość, DBC.
- **AUTO TEST**: Wyświetla wynik auto testu.
	- OK oznacza pozytywny wynik testów.
	- Jeżeli wynik któregoś testu nie był pozytywny, w tym polu zostanie wyświetlony kod błędu. Więcej informacji o kodach błędów na [Stronie](#page-80-2) 79. Przykład: [52] = temperatura zbyt niska.
- **SIEĆ**: Status połączenia sieciowego:
	- NIE POŁĄCZONO
	- BRAK SERWERA
	- POŁĄCZONO: LAN
	- POŁĄCZONO: WIFI
	- WYŁĄCZONY
- **OSTATNIA KONT. KALIBRACJI**: Data i godzina ostatniego testu kalibracji celownika.
	- Minimum 5 testów / aktywowane spustem.
	- Rysunek 27: 2018/04/09 12:25:19

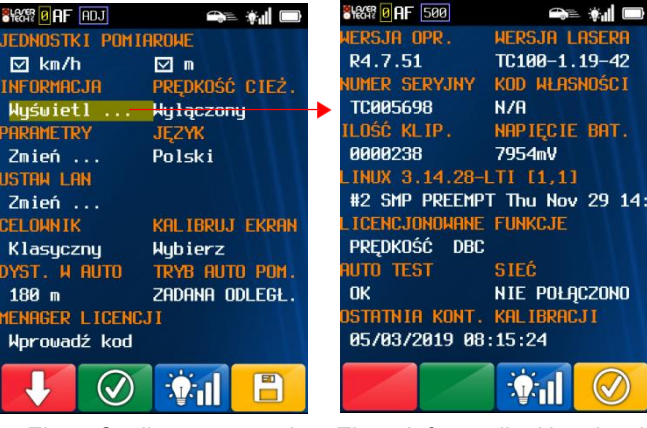

Ekran Opcji systemowych Ekran Informacji o Urządzeniu

Rysunek 27

Copyright © [2017] Laser Technology, Inc. Wszelkie prawa zastrzeżone. Nieautoryzowane kopiowanie w całości lub w części jest zabronione.

#### **Ikony w górnej części wyświetlacza LCD**

Informacje o ikonach pojawiających się w górnej części wyświetlacza LCD przedstawiono na [Stronie](#page-81-1) 80.

### **Przyciski paska narzędzi w dolnej części wyświetlacza LCD**

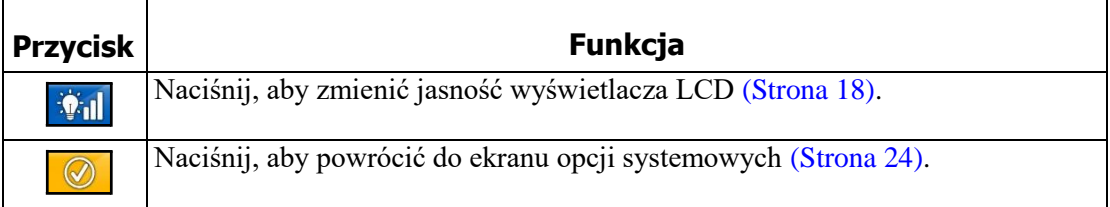

### <span id="page-30-0"></span>**Ekran Parametrów Urządzenia**

Zmiany nie zostaną zapisane, dopóki nie zostaną

zatwierdzone przyciskiem  $\Box$ 

Niezatwierdzone zmiany będą aktywne do czasu wyłączenia urządzenia TruCAM II.

Na ekranie opcji systemowych (Rysunek 28A), dotknij dwukrotnie "Zmień..." widoczne pod polem PARAMETRY. Zostanie wyświetlony ekran parametrów urządzenia (Rysunek 28B).

Za pomocą rysika wybierz opcję, która ma zostać zmieniona. Dotknij dwukrotnie wybranego pola,

lub dotknij jednokrotnie i naciśnij .

Po wybraniu jednej z opcji, można przejść do

następnej naciskając przycisk .

• **WYŁĄCZANIE**: Ten parametr definiuje okres bezczynności po którym urządzenie automatycznie się wyłączy. Automatyczne wyłączenie urządzenia nastąpi w przypadku braku aktywności tj. użycia przycisków, klawiszy lub spustu, użycia wyświetlacza dotykowego LCD, komunikacji na porcie szeregowym

Wprowadź żądany okres bezczynności (Rysunek 29):

- $Zakres = 300$  do  $7200$  sekund
- Domyślnie = 900 sekund
- Wprowadzenie wartości spoza zakresu spowoduje wyświetlenie komunikatu błędu. Naciśnij OK i wprowadź poprawną wartość.
- Automatyczne wyłączanie nie jest aktywne podczas pracy w trybie auto.
- **OPCJE ADV**: Tylko do użytku dealerów LTI.
- **PODŚWIETLENIE**: Okres braku aktywności, po którym zostanie wyłączone podświetlenie wyświetlacza LCD. Aktywność obejmuje użycie przycisków, klawiszy oraz komunikacji na porcie szeregowym.

Wprowadź żądany okres bezczynności (Rysunek 30):

- $Zakres = 30$  do 7 200 sekund
- Domyślnie = 120 sekund
- Wprowadzenie wartości spoza zakresu spowoduje wyświetlenie komunikatu błędu. Naciśnij OK i wprowadź poprawną wartość.
- **ZASILANIE KAM.**: Okres braku aktywności, po którym zostanie wyłączona kamera. Określa czas, po jakim zostanie wyłączony podgląd na żywo w trybie pomiaru prędkości.

Wprowadź żądany okres bezczynności (Rysunek 31):

- $Zakres = 20$  do 600 sekund
- Domyślnie = 120 sekund
- Wprowadzenie wartości spoza zakresu spowoduje wyświetlenie komunikatu błędu. Naciśnij OK i wprowadź poprawną wartość.
- Po upływie ustawionego czasu, podgląd wideo zostanie wstrzymany. Na wyświetlaczu będzie wyświetlany migający obraz jak na Rysunku 32. Aby aktywować podgląd wideo należy nacisnąć spust.

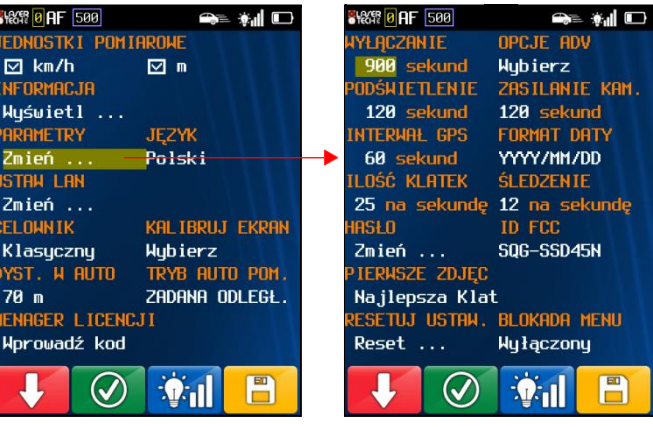

 Ekran Opcji Systemowych Ekran Parametrów Urządzenia Rysunek 28

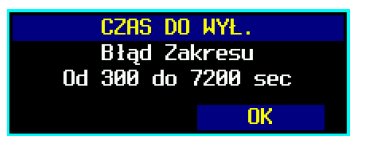

Rysunek 29

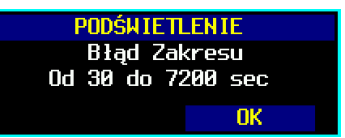

Rysunek 30

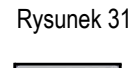

ΠK

ZASILANIE KAM. **Błąd Zakresu** 0d 20 do 600 sec

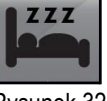

Rysunek 32

Instrukcja obsługi LTI 20/20 TruCAM II wydanie pierwsze Rozdział 3 – Ekrany systemowe i informacyjne TruCAM II Strona 30

• **INTERWAŁ GPS**: Dane GPS nie są synchronizowane w sposób ciągły. W zależności od interwału wpisanego w tym parametrze, moduł GPS jest uruchamiany, następuje synchronizacja daty, godziny i położenia, po czym moduł jest wyłączany. Domyślny interwał to 60sekund.

Wprowadź żądany interwał (Rysunek 33):

- $Zakres = 5$  do 120 sekund
- Wprowadzenie wartości spoza zakresu spowoduje wyświetlenie komunikatu błędu. Naciśnij OK i wprowadź poprawną wartość.
- Przykład: Dla wartości 60 sekund, urządzenie będzie odświeżało dane GPS co 60 sekund

**Ustawienia domyślne:** Moduł GPS dostarcza jedynie przybliżonych informacji o położeniu. Domyślne ustawienia mają na celu wydłużenie czasu pracy na baterii.

**Interwał GPS = 0**: Praca GPS w trybie ciągłym. Takie ustawienia skracają czas pracy na baterii.

**Interwał GPS = 999:** Wyłącza odświeżanie współrzędnych GPS, jednak urządzenie nadal synchronizuje datę i czas. Ta opcja wydłuża czas pracy na baterii.

- **FORMAT DATY**: Umożliwia zmianę formatu wyświetlania daty. Aby zmienić format, należy dotknąć pola rysikiem.
	- RRRR/MM/DD (domyślnie)
	- MM/DD/RRRR
	- DD/MM/RRRR
- **ILOŚĆ KLATEK**: Częstotliwość klatek materiału wideo rejestrowanego w trakcie 1,2 sekundy przed pomiarem prędkości. Parametr umożliwia użytkownikowi wybór częstotliwości klatek rejestrowanych przed pomiarem spośród dostępnych wartości przedstawionych w tabeli.
- **ŚLEDZENIE**: Częstotliwość klatek materiału wideo rejestrowanego po wykonaniu pomiaru prędkości do osiągnięcia zadanego dystansu śledzenia. W tabeli przedstawiono dostępne częstotliwości klatek materiału wideo podczas śledzenia. **UWAGA**: Dostępne częstotliwości klatek śledzenia są uzależnione od wybranej ilości klatek przed pomiarem prędkości.

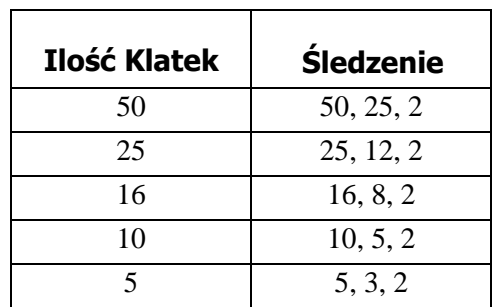

- **HASŁO**: Wykonaj kroki opisane poniżej, aby zmienić hasło użytkownika.
	- 1. Dotknij dwukrotnie "Zmień..." aby zmienić hasło użytkownika.
	- 2. Użyj rysika i klawiatury ekranowej, aby wprowadzić obecne hasło (Rysunek 34A).
	- 3. Użyj rysika i klawiatury ekranowej, aby wprowadzić nowe hasło (Rysunek 34B): Minimum  $= 5$  znaków, maximum  $= 23$ znaki.
	- 4. Użyj rysika i klawiatury ekranowej, aby wprowadzić ponownie nowe hasło (Rysunek34C).
		- Jeżeli nowe hasło zostanie poprawnie zweryfikowane, zostanie wyświetlony ekran parametrów urządzenia. • Jeżeli nowe hasło nie zostanie poprawnie zweryfikowane, zostanie wyświetlony komunikat błędu.
		- Naciśnij OK. Zostanie wyświetlony ekran parametrów urządzenia. Powtórz ponownie powyższe kroki.
		- Naciśnij **kar**, aby przerwać bez zmieniania hasła.

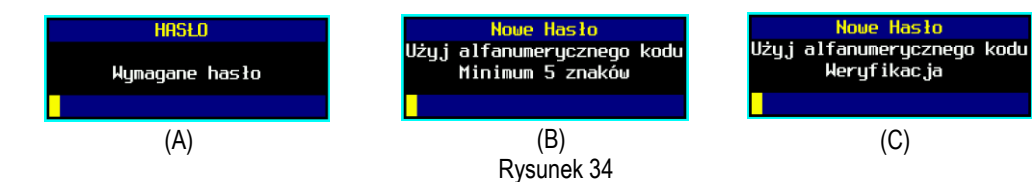

 $999 =$  Wyłączone

ZAKRES 5 do 120 sec  $0 = Z$ awsze włączone

Rysunek 33

- **FCC ID**: Identyfikator FCC ID modułu bezprzewodowego wbudowanego w TruCAMII.
- **PIERWSZE ZDJĘCIE**: Wybierz pierwszy obraz wyświetlany w trybie odtwarzania [\(Strona](#page-53-0) 52). Użyj rysika, aby wybrać spośród opcji.
	- **Najlepsza klatka**: Ostatnia klatka klipu dla pojazdów nadjeżdżających, lub pierwsza klatka klipu dla pojazdów oddalających.
	- **Podczas pomiaru**: Wyświetla pojazd w momencie pomiaru.
- <span id="page-32-0"></span>**RESETUJ USTAWIENIA:** Dotknij dwukrotnie pola "Reset...".
	- Zostanie wyświetlony komunikat, jak na Rysunku 35A.
		- 1. Wprowadź hasło przy użyciu rysika.
		- 2. Podczas resetowania ustawień, TruCAM II wyświetli ekran powitalny (Rysunek 35B). Po zresetowaniu ustawień, TruCAM II zostanie wyłączony.
		- 3. Dotknij  $\begin{bmatrix} x \\ y \end{bmatrix}$  aby przerwać, bez resetowania ustawień. Zostanie wyświetlony ekran parametrów urządzenia.

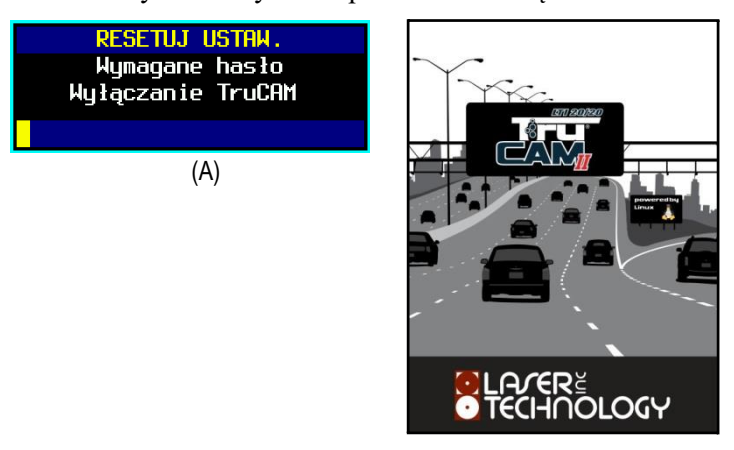

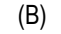

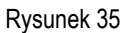

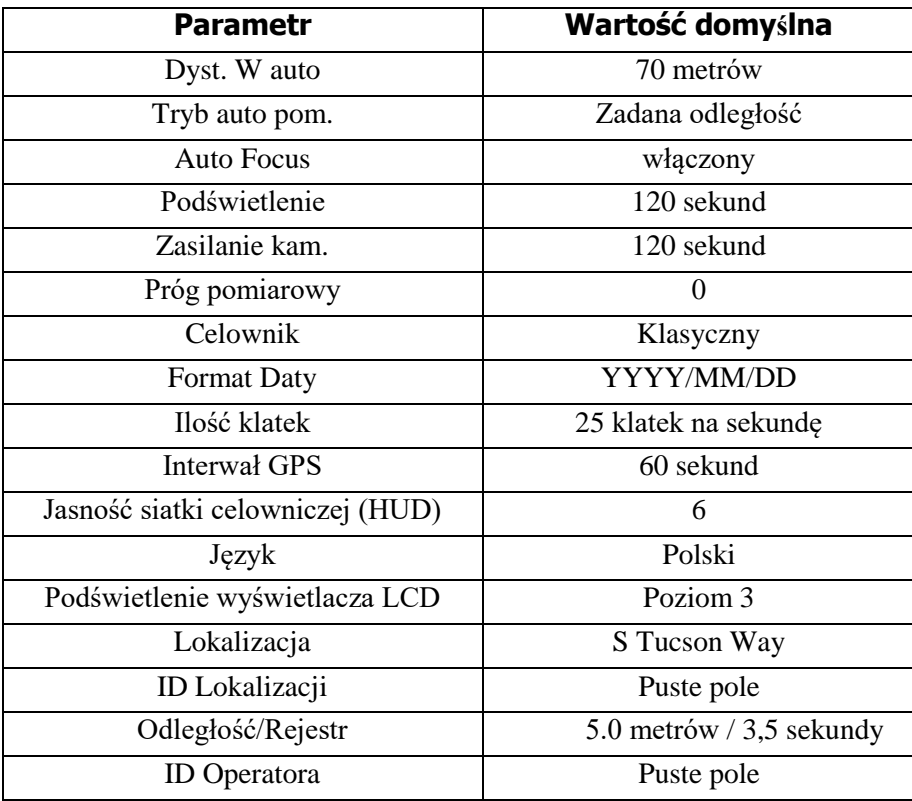

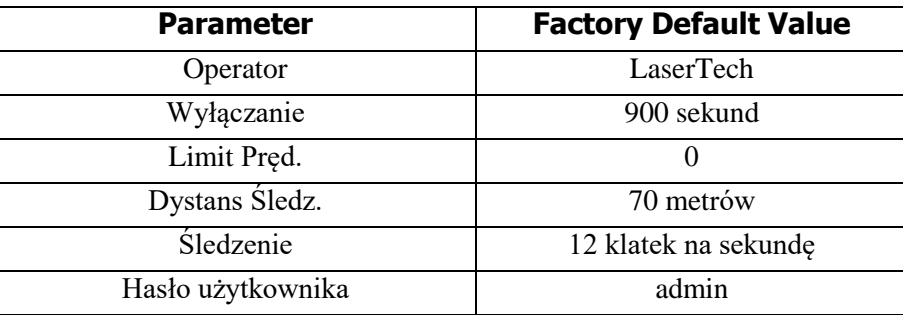

- **BLOKADA MENU**: Pozwala na zabezpieczenie hasłem dostępu do ekranu parametrów urządzenia.
	- **Wyłączony**: Dostęp do ekranu parametrów urządzenia nie jest zabezpieczony hasłem.
	- **• Hasło:** Dostęp do ekranu parametrów urządzenia jest zabezpieczony hasłem użytkownika (Rysunek 36A).
	- **Włączony**: Dostęp do ekranu parametrów urządzenia jest zabezpieczony hasłem dealera (Rysunek 36B).
	- Skontaktuj się z SCS. Dane teleadresowe znajdują się na wewnętrznej stronie okładki.

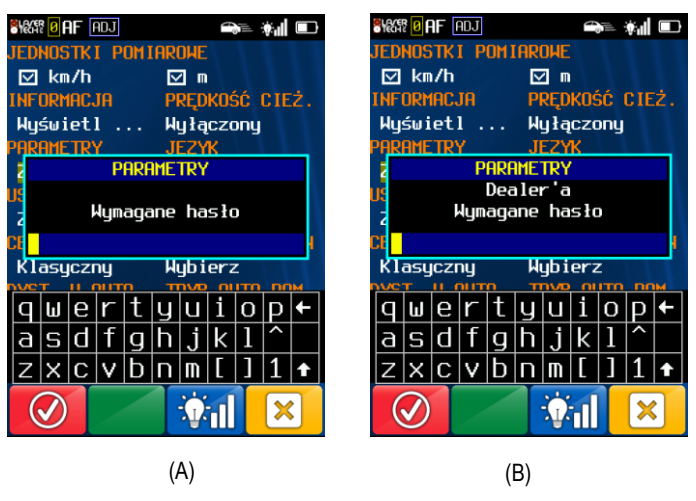

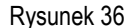

### **Ikony w górnej części wyświetlacza LCD**

Informacje o ikonach pojawiających się w górnej części wyświetlacza LCD przedstawiono na [Stronie](#page-81-1) 80 .

#### **Przyciski paska narzędzi w dolnej części wyświetlacza LCD**

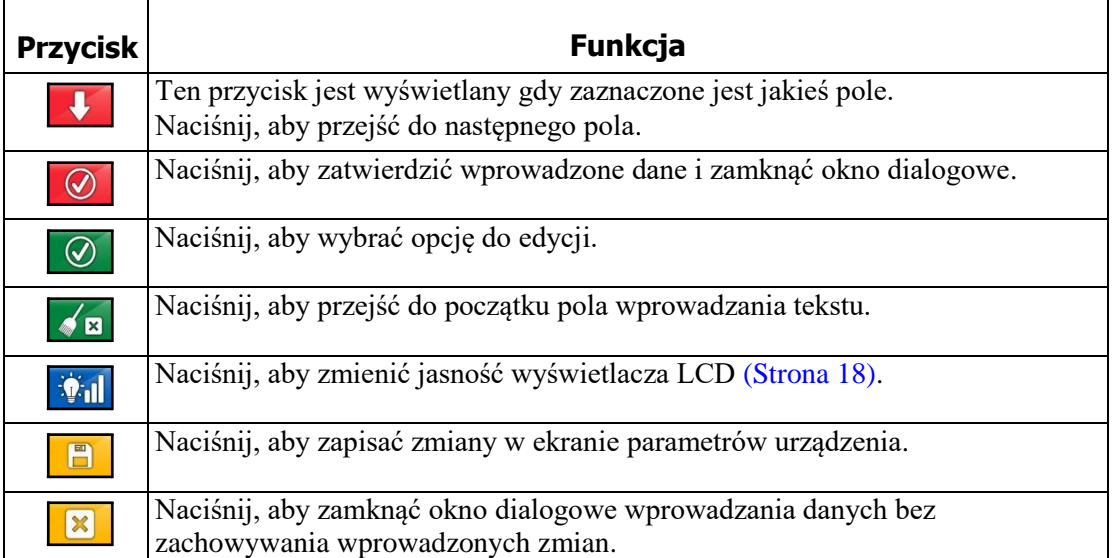

# <span id="page-34-0"></span>**Rozdział 4 – Ustawienia przyrządu przy drodze**

### <span id="page-34-1"></span>**Wybieranie lokalizacji na drodze**

Wybierając lokalizację przy drodze, z której będą wykonywane pomiary poruszających się pojazdów, należy wziąć pod uwagę:

- Czy miejsce jest bezpieczne?
- Czy na linii pomiaru nie ma przeszkód?
- Jaki jest przybliżony kąt pomiędzy urządzeniem, a kierunkiem poruszania się mierzonych pojazdów?
- Jaka jest przybliżona odległość do mierzonych pojazdów?
- Jakie są warunki pogodowe? Czy będzie potrzebne użycie trybu pogody?
- Jakie jest położenie słońca? Najlepiej jest ustawić się tyłem do słońca. Zapewnia to najlepsze doświetlenie tablic rejestracyjnych i wyświetlacza LCD. Zadowalające warunki daje również ustawienie ze słońcem po prawej lub lewej stronie. Ustawienie kamery w kierunku słońca nie jest zalecane i skutkuje obniżeniem jakości rejestrowanych nagrań
	- Optymalna odległość śledzenia pojazdów w celu otrzymania najwyższej jakości zdjęcia to 130 metrów, jednak dobre warunki oświetleniowe mogą ją zwiększyć. Odpowiednio, w przypadku słabego oświetlenia, może być konieczne śledzenie pojazdów do mniejszej odległości.

### <span id="page-34-2"></span>Linia pomiaru

Idealnie, na linii pomiaru pomiędzy urządzeniem, a namierzanym pojazdem nie powinno być przeszkód.

- *Jeżeli nastąpi chwilowe przerwanie wiązki pomiarowej*, urządzenie będzie w dalszym ciągu akumulowało dane i może być w stanie zmierzyć prędkość namierzanego pojazdu. Jeżeli urządzenie nie będzie w stanie wykonać pomiaru prędkości, zostanie wyświetlony komunikat o błędzie.
- *Jeżeli nastąpi dłuższe przerwanie wiązki pomiarowej,* urządzenie wyświetli komunikat o błędzie.

### <span id="page-34-3"></span>Efekt cosinusa

Jeżeli mierzony pojazd porusza się bezpośrednio w kierunku do lub od urządzenia, wynik pomiaru prędkości urządzeniem TruCAM II będzie identyczny z faktyczną prędkością pojazdu. Jednakże, ze względów bezpieczeństwa pomiary są na ogół wykonywane z pobocza. Skutkuje to powstaniem kąta pomiędzy urządzeniem, a kierunkiem poruszania się mierzonego pojazdu. Jeżeli ten kąt jest duży, zmierzona prędkość będzie mniejsza, niż faktyczna prędkość pojazdu. Zjawisko to nazywane jest efektem cosinusa. Cosinus jest funkcją trygonometryczną powiązaną z tym zjawiskiem.

Różnica pomiędzy wynikiem pomiaru, a faktyczną prędkością pojazdu zależy od kąta pomiędzy idealną pozycją urządzenia, czyli pozycją, w której cel poruszałby się idealnie w linii prostej w kierunku urządzeniem, a pozycją faktyczną

- Wraz ze wzrostem kąta, maleje wynik pomiaru prędkości
	- Efekt ten działa zawsze na korzyść kierującego pojazdem
	- W uproszczeniu, efekt cosinusa nie jest znaczący, jeżeli zostaje zachowany mały kąt

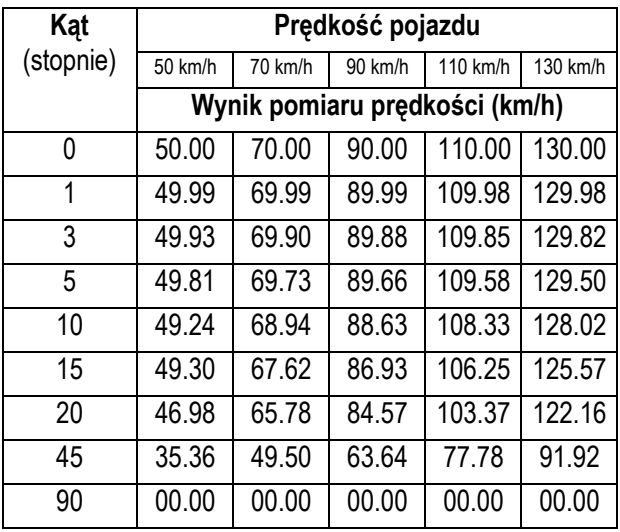

### **Wynik pomiaru prędkości w zależności od kąta: efekt cosinusa:**

Efekt cosinusa zmniejsza się wraz ze wzrostem odległości do mierzonego pojazdu.

Przy maksymalnym zasięgu urządzenia, mierzony pojazd znajduje się na tyle daleko, że kąt pomiędzy nim a urządzeniem jest bardzo mały. Prędkość zmierzona przez urządzenie będzie równa faktycznej prędkości pojazdu.

W miarę zbliżania się pojazdu, kąt zwiększa się, aż w końcu jest on na tyle duży, że wpływa na wynik pomiaru.

Aby zminimalizować wpływ efektu cosinusa na wynik pomiaru, należy utrzymywać niski kąt pomiędzy urządzeniem, a kierunkiem poruszania się pojazdu. Należy ustawiać się tak blisko drogi jak to możliwe, bez stwarzania zagrożenia bezpieczeństwa i dokonywać pomiarów na odległościach zapewniających zachowanie małego kąta.

Tabela poniżej prezentuje akceptowalne parametry minimalizujące efekt cosinusa. Zestawione dane prezentują zmierzony ułamek rzeczywistej prędkości pojazdu w zależności od odległości od namierzanego pojazdu i odległości od drogi. Aby obliczyć wynik pomiaru prędkości przy zadanych odległościach, należy przemnożyć rzeczywistą prędkość pojazdu przez odpowiedni współczynnik z tabeli.

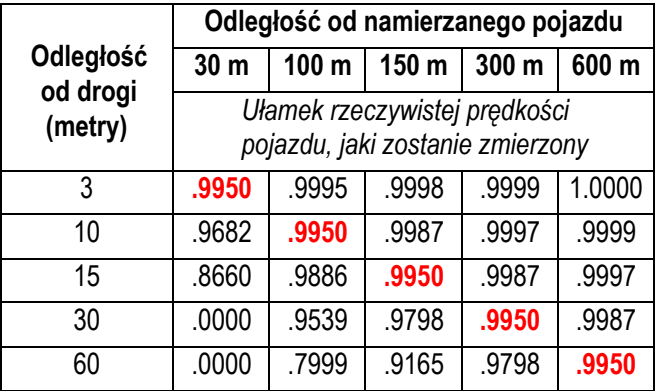

**Uwaga!** Należy pamiętać, że efekt cosinusa zawsze działa na korzyść kierowcy.

Należy przyjąć zasadę: Nie przekraczać 1 metra odległości od osi pasa drogi po którym porusza się mierzony pojazd, na każde 10 metrów odległości z jakiej jest mierzony. Jeżeli cel będzie w odległości 100 metrów wzdłuż drogi, nie ustawiać urządzenia dalej niż 10 metrów od osi pasa po którym się porusza.
# **Montaż / demontaż podpórki na ramię**

Podpórka na ramie ułatwia stabilizację TruCAM II i jest dostosowana dla osób praworęcznych i leworęcznych.

### **Montaż podpórki na ramię**

- 1. Obróć blokadę podpórki na ramię w stronę przodu urządzenia TruCAM II.
- 2. Wyrównać bolce podpórki na ramie z otworami w punkcie mocowania podpórki na ramię urządzenia (Rysunek 37).
- 3. Wsunąć podpórkę na ramie do otworów w urządzeniu.
- 4. Obrócić Blokadę podpórki na ramię w stronę tyłu urządzenia, aby zablokować podpórkę na ramię.

#### **Demontaż podpórki na ramię**

- 1. Obróć blokadę podpórki na ramię w stronę przodu urządzenia TruCAM II (Rysunek 38).
- 2. Trzymać blokadę podpórki na ramie w tej pozycji.
- 3. Wyjąć podpórkę na ramię.

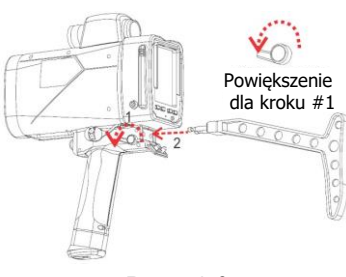

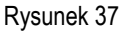

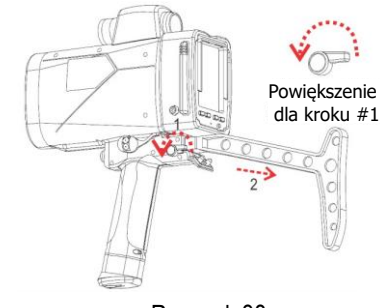

Rysunek 38

## **Montaż / demontaż osłony przeciwsłonecznej**

Decyzja o użyciu osłony słonecznej zależy od warunków pogody. Może być ona przydatna w jasne, słoneczne dni.

#### **Montaż osłony przeciwsłonecznej**

- 1. Wyrównaj 2 duże wypustki osłony przeciwsłonecznej z otworami nad wyświetlaczem LCD (Rysunek 39).
- 2. Wsunąć wypustki w otwory i docisnąć osłonę, tak aby zaczepy zatrzasnęły się w nacięciach po bokach wyświetlacza LCD.

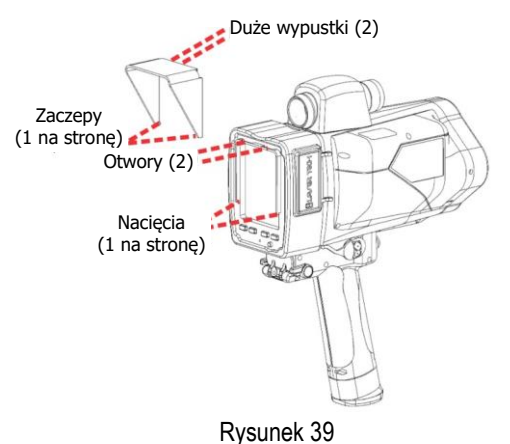

#### **Demontaż osłony przeciwsłonecznej**

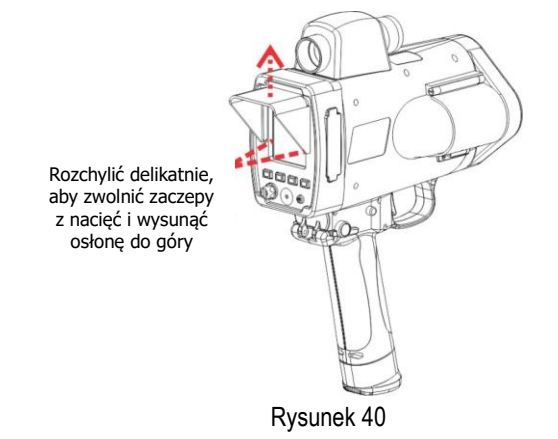

# **Ustawienia kamery**

Kamera jest wyposażona w funkcje auto-focus i automatyczną przysłonę. Szybkość migawki może być ustawiana automatycznie lub wybrana ręcznie. Domyślna konfiguracja jest ustawiona dla optymalnych rezultatów w typowych warunkach.

### Auto Focus

- 1. Uruchom TruCAM II i naciśnij przycisk spustu, aby przejść do trybu rejestrowania.
	- Jeżeli funkcja auto-focus jest włączona, wyświetlana jest

ikona  $\mathbf{H}$  (Rysunek 41).

- Jeżeli funkcja auto-focus jest wyłączona, naciśnij **(PO** (Rysunek 41).
- 

Rysunek 41

- 2. Skieruj kamerę TruCAM II na cel, którego można użyć do wykonania testu ostrości obrazu. Tablica rejestracyjna samochodu zaparkowanego na odległości 80 metrów jest dobrym celem. Odległość do celu nie jest istotna dla tego testu.
	- Jeżeli działanie auto-focus jest zadowalające, możesz rozważyć zmianę szybkości migawki. Jeżeli automatyczna szybkość migawki jest aktywna, w górnej części wyświetlacza LCD będzie widoczna ikona "ADJ". Jeżeli szybkość migawki jest ustawiana ręcznie, będzie widoczna wartość liczbowa szybkości migawki, np. 125 na Rysunku 41.
	- Jeżeli działanie auto-focus nie jest zadowalające, wykonaj czynności opisane na [Stronie](#page-38-0) 37, aby wykonać precyzyjną regulację ostrości kamery.

## <span id="page-37-0"></span>Szybkość migawki

Szybkość migawki określa okres czasu, przez który migawka jest otwarta i obraz jest rejestrowany. Aktualna szybkość migawki jest wyświetlana w górnej części wyświetlacza LCD (Rysunek 42).

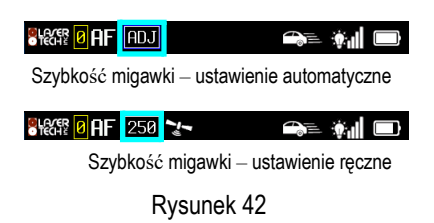

Ta opcja jest dostępna w trybie rejestrowania. Naciśnij **teól**, aby zmienić szybkość migawki lub uruchomić automatyczne ustawienie. Naciśnij kilkukrotnie aby przejść przez dostępne ustawienia.

## Automatyczne ustawianie szybkości migawki

Gdy automatyczne ustawianie szybkości migawki jest włączone, wyświetlana jest ikona **RDU** (Rysunek 42). Jak sama nazwa wskazuje, w miarę zmiany warunków, czas otwarcia migawki zostanie automatycznie dostosowany, aby zapewnić najlepszą jakość obrazu.

## Ręczne ustawianie szybkości migawki

Gdy automatyczne ustawianie szybkości migawki jest wyłączone, wyświetlana jest biała wartość szybkości migawki na czarnym tle (Rysunku 42). Dostępne opcje: 125, 250, 500, 1K0, 1K5, 2K0

Rzeczywisty czas otwarcia migawki jest odwrotnie proporcjonalny do wyświetlanej wartości prędkości. Aby zwiększyć czas otwarcia migawki, wybierz mniejsze ustawienie.

- Zakres:  $2K0 = 1/2000$  sekundy (jasny dzień) do  $125 = 1/125$  sekundy (ciemny dzień)
- 125 odpowiednie w ciemnym otoczeniu.
- 250 odpowiednie w strefach niskiej prędkości pojazdów.
- 500 odpowiednie w strefach wyższych prędkości pojazdów.
- Wyższe ustawienia szybkości migawki są odpowiednie w jasnym otoczeniu lub do testów/regulacji.

#### <span id="page-38-0"></span>Precyzyjna regulacja ostrości kamery

Ekran precyzyjnej regulacji ostrości jest dostępny w trybie rejestrowania. W rzadkich przypadkach użytkownik może stwierdzić, że konieczne jest precyzyjne dopasowanie ostrości kamery. Precyzyjna regulacja ostrości kamery umożliwia użytkownikowi modyfikację współczynnika konwersji cyfrowo analogowej (DAC) ostrości kamery.

- 1. Naciśnij **Poli**, aby wyświetlić ekran precyzyjnej regulacji ostrości (Rysunek 43A).
- 2. Zanotuj wartość początkową współczynnika przed regulacją, w razie potrzeby powrócenia do wartości początkowej. Przykładowo, na Rysunku 43B wartość to "0 / 1023".
- 3. Naciskaj **od przełączać pomiędzy dostępnymi ustawieniami ostrości. Wybierz opcję, dla** której jakość obrazu jest najlepsza.
- 4. Aby wykonać bardziej precyzyjną regulację:
	- Naciskaj , aby przełączać pomiędzy dostępnymi krokami regulacji: 30, 10, 4, 1, 0. Domyślnie: 30.

**UWAGA**: gdy wybrana jest wartość "0", kolejne naciśnięcie przycisku spowoduje powrót do trybu pomiaru prędkości

- Naciskaj  $\Box$  i  $\Box$ , aby ustawić ostrość. Aktualnie wyświetlana wartość korekcji odpowiednio wzrośnie lub zmaleje.
- Na rysunku 43B, wybrany krok regulacji to 30, po naciśnięciu 3 razy, wartość współczynnika DAC wyniesie 90/1023, jak na Rysunku 43C.

Naciśnij  $\blacksquare$ , aby zmniejszyć wartość współczynnika DAC o aktualnie wybrany

krok. Na rysunku 43C, wybrany krok to 10 i po naciśnięciu  $\frac{1}{\sqrt{2}}$  1 raz, wartość współczynnika DAC wyniesie 80/1023.

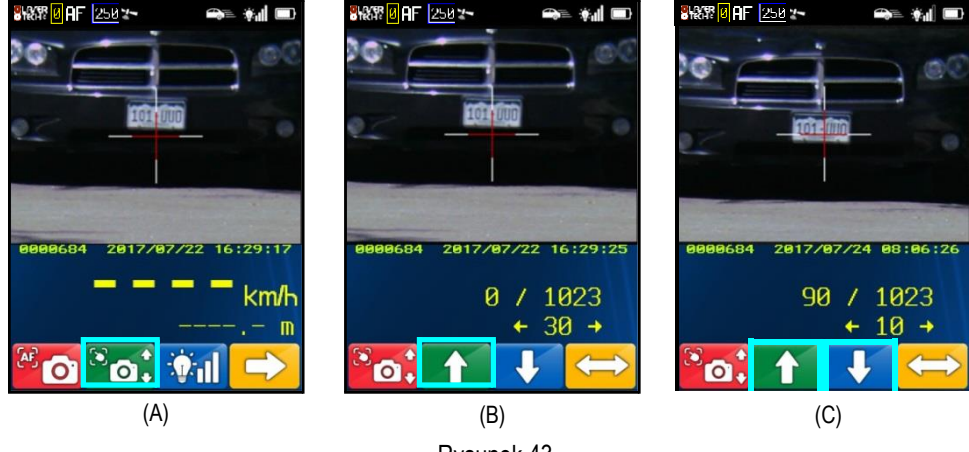

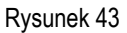

- 5. Wykonaj jedną z poniższych czynności:
	- Naciskaj **do momentu powrotu do trybu pomiaru prędkości**.
	- Naciśnij przycisk spustu, aby przejść do trybu pomiaru prędkości.
	- Naciśnij przycisk , aby przejść do ekranu ustawień systemowych.

# **Rozdział 5 – Tryby rejestrowania TruCAM II**

TruCAM II posiada kilka trybów zarządzających pomiarem prędkości. Ten rozdział opisuje jak uruchomić te tryby i jak obsługiwać TruCAM II w poszczególnych trybach.

# **Przegląd trybów rejestrowania TruCAM II**

Dla każdego z trybów rejestrowania, naciśnij zaznaczony przycisk, aby aktywować wybrany tryb. Ikona na wyświetlaczu wskazuje, który tryb jest aktualnie aktywny (Rysunek 44).

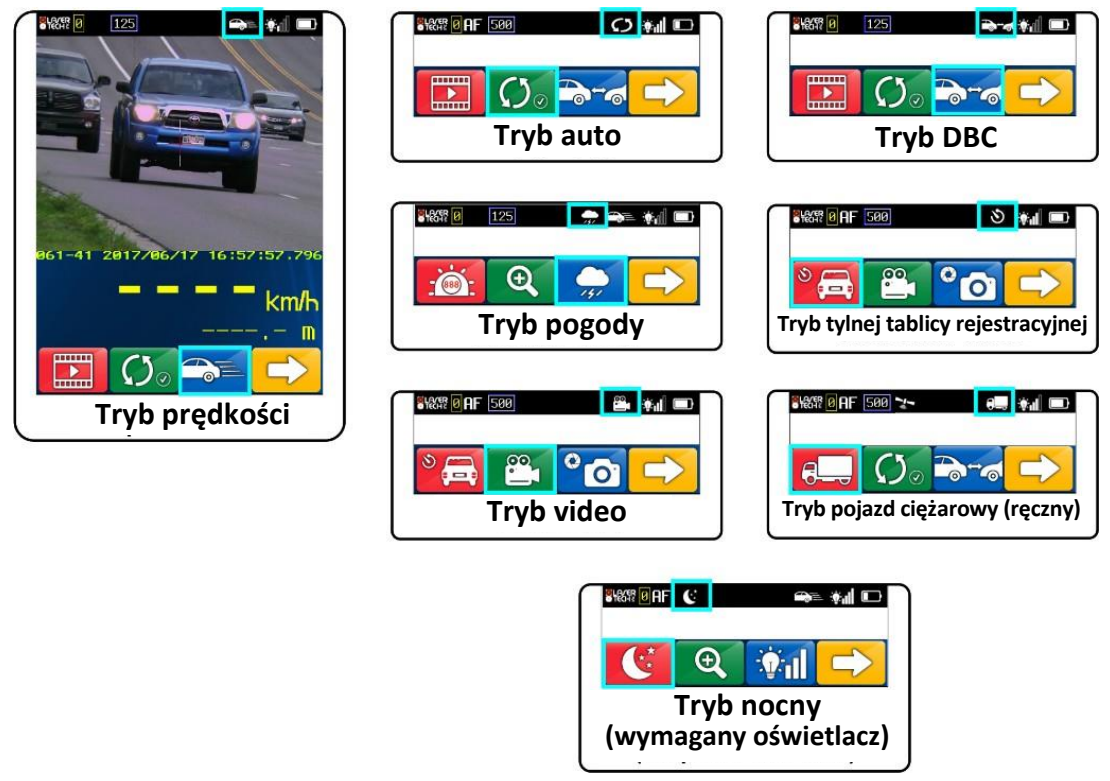

Rysunek 44

# **Podczas pomiarów/rejestrowania**

Podczas pomiarów/rejestrowania należy zwrócić uwagę na:

- **Naładowanie baterii.** Zaleca się, aby akumulatory TruCAM II były maksymalnie naładowane przed przystąpieniem do pomiarów. Opis ikony poziomu napięcia baterii na [Stronie](#page-13-0) 12.
- **Jakość obrazu.** Podczas pracy z urządzeniem, zmiany warunków pogodowych i położenia słońca mogą wpłynąć na jakość obrazów. Jeżeli jakość obrazów nie jest optymalna, może być konieczna zmiana lokalizacji, użycie trybu pogody itp.

## **Przyciski paska narzędzi w dolnej części wyświetlacza LCD**

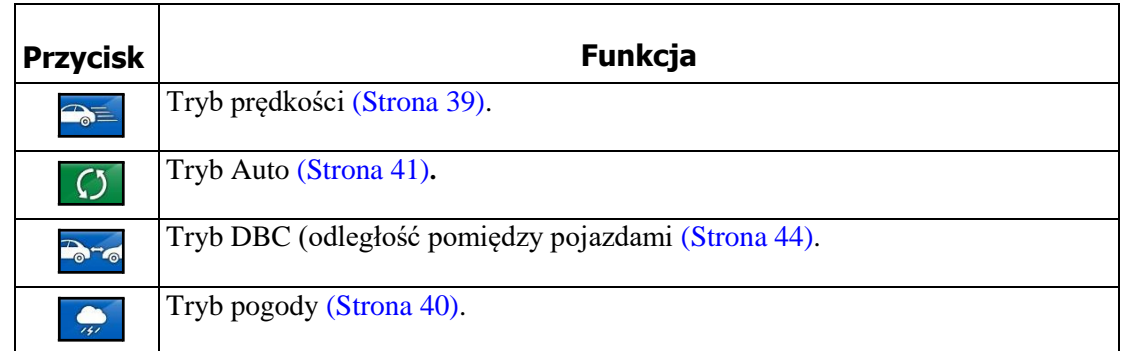

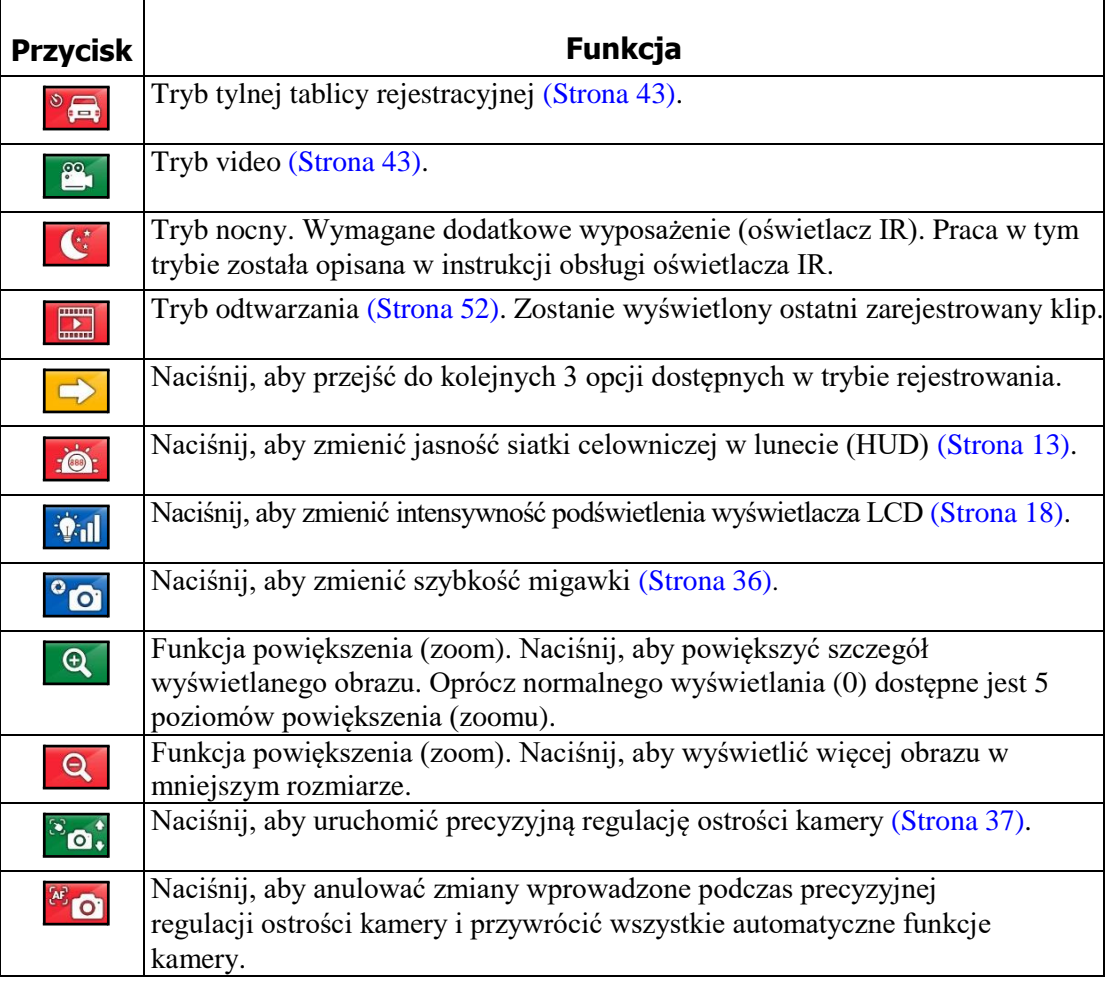

# <span id="page-40-0"></span>**Tryb prędkości**

Tryb prędkości jest domyślnym trybem rejestrowania. Gdy jest aktywny w górnej

części wyświetlacza LCD obecna jest ikona **sięcielacza (zm. 1986)**, tak jak na Rysunku 45.

Jeżeli aktywny jest inny tryb rejestrowania niż tryb prędkości, naciśnij aby uruchomić tryb prędkości.

- 1. Wybierz lokalizację [\(Strona](#page-34-0) 33).
- 2. Uruchom TruCAMII.
- 3. Używając siatki celowniczej w lunecie wycelować w okolice tablicy rejestracyjnej wybranego pojazdu i nacisnąć przycisk spustu.
- 4. Trzymając wciśnięty spust kontynuować namierzanie pojazdu.
	- Niski, ciągły dźwięk (brzęczenie) oznacza, że urządzenie próbuje namierzyć cel.
	- Niski sygnał dźwiękowy, oznacza błąd pomiaru. Zostanie wyświetlony komunikat błędu [\(Strona](#page-80-0) 79).
	- Wysoki, pojedynczy dźwięk, oznacza że prędkość została zmierzona. Wynik pomiaru zostanie wyświetlony na wyświetlaczu LCD i w lunecie celowniczej poniżej siatki celowniczej.

Podczas, gdy urządzenie próbuje namierzyć cel, tak długo jak jest wciśnięty spust, będzie ponawiana próba pomiaru prędkości.

• Urządzenie będzie próbowało namierzyć cel przez 3,5 sekundy. Informacje są gromadzone do momentu uzyskania dobrego pomiaru lub wygenerowania komunikatu o błędzie.

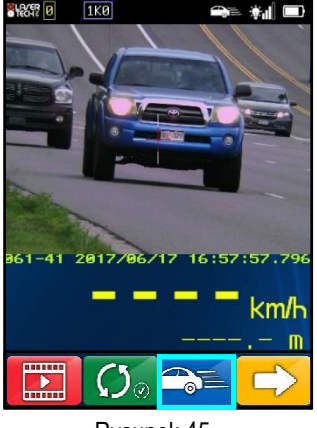

Rysunek 45

- Bardzo istotne jest, aby podczas całego pomiaru utrzymywać stabilnie namierzony cel. Jeżeli urządzenie zostanie przesunięte na inny punkt, zostanie wyświetlony odpowiedni kod błędu zamiast wyniku pomiaru prędkości.
	- Jeżeli tryb śledzenia wideo jest uruchomiony [\(Strona](#page-22-0) 21), po osiągnięciu przez pojazd wyznaczonej odległości śledzenia, rejestrowanie wideo i proces pomiaru zostaną zakończone.
		- Śledzenie wideo zostanie przerwane jeżeli cel przestanie być namierzany, wiązka lasera zostanie przerwana, lub zostanie osiągnięty maksymalny rozmiar pliku
		- Jeżeli tryb śledzenia wideo jest wyłączony, zdjęcie zostanie wykonane w chwili zmierzenia prędkości.

Po zwolnieniu spustu, urządzenie wyświetli wynik pomiaru prędkości, odległość na jakiej dokonany został pomiar, lub komunikat błędu.

• Wynik pomiaru prędkości będzie liczbą ujemną, jeżeli cel oddalał się od urządzenia w momencie wykonywania pomiaru. Wynik pomiaru prędkości będzie liczbą dodatnią, jeżeli cel zbliżał się do urządzenia w momencie wykonywania pomiaru.

TruCAM II porówna zmierzoną prędkość z limitem ustawionym w polu PRÓG POMIAROWY [\(Strona](#page-22-1) 21).

- Jeżeli zmierzona prędkość jest większa bądź równa wielkości ustawionego progu pomiarowego, klip wideo i dane powiązane z pomiarem zostaną zapisane w pliku na karcie SD.
- Jeżeli zmierzona prędkość jest mniejsza niż ustalony próg pomiarowy, żadne informacje nie zostaną zapisane na karcie pamięci SD.
- 5. Powtórz kroki #3 i #4 aby wykonać kolejny pomiar prędkości.

## <span id="page-41-0"></span>**Tryb Pogody**

Wilgoć stanowi środowisko odbijające. Zjawiska pogodowe takie jak deszcz, śnieg lub mgła mogą utrudnić odbiór wiązki lasera odbitej od namierzanego pojazdu. Jest to szczególnie trudne jeżeli mierzone są obiekty w bliskiej odległości. TruCAM II posiada wbudowany filtr pogody, który po uaktywnieniu działa w momencie dokonywania pomiaru. Gdy tryb pogody jest aktywny, bramka definiująca minimalny zasięg jest zwiększana z 15 do 61 metrów. Zwiększenie minimalnego zasięgu, powoduje że urządzenie namierza tylko cele znajdujące powyżej 61m, gdzie warunki pogodowe nie wpływają na możliwość urządzenia do dokonania pomiaru prędkości.

Gdy tryb pogody jest aktywny:

- Ikona  $\bullet$  jest wyświetlana w górnej części wyświetlacza LCD (Rysunek 46).
- Namierzane cele muszą znajdować się dalej niż 61 metrów.
- Maksymalny zasięg urządzenia pozostaje bez zmian.
- Poza zmianami wymienionymi powyżej, TruCAM II działa tak samo jak z wyłączonym trybem pogody.

Aby włączyć tryb pogody:

- 1. Upewnij się, że TruCAM II jest włączony i czy tryb rejestrowania jest aktywny.
- 2. Naciśnij **by** wyświetlić inne opcje dostępne na pasku narzędzi w trybie rejestrowania.
- 3. Naciśnij  $\sqrt{3}$ , aby uruchomić tryb pogody.
- 4. Kontynuuj wykonywanie normalnych pomiarów prędkości zgodnie z opisem na [Stronie](#page-40-0) 39.

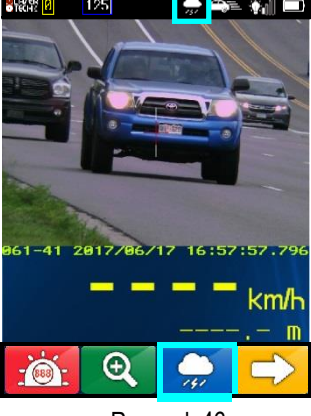

Rysunek 46

# <span id="page-42-0"></span>**Tryb Auto**

Twój TruCAM II może nie być wyposażony w tryb auto. Jest to opcja definiowana fabrycznie podczas wysyłki urządzenia.

Proces pomiaru prędkości i odległości jest taki sam jak w przypadku trybu prędkości. Różnica polega na tym, że w tym trybie auto urządzenie namierza pojazdy w sposób ciągły na wyznaczonym zakresie odległości. Operator może wybrać na ekranie opcji systemowych pomiar na zadanej odległości lub pomiar w zakresie odległości Min/Max (Rysunek 47A).

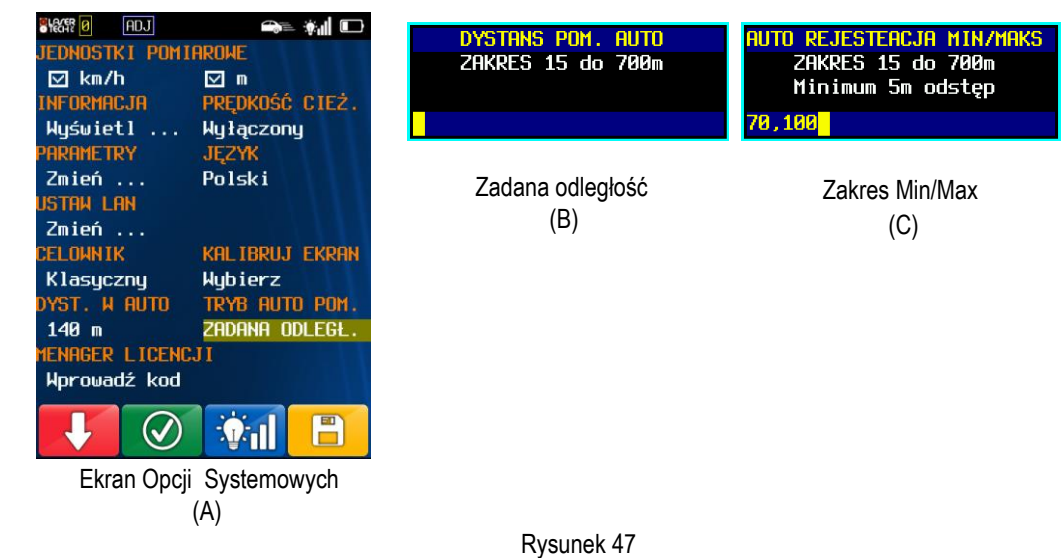

## Zadana odległość

W trybie zadana odległość, odległość pomiaru w trybie auto może zostać określona na ekranie ustawień systemowych lub na ekranie opcji systemowych. Dostępny zakres odległości to od 15 do 700 metrów, a wartość domyślna to 70 metrów. Gdy tryb jest aktywny, pojazdy są namierzane w sposób ciągły. Po ustaleniu, że pojazd znajduje się na zadanej odległości, jeżeli jego prędkość jest większa bądź równa wielkości ustawionego progu pomiarowego, klip wideo i dane powiązane z pomiarem zostaną zapisane w pliku na karcie SD.

## Zakres Min/Max

W trybie zakres Min/Max, odległość pomiaru w trybie auto może zostać określona na ekranie ustawień systemowych lub na ekranie opcji systemowych. Poprawny zakres to 15 do 700 metrów z podziałką co 5 metrów. Wartość domyślna to 70 metrów. Przy wprowadzaniu nowych wartości odległości musi być zachowany minimalny odstęp 5 metrów pomiędzy odległością minimalną i maksymalną. Gdy tryb jest aktywny, pojazdy są namierzane w sposób ciągły. Po ustaleniu, że pojazd znajduje się w zadanym zakresie odległości Min/Max, jeżeli jego prędkość jest większa bądź równa wielkości ustawionego progu pomiarowego, klip wideo i dane powiązane z pomiarem zostaną zapisane w pliku na karcie SD.

## Wybór lokalizacji

Wybierając lokalizację dla pomiarów w trybie auto, należy ustawić urządzenie tak, aby wiązka pomiarowa przebiegała równolegle do jezdni. Rysunek 48 prezentuje przykład namierzania pojazdu ze szczytu wzniesienia. Z punktu A, wiązka lasera przebiega równolegle do jezdni, co powoduje że z punktu widzenia urządzenia pojazd porusza się tylko w jednym wymiarze, są to optymalne warunki. Z punktu B, wiązka lasera nie przebiega równolegle do jezdni, co powoduje, że z punktu widzenia urządzenia namierzany pojazd porusza się w dwóch wymiarach.

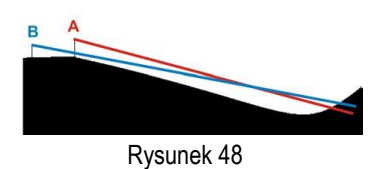

## Pomiar prędkości w trybie Auto

Gdy tryb auto jest aktywny, w górnej części wyświetlacza LCD jest wyświetlana ikona (Rysunek 49B).

- 1. Upewnij się, że TruCAM II jest włączony i czy tryb rejestrowania jest aktywny.
- 2. Naciśnij aby wyświetlić inne opcje dostępne na pasku narzędzi w trybie rejestrowania.

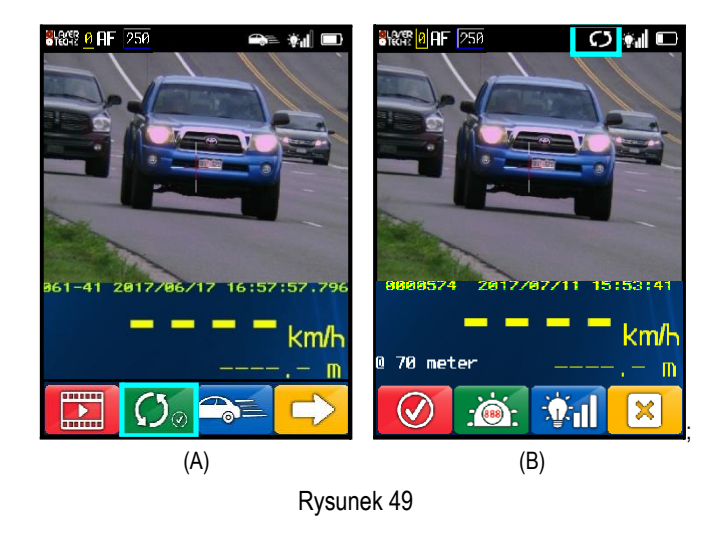

- Aby uruchomić tryb auto, naciśnij .
- Urządzenie będzie namierzało pojazdy w okolicy odległości ustawionej jako "Dyst. w auto" w ekranie opcji systemowych.

 Urządzenie rozpocznie namierzanie pojazdów natychmiast , jednak

pomiary nie będą rejestrowane do czasu naciśnięcia , lub upłynięcia 5 minut. Daje to czas na poprawne ustawienie urządzenia, ustawienie pozycji siatki celowniczej względem poruszających się pojazdów, oraz sprawdzenie jakości obrazu z kamery. Podczas ustawiania urządzenia, wyniki pomiarów nie są zapisywane na karcie SD bez względu na zmierzoną prędkość w odniesieniu do progu rejestrowania.

3. Aby wyjść z trybu auto, naciśnij  $\mathbb{R}$ 

# <span id="page-44-0"></span>**Tryb tylnej tablicy rejestracyjnej**

Tryb tylnej tablicy rejestracyjnej może być użyty do namierzania zbliżających się motocykli lub innych pojazdów nieposiadających przedniej tablicy rejestracyjnej. Pomiar prędkości i odległości odbywa się tak samo jak w trybie prędkości. Różnica polega na tym, że w tym trybie po dokonaniu pomiaru prędkości, trzymając wciśnięty spust można nagrywać namierzany pojazd do momentu aż minie operatora. Należy namierzać pojazd, dopóki nie będzie widoczna tylna tablica rejestracyjna i dopiero wtedy zwolnić spust.

Gdy ten tryb jest aktywny, w górnej części wyświetlacza LCD jest wyświetlana ikona (Rysunek 50B).

Aby uruchomić tryb tylnej tablicy rejestracyjnej, naciśnij

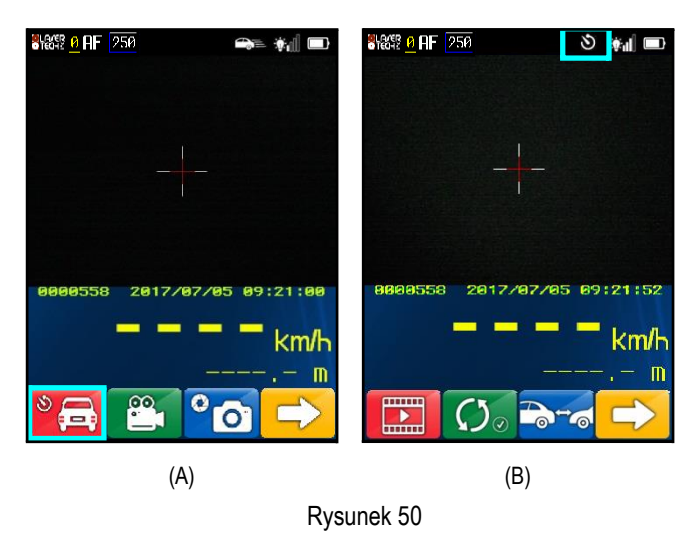

- Jakość uzyskanego zdjęcia może być niska, jeżeli podczas zwolnienia spustu pojazd nie znajdował się w zakresie ostrości kamery.
- W tym trybie wszystkie pomiary są wykonywane dla pojazdów nadjeżdżających, więc zmierzone prędkości będą miały zawsze wartość dodatnią.

# <span id="page-44-1"></span>**Tryb video**

W tym trybie, TruCAM II rejestruje tylko materiał video.

W górnej części wyświetlacza LCD wyświetlana

jest ikona  $\Box$  a nad paskiem narzędzi widoczny

jest symbol (Rysunek 51B).

Aby uruchomić tryb video, naciśnij .

W związku z tym, że w tym trybie prędkość nie jest mierzona, po wciśnięciu spustu nie rozpocznie się namierzanie pojazdów.

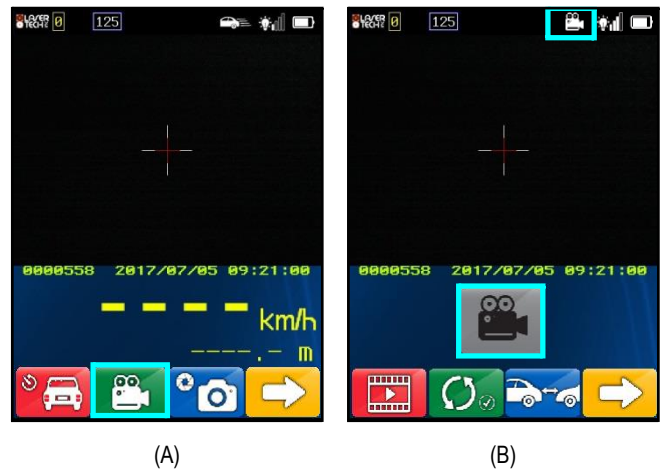

Rysunek 51

- 1. Uruchom TruCAMII.
- 2. Włącz tryb video.
- 3. Używając siatki celowniczej wybierz cel i naciśnij przycisk spustu.
- 4. Trzymając wciśnięty spust, utrzymywać urządzenie skierowane na cel. Klip wideo będzie rejestrowany tak długo, jak będzie wciśnięty spust.
- Maksymalny rozmiar nagrania to 2 minuty lub 8 MB, w zależności co nastąpi wcześniej.

W związku z tym że plik \*.jmx zawiera również metadane i informacje o nagłówku, faktyczny rozmiar pliku może być większy niż 8 MB.

Rysunek 52

**DBC** 

# <span id="page-45-0"></span>**Tryb DBC (Odległość pomiędzy pojazdami-opcja)**

Odległość pomiędzy pojazdami jest funkcją opcjonalną i nie wszystkie urządzenia są w nią wyposażone. Aktywacja tej funkcji wymaga wpisania unikalnego kodu w menadżerze licencji w ekranie opcji systemowych [\(Strona](#page-25-0) 24). Jeżeli funkcja DBC zostanie zakupiona wraz z nowym urządzeniem TruCAM II, będzie aktywowana fabrycznie. Jeżeli urządzenie TruCAM II zostało zakupione bez DBC, licencja może zostać dokupiona u autoryzowanego przedstawiciela LTI.

DBC to parametr określający odległość pomiędzy tylnym a przednim zderzakiem dwóch pojazdów (Rysunek 52). W trybie DBC, należy namierzyć pierwszy pojazd (wiodący), dokonać pomiaru, następnie namierzyć drugi pojazd (podążający) i dokonać pomiaru. Wynik pomiaru DBC zostanie wyświetlony w dolnej części wyświetlacza LCD.

W związku z tym że nie jest możliwe namierzenie tyłu i przodu jadących za sobą samochodów, do obliczenia odległości wykorzystywany jest pomiar dokonywany pomiędzy przodem a przodem lub tyłem a tyłem pojazdów. Metoda ta działa na korzyść kierującego, ponieważ wynik pomiaru jest zwiększony o długość pojazdu.

### Wybór lokalizacji

- 1. Wybierz bezpieczną lokalizację na poboczu drogi.
- 2. Upewnić się, że w polu widzenia nie ma przeszkód.
- 3. Należy zapewnić odległość dostateczną do obserwacji pojazdów przed dokonaniem pomiaru DBC przy użyciu TruCAM II.

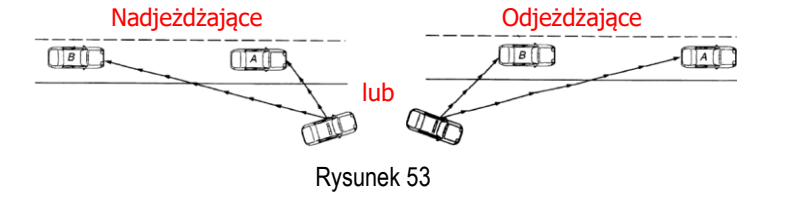

- Jak pokazuje Rysunek 53, pomiarów można dokonywać namierzając przody pojazdów nadjeżdżających, lub tyły pojazdów odjeżdżających.
	- Aby zoptymalizować warunki dokonywania pomiarów, należy zaczynać pomiar od pojazdu jadącego jako pierwszy, a następnie pojazd, który jedzie za nim.

#### Ustawienia pomiaru DBC

Gdy funkcja DBC jest dostępna, na ekranie ustawień systemowych w prawym dolnym rogu widoczne są wartości ODLEGŁOŚĆ/REJES (Rysunek 54). Ustawienia parametrów pomiaru DBC obejmują odległość od drogi i czas rejestracji.

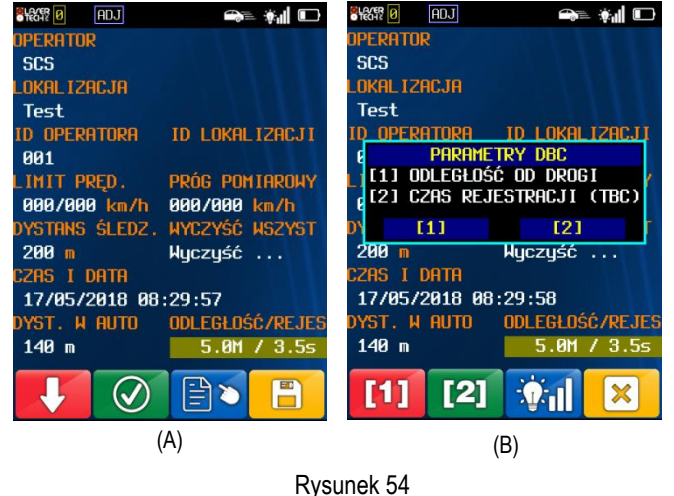

- **ODLEGŁOŚĆ OD DROGI** to odległość urządzenia od środka pasa, po którym poruszają się mierzone pojazdy. Użycie tego parametru eliminuje błędy powstające na skutek efektu cosinusa. [\(Strona](#page-34-1) 33). **CZAS REJESTRACJI** (TBC)<sup>[2]</sup>
- parametr definiujący, które pomiary DBC są rejestrowane, a które odrzucane [\(Strona](#page-47-0) 46).

Copyright © [2017] Laser Technology, Inc. Wszelkie prawa zastrzeżone. Nieautoryzowane kopiowanie w całości lub w części jest zabronione.

<span id="page-46-0"></span>Wprowadzanie odległości od drogi:

Używając rysika lub przycisku, wybrać parametr ODLEGŁOŚĆ OD DROGI. Zostanie wyświetlone okno jak na Rysunku 55.

- *• Pomiar odległości przy użyciu lasera:*
	- 1. Wybierz opcję "pomiar laserem": Używając rysika naciśnij pole [1] w oknie komunikatu lub przycisk . Zostanie wyświetlony ekran jak na Rysunku 56A.
	- 2. Wycelować urządzenie w środek pasa na którym będą wykonywane pomiary i nacisnąć przycisk spustu. Zostanie wyświetlona zmierzona odległość (Rysunek 56B).
	- 3. Naciśnij  $\Box$ , aby zapisać zmierzoną wartość, lub powtórz krok #2, aby zmierzyć ponownie odległość.

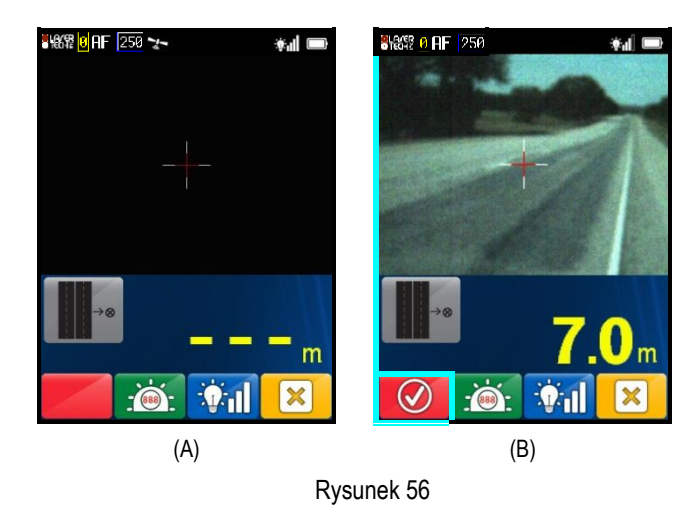

- *• Ręczne wpisywanie odległości:*
	- 1. Wybierz opcję "Wprowadź":

Używając rysika naciśnij pole [2] w oknie komunikatu lub przycisk <sup>[2]</sup>

- 2. Używając rysika i klawiatury ekranowej, wprowadzić odległość. Dostępny zakres wynosi od 1 do 100 metrów.
- 3. Naciśnij **W**, aby zapisać wprowadzoną wartość. Jeżeli zostanie wprowadzona nieprawidłowa wartość, zostanie wyświetlony komunikat błędu. Zamknij okno błędu i wprowadź poprawną wartość.
	- Przy wprowadzaniu odległości od drogi należy pamiętać, że minimalna odległość pomiaru jest 2,5 razy większa niż odległość od drogi.
		- Przykład: Jeżeli odległość od drogi wynosi 10 metrów, to minimalna odległość pomiaru wynosi 10 metrów x 2.5 = 25 metrów.
		- Możesz zmierzyć odległość od drogi używając TruCAM II lub wprowadzić ją ręcznie.
		- Wprowadzanie ręczne: dostępny zakres od 1.0 do 100.0 metrów.
		- Pomiar laserem: brak ograniczeń odległości.
		- Zmiany wprowadzone w ekranie ustawień systemowych nie są zapisane do

momentu naciśnięcia . Niezapisane zmiany będą aktywne do czasu ponownego uruchomienia urządzenia.

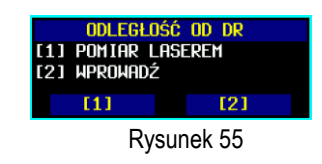

Rysunek 57

dległość od Dr ZAKRES 1 do 100m

POMIAR LASEREM **WPROWADŹ**  $111$ 

 $0<sub>D</sub>$ 

 $121$ 

Rysunek 58

Copyright © [2017] Laser Technology, Inc. Wszelkie prawa zastrzeżone. Nieautoryzowane kopiowanie w całości lub w części jest zabronione.

#### <span id="page-47-0"></span>Wprowadzanie czasu rejestracji (TBC)

Czas rejestracji w pomiarze DBC definiuje, które pomiary DBC są rejestrowane, a które odrzucane. Aby rejestrować wszystkie pomiary DBC, gdzie odstęp pomiędzy pojazdami jest mniejszy bądź równy 2 sekundy, wprowadź 2 sekundy jako wartość czasu rejestracji (TBC). Tylko pomiary DBC, w których odstęp pomiędzy pojazdami jest mniejszy bądź równy 2 sekundy będą zapisane na karcie SD, reszta pomiarów zostanie odrzucona.

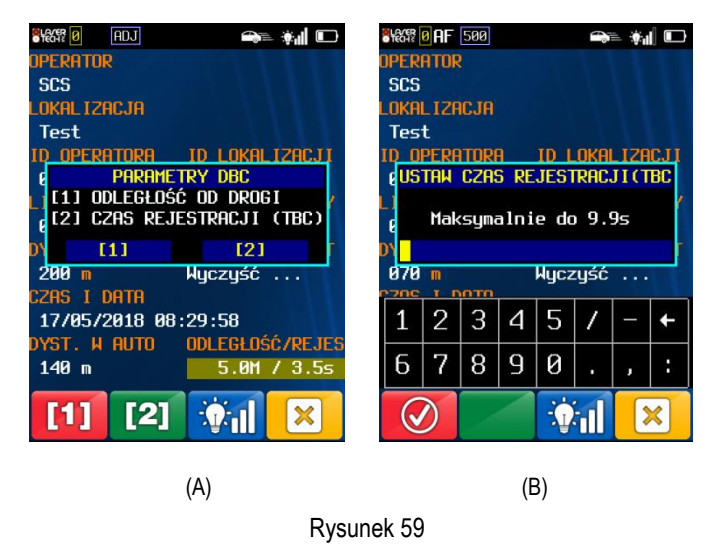

- $[2]$ 1. Używając rysika naciśnij pole [2] w oknie komunikatu lub przycisk
- 2. Używając rysika i klawiatury ekranowej, wprowadź czas rejestracji (TBC) Maksymalna wartość tego parametru wynosi 9.9 sekundy.

3. Naciśnij  $\Box$ , aby zapisać wprowadzoną wartość. Jeżeli zostanie wprowadzona nieprawidłowa wartość, zostanie wyświetlony komunikat błędu. Zamknij okno błędu i wprowadź poprawną wartość.

#### Wykonywanie pomiaru DBC

Gdy tryb DBC jest aktywny, w górnej części wyświetlacza LCD jest wyświetlana ikona  $\overline{\bullet}$  (Rysunek 60).

Naciśnij **by**, aby uruchomić tryb DBC. Pamiętaj, żeby ustawić odległość od drogi [\(Strona](#page-46-0) 45) przed rozpoczęciem pomiarów DBC.

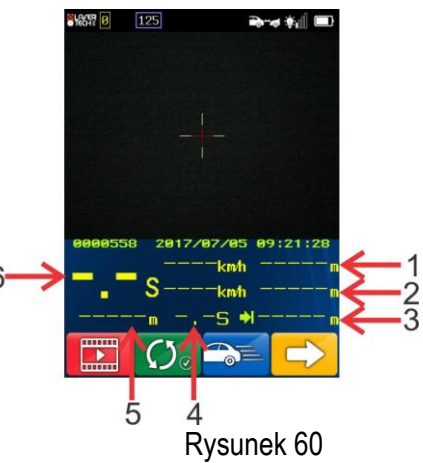

- 1. Pojazd #1 (prędkość i odległość)
- 2. Pojazd #2 (prędkość i odległość)
- 3. Odległość od drogi
- 4. Czas pomiędzy pomiarami
- 5. Odległość pomiędzy pojazdami
- 6. Czas pomiędzy pojazdami

- 1. Namierz pierwszy pojazd (wiodący) z wybranej pary i naciśnij przycisk spustu, aby wykonać pomiar. Zostanie wyświetlony wynik pomiaru prędkości i odległości.
- 2. Namierz drugi pojazd (podążający) z wybranej pary i naciśnij przycisk spustu, aby wykonać pomiar. Zostanie wyświetlony wynik pomiaru DBC. Krzyż celowniczy na zdjęciu oznacza moment pomiaru drugiego (podążającego) pojazdu..
- 3. Powtórz kroki #1 i #2, aby wykonać kolejny pomiar DBC.

Wynik przykładowego pomiaru DBC został [przedstawiony na kolejnej stronie.](#page-48-0)

- <span id="page-48-0"></span>• Jeżeli podczas pomiaru któregoś z pojazdów wystąpi błąd, urządzenie wyda dźwięk i powróci do ekranu początkowego DBC umożliwiając rozpoczęcie kolejnego pomiaru.
	- Odstęp pomiędzy pierwszym i drugim pomiarem musi być krótszy niż 3 sekundy. W przeciwnym razie urządzenie wyemituje niski dźwięk, przerwie pomiar i powróci do ekranu początkowego pomiaru DBC.
	- Resetowanie ustawień urządzenia powoduje przywrócenie wartości domyślnej parametru ODLEGŁOŚĆ OD DROGI.

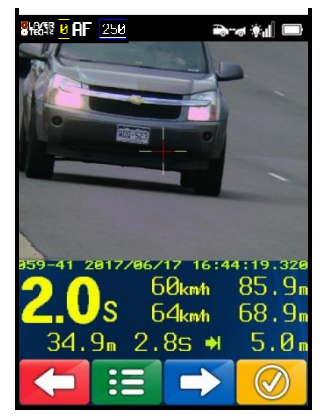

Rysunek 61

## Wymagania pomiaru DBC

- Limit czasu pomiędzy pomiarami: 3 sekundy
- Minimalna odległości pomiędzy pojazdami: 4metry
- Minimalna prędkość pojazdu: 5 km/h
- Maksymalna różnica prędkości namierzanych pojazdów: 8 km/h
- Minimalna odległość pomiaru: 2.5 x odległość od jezdni
	- Minimalna odległość pomiaru określa minimalny dystans dokonania pomiaru, który zostanie zaakceptowany przez urządzenie podczas pomiaru DBC. .
		- Minimalna odległość pomiaru jest 2.5 x większa niż odległość od jezdni wprowadzona przez użytkownika.
		- Jeżeli pojazd zostanie zmierzony na mniejszej odległości niż minimalna odległość pomiaru, zostanie wyświetlony kod błędu, a pomiar zostanie przerwany.
		- Należy zawsze dokonywać pomiarów mierząc do obu wybranych pojazdów w ten sam sposób (w przód samochodu lub w tył samochodu). Namierzanie w inny sposób (np. Przód pierwszego pojazdu, tył drugiego pojazdu) spowoduje wyświetlenie błędu i brak wyniku pomiaru.

# **Tryb automatycznego podwójnego limitu prędkości (opcja-niedostępna w Polsce)**

Twój TruCAM II może nie posiadać Trybu automatycznego podwójnego limitu prędkości. Jest to funkcja opcjonalna i jej aktywacja wymaga wpisania unikalnego kodu w menadżerze licencji w ekranie opcji systemowych [\(Strona 24\)](#page-25-0). Jeżeli ta funkcja zostanie zakupiona wraz z nowym urządzeniem TruCAM II, będzie aktywowana fabrycznie. Jeżeli urządzenie TruCAM II zostało zakupione bez tej funkcji, licencja może zostać dokupiona u autoryzowanego przedstawiciela LTI.

Tryb automatycznego podwójnego limitu prędkości jest przeznaczony do użytkowania w miejscach posiadających odrębny limit prędkości dla samochodów osobowych i ciężarowych. Tryb automatycznego podwójnego limitu prędkości umożliwia urządzeniu TruCAM II automatyczne rozróżnianie pojazdów osobowych i ciężarowych oraz stosowanie różnych limitów prędkości dla tych grup pojazdów.

- Tryb automatycznego podwójnego limitu prędkości jest uruchamiany na ekranie opcji systemowych jak pokazano na Rysunku 62. Użyj rysika, aby przełączyć PRĘDKOŚĆ CIĘŻ. pomiędzy "Wyłączony" i "Włączony".
- Zmiany wprowadzone w ekranie opcji systemowych nie są zapisane do momentu naciśnięcia Niezapisane zmiany będą aktywne do czasu

ponownego uruchomienia urządzenia.

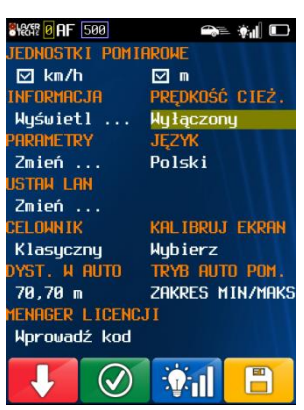

Rysunek 62

• Gdy tryb automatycznego podwójnego limitu prędkości jest dostępny, zostaniesz poproszony o podanie dwóch limitów prędkości i dwóch progów rejestrowania w ekranie ustawień systemowych.

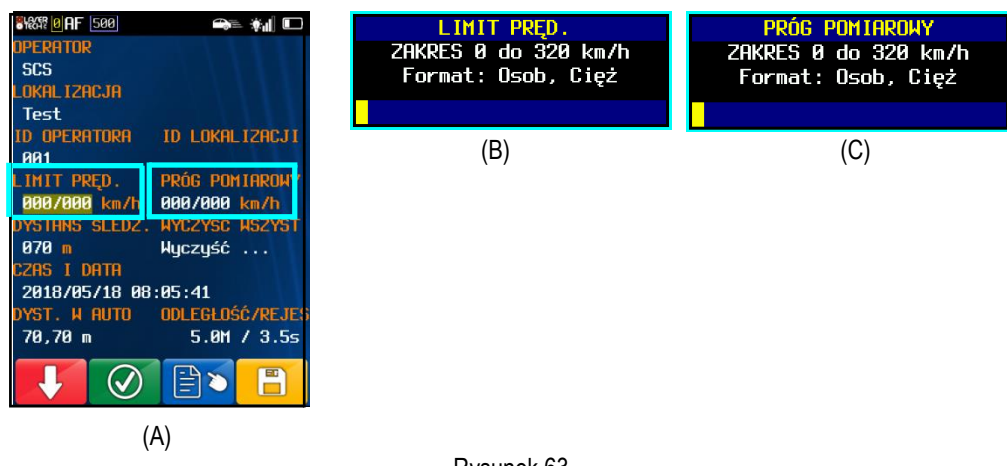

Rysunek 63

- Używając rysika i klawiatury ekranowej wprowadź właściwe limity prędkości i progi rejestrowania. Jak pokasuje Rysunek 63, pierwsza wartość dotyczy samochodów osobowych, a druga samochodów ciężarowych. Obie wartości muszą być oddzielone przecinkiem.
- Przykład: Aby wprowadzić wartość 55 km/h dla samochodów osobowych i 35 km/h dla samochodów ciężarowych, należy wpisać: **55,35**
- Przy progu pomiarowym 55 dla samochodów osobowych i 35 dla samochodów ciężarowych, prędkości poniżej 35 nie będą rejestrowane. Wszystkie pomiary prędkości powyżej 55 będą rejestrowane. Prędkości pomiędzy 35, a 55 będą rejestrowane tylko dla samochodów ciężarowych.
- Gdy tryb automatycznego podwójnego limitu prędkości jest dostępny, jest aktywny tylko w trybie auto. Opis ustawień i pomiarów w trybie auto znajduje się na [Stronie](#page-42-0) 41

• Zmiany wprowadzone w ekranie ustawień systemowych nie są zapisane do momentu naciśnięcia . Niezapisane zmiany będą aktywne do czasu ponownego uruchomienia urządzenia.

Podczas używania trybu automatycznego podwójnego limitu prędkości, LTI rekomenduje:

- Używanie TruCAM II na statywie.
- Ustawienie parametru Dyst. w auto minimalnie na:
	- 80 metrów dla pojazdów nadjeżdżających.
	- 70 metrów dla pojazdów odjeżdżających.

### Klasyfikacja pojazdów

Klasyfikacja pojazdów wykorzystuje techniki analizy obrazu i jest przeznaczona do stosowania z urządzeniem na statywie. TruCAM II automatycznie rozróżnia samochody osobowe i ciężarowe na podstawie odległości i ilości pikseli w kadrze zajmowanych przez mierzony pojazd. Rysunek 64 przedstawia prawidłowe ustawienie.

- Funkcja klasyfikacji pojazdów musi być weryfikowana przez osobę obsługującą urządzenie lub bazę danych pojazdów.
	- Jeżeli podczas klasyfikowania pojazdu wystąpi błąd, zostanie wyświetlony kod błędu. Należy zamknąć okno i wznowić pomiary.

Błędy mogą być spowodowane przez:

- Namierzanie pojazdów zbyt blisko.
- Namierzanych jest kilka pasów ruchu
- Namierzanie odbywa się na pochyłej drodze, bądź w polu widzenia kamery znajduje się wiele pojazdów.

#### Pomiary w trybie automatycznego podwójnego limitu prędkości

- 1. Włącz PRĘDKOŚĆ CIĘŻ. w ekranie opcji systemowych.
- 2. Wprowadź 2 limity prędkości i 2 progi rejestrowania w ekranie ustawień systemowych.
- 3. Naciśnij przycisk spustu, aby przejść do trybu rejestrowania.
	- Aby uruchomić tryb auto, naciśnij  $\bigcirc$ . Gdy tryb auto jest aktywny,
		- ikona  $\bullet$  jest wyświetlana w górnej części ekranu LCD.
	- Należy namierzać pojazdy w odległości zbliżonej do tej wpisanej w polu DYST. W AUTO w ekranie opcji systemowych.

Urządzenie rozpocznie namierzanie pojazdów natychmiast , jednak

pomiary nie będą rejestrowane do czasu naciśnięcia  $\boxed{\odot}$ , lub upłynięcia 5 minut. Daje to czas na poprawne ustawienie urządzenia, ustawienie pozycji siatki celowniczej względem poruszających się pojazdów, oraz sprawdzenie jakości obrazu z kamery. Podczas ustawiania urządzenia, wyniki pomiarów nie są zapisywane na karcie SD bez względu na zmierzoną prędkość w odniesieniu do progu rejestrowania.

- Aby wyjść z trybu auto / trybu automatycznego podwójnego limitu prędkości, naciśnij .
- 4. Należy ustawić TruCAM II tak jak podczas normalnej pracy w trybie auto. Gdy pojazd zostanie zakwalifikowany jako ciężarowy – litera "T" pojawi się po lewo od daty.

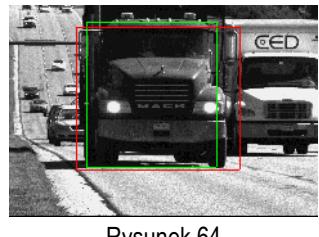

Rysunek 64

# <span id="page-51-0"></span>**Tryb pojazd ciężarowy - ręczny**

Tryb pojazd ciężarowy – ręczny jest funkcją opcjonalną, aktywowaną fabrycznie. Podobnie jak tryb automatycznego podwójnego limitu prędkości jest przeznaczony do użytkowania w miejscach posiadających odrębny limit prędkości dla samochodów osobowych i ciężarowych.

- *Automatyczny podwójny limit prędkości:* TruCAM II automatycznie rozróżnia samochody ciężarowe i osobowe przypisując im właściwe limity prędkości i progi pomiarowe.
- *Tryb pojazd ciężarowy - ręczny:* Użytkownik musi sam rozróżnić samochody osobowe i ciężarowe. Przed wykonaniem pomiaru samochodu ciężarowego należy nacisnąć przycisk, aby zastosować limit prędkości i próg pomiarowy dla samochodów ciężarowych. Ekran ustawień systemowych zawiera dwa limity prędkości i dwa progi pomiarowe. W obu przypadkach, pierwsza wartość jest powiązana z samochodami osobowymi, a druga z ciężarowymi.
- LIMIT PRĘD.: dostępny zakres od 0 do 320 km/h
- PRÓG POMIAROWY: od 0 do 320 km/h

**UWAGA**: Limit prędkości dla samochodów osobowych musi być większy niż dla samochodów ciężarowych. W przeciwnym razie zostanie wyświetlony komunikat błędu z prośbą o wpisanie prawidłowych wartości.

- 1. Używając rysika i klawiatury ekranowej wprowadź żądane wartości limitów prędkości i progów pomiarowych. Jak pokazuje Rysunek 66, pierwsza wartość dotyczy pojazdów osobowych, a druga pojazdów ciężarowych. Obie wartości muszą być oddzielone przecinkiem.
	- Przykład: Aby wprowadzić wartość 55 km/h dla samochodów osobowych i 35 km/h dla samochodów ciężarowych, należy wpisać 55,35
	- Przy progu pomiarowym 55 dla samochodów osobowych i 35 dla samochodów ciężarowych, prędkości poniżej 35 nie będą rejestrowane. Wszystkie pomiary prędkości powyżej 55 będą rejestrowane. Prędkości pomiędzy 35, a 55 będą rejestrowane tylko dla samochodów ciężarowych.
- 2. Zmiany wprowadzone w ekranie ustawień systemowych nie są zapisane

do momentu naciśnięcia . Niezapisane zmiany będą aktywne do czasu ponownego uruchomienia urządzenia.

#### Pomiary w trybie pojazd ciężarowy - ręczny

- 1. Wprowadź 2 limity prędkości i 2 progi rejestrowania w ekranie ustawień systemowych.
- 2. Naciśnij przycisk spustu, aby przejść do trybu rejestrowania (Rysunek 67B). W górnej części wyświetlacza będzie widoczna

ikona **e kole**. Wskazuje ona, że stosowany jest limit prędkości i próg pomiarowy dla samochodów osobowych.

3. Wybierz pojazd:

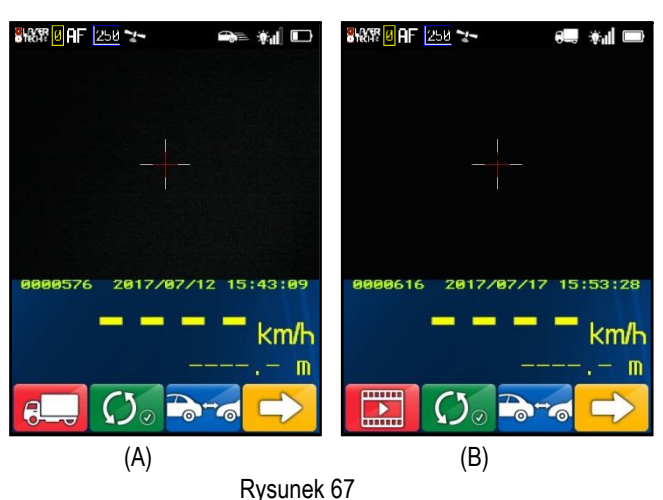

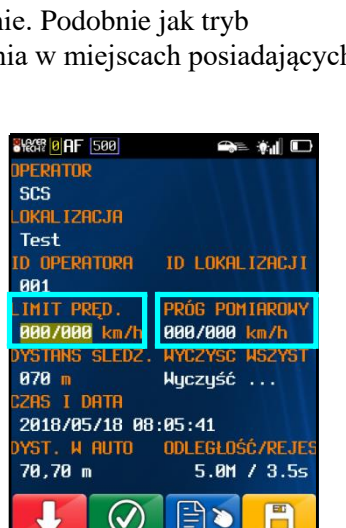

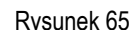

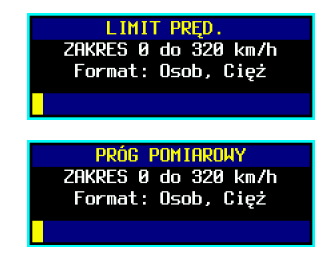

Rysunek 66

Ciąg dalszy na następ[nej stronie](#page-52-0)

- <span id="page-52-0"></span>• *Jeżeli wybrany cel to SAMOCHÓD OSOBOWY:* Wyceluj TruCAM II na wybrany pojazd i wykonaj pomiar prędkości.
- *Jeżeli wybrany cel to SAMOCHÓD CIĘŻAROWY*:

Naciśnij **Rowa**, W górnej części wyświetlacza LCD pojawi się ikona **6. l**. Wyceluj

TruCAM II na wybrany pojazd i wykonaj pomiar prędkości.

**UWAGA**: Limit prędkości i próg pomiarowy dla SAMOCHODÓW CIĘŻAROWYCH jest aktywny tylko przez jeden pomiar prędkości. Po wykonaniu poprawnego pomiaru prędkości lub po wyświetleniu błędu pomiaru, zostanie wyświetlony podstawowy ekran pomiaru prędkości jak na Rysunku 67A na [poprzedniej stronie](#page-51-0).

# <span id="page-53-0"></span>**Rozdział 6 – Tryb odtwarzania**

Aby odtworzyć zarejestrowane materiały, naciśnij

- : Dostępny na ekranie ustawień systemowych.
- **EXECUTE:** Dostępny w trybie rejestrowania. Jeżeli przycisk nie jest widoczny, naciskaj do momentu wyświetlenia
- przycisku trybu odtwarzania. • Domyślnie wyświetlany obraz jest ustawiany w ekranie parametrów urządzenia: Najlepsza klatka lub podczas pomiaru [\(Strona](#page-32-0) 31).

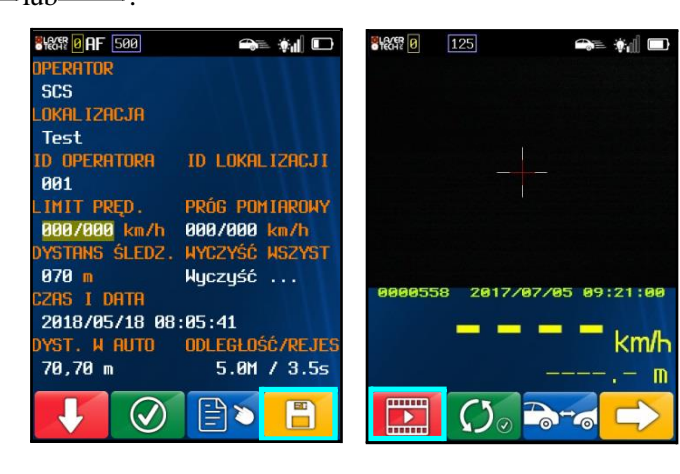

Ekran Ustawień Systemowych Tryb rejestrowania Rysunek 68

Zostanie wyświetlony ostatni zarejestrowany klip.

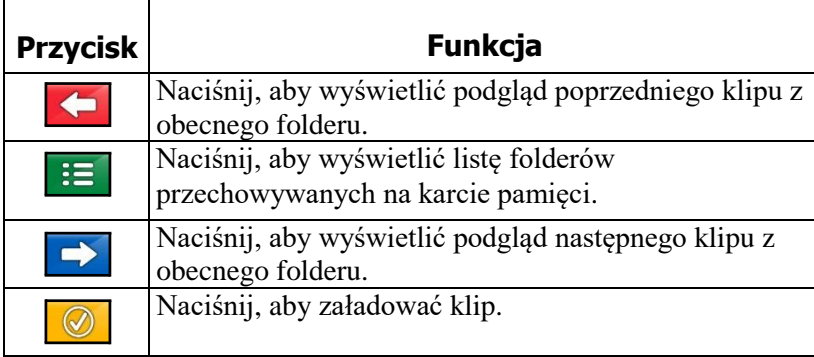

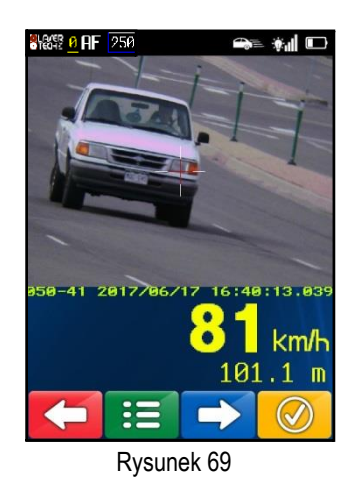

Aby wyświetlić współrzędne GPS powiązane z wyświetlanym klipem, używając rysika naciśnij pole, na którym jest wyświetlana data i godzina, aby przełączyć pomiędzy wyświetlaniem daty i czasu, współrzędnych GPS i szczegółów GPS (Rysunek 70).

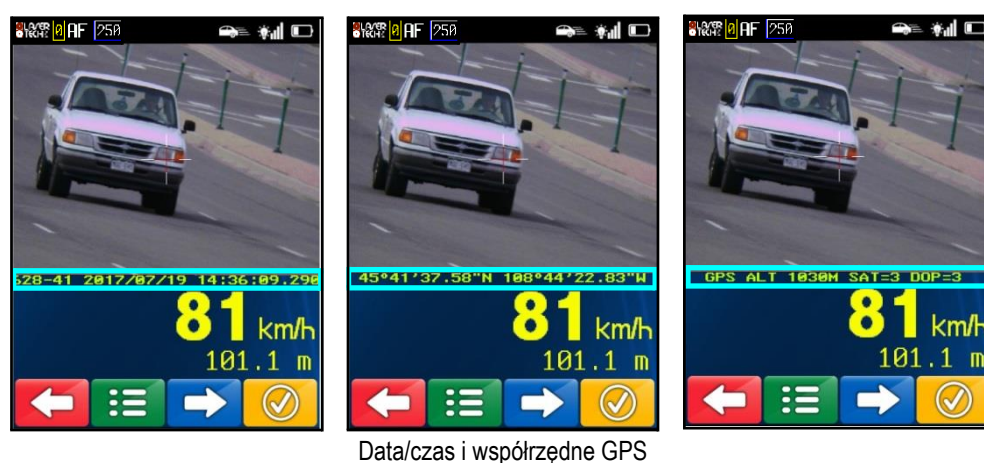

Rysunek 70

# **Wyświetlanie folderów przechowywanych na karcie SD**

TruCAM II tworzy folder na karcie SD każdego dnia, gdy jest uruchomiony. Rysunek 71 przedstawia przykład ekranu, który zostanie wyświetlony po naciśnięciu  $\mathbf{E}$ . Nazwa folderu odpowiada dacie, kiedy został on utworzony. W

przedstawionym przykładzie jest 3 foldery. Podświetlony folder pochodzi z 22 czerwca i zawiera 6 plików \*.jmx.

Na ekranie może zostać wyświetlonych maksymalnie 28 folderów. Jeżeli na karcie jest więcej folderów, zostanie wyświetlone 28 najnowszych folderów. W takim przypadku, należy skopiować foldery na komputer PC przy użyciu programu TruCAM II Clip Viewer [\(Strona](#page-65-0) 64).

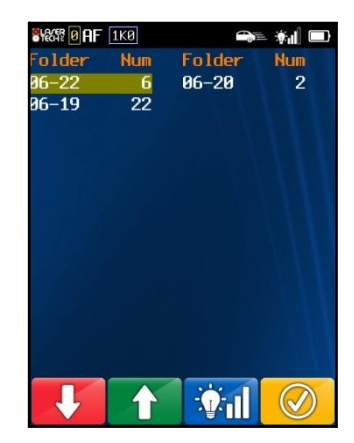

# **Odtwarzanie klipu** Rysunek 71

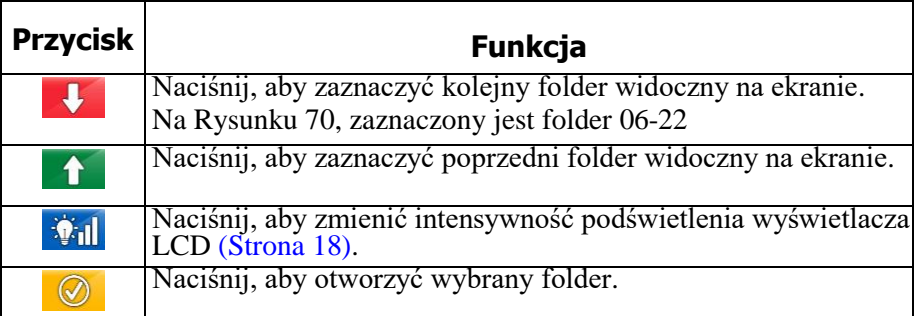

Rysunek 72(A) przedstawia podgląd pliku \*.jmx. Aby odtworzyć klip, należy go załadować.

Naciśnij , aby załadować klip. Rysunek 72(B) pokazuje przykład ekranu po załadowaniu klipu.

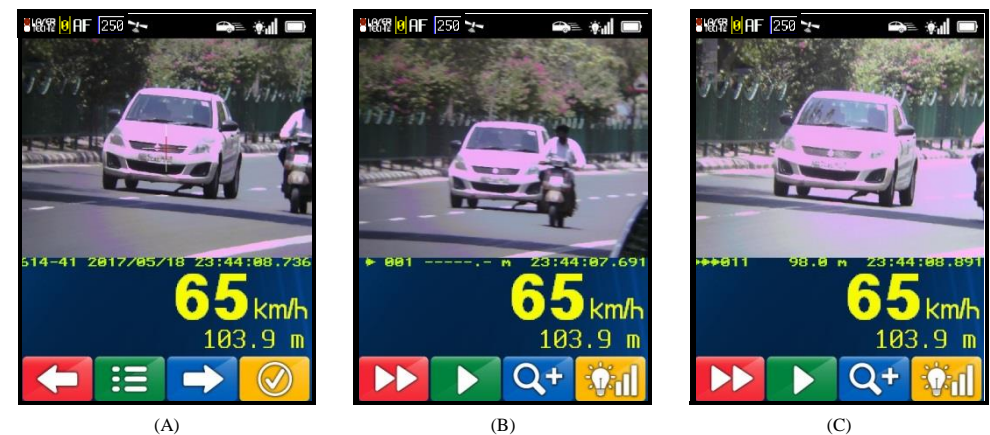

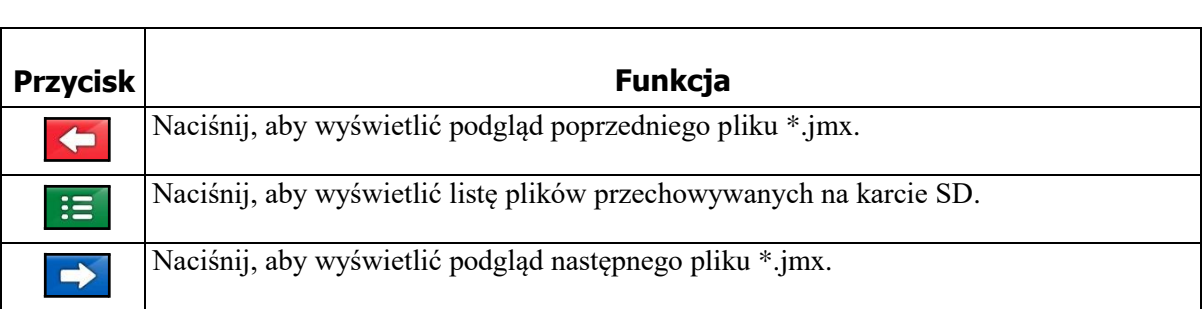

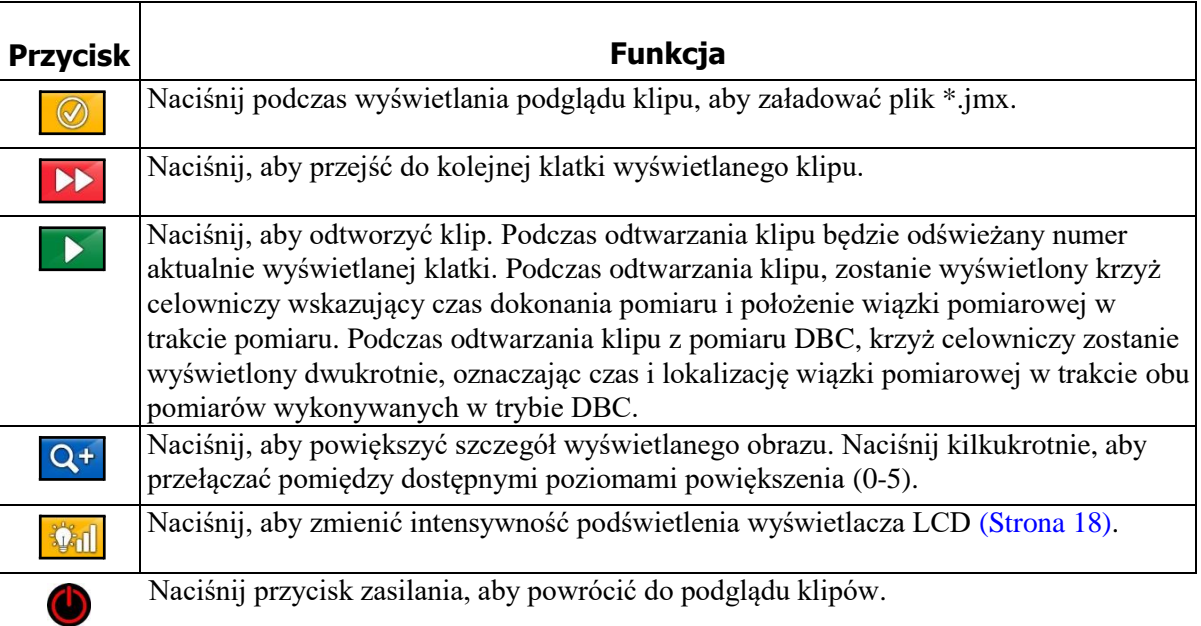

# **Wyjście z trybu odtwarzania**

Istnieją trzy sposoby wyjścia z trybu odtwarzania:

- Naciśnij przycisk spustu, aby przejść do trybu rejestrowania. Zostanie wyświetlony ekran trybu rejestrowania [\(Strona](#page-40-0) 39).
- Dwukrotnie, szybko naciśnij i zwolnij przycisk zasilania. Zostanie wyświetlony ekran ustawień systemowych [\(Strona](#page-22-1) 21).
- Naciśnij ikonę baterii wyświetlaną w prawym, górnym rogu wyświetlacza LCD. Zostanie wyświetlony ekran ustawień systemowych [\(Strona](#page-22-1) 21).

# <span id="page-56-0"></span>**Rozdział 7 – Testy i kontrola poprawnego działania**

LTI zaleca wykonanie poniższych testów przez operatora przed, lub po każdej służbie w celu potwierdzenia prawidłowego działania przyrządu. Połączenie codziennych testów wykonywanych przez operatora oraz wbudowanych algorytmów testujących zapewnia wykrycie awarii przyrządu w przypadku jej wystąpienia.

## **Auto test**

Po uruchomieniu, TruCAM II przeprowadza serię testów wewnętrznych. Podczas tych testów wyświetlane są wszystkie segmenty wyświetlacza w lunecie oraz emitowana jest seria dźwięków. Gdy wszystkie testy zakończą się pomyślnie, zostanie na krótko wyświetlony ekran wyniku auto testu, po czym urządzenie jest gotowe do pracy. Jeżeli jakikolwiek test zakończy się niepowodzeniem, zostanie wyświetlony komunikat o błędzie i urządzenie uniemożliwi wykonanie pomiaru. Więcej informacji o wynikach auto testu na [Stronie](#page-21-0) 20.

# **Test integralności wyświetlacza w lunecie (HUD)**

**LTI zaleca wykonanie tego testu przed, lub po każdej służbie w celu potwierdzenia prawidłowego działania wszystkich segmentów wyświetlacza w lunecie.**

Podczas uruchamiania, porównaj widok wyświetlacza w lunecie urządzenia z Rysunkiem 74. Dolna część wyświetlacza mignie 5 razy, a krzyż celowniczy będzie wyświetlany w sposób ciągły. Jeżeli wyświetlanie poszczególnych segmentów zostanie zakończone przed dokonaniem sprawdzenia, należy wyłączyć urządzenie i wykonać test ponownie.

Jeżeli któryś z segmentów wyświetlacza nie działa poprawnie, skontaktuj się z autoryzowanym przedstawicielem LTI w celu naprawy. Dane kontaktowe znajdują się na wewnętrznej stronie okładki.

# <span id="page-56-1"></span>**Test kalibracji siatki celowniczej w lunecie**

#### **LTI zaleca wykonanie tego testu przed, lub po każdej służbie w celu potwierdzenia prawidłowego ustawienia siatki celowniczej w lunecie względem wiązki pomiarowej.**

Siatka celownicza jest ustawiana fabrycznie przed dostawą urządzenia. Jedyną przyczyną mogącą spowodować jej przesunięcie jest silne uderzenie. Podczas testu kalibracji siatki celowniczej, urządzenie sygnalizuje za pomocą dźwięku, czy siatka celownicza w lunecie pokrywa się z emitowaną wiązką pomiarową napotykając cel.

- Gdy siatka celownicza jest poprawnie ustawiona i namierzany jest bliski cel, można zaobserwować małe przesunięcie w pionie spowodowane odległością pomiędzy elementami optycznymi lunety i nadajnika laserowego. W związku z tym, podczas wykonywania testu kalibracji siatki celowniczej w lunecie należy wybierać jak najbardziej odległe cele.
- 1. Wybierz cel. Cel powinien być dobrze widoczny, z wyraźnymi krawędziami pionowymi i poziomymi. Słup telefoniczny jest dobrym wyborem.
	- Odległość i właściwości odbijające celu powinny zapewnić wyraźne rozróżnianie zmian tonu podczas przesuwania celownika urządzenia po krawędziach celu.
	- Należy upewnić się, że za celem nie znajdują się żadne inne obiekty, które mogłyby zostać namierzone, aby mieć pewność, że zmiana dźwięku urządzenia ma związek wyłącznie z wybranym celem
- 2. Upewnij się, że TruCAM II jest włączony.
- **3.** Naciśnij na ekranie ustawień systemowych, aby uruchomić test kalibracji siatki celowniczej w lunecie. (Rysunek 75)**.**

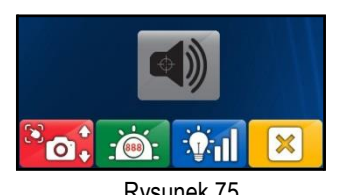

Cią[g dalszy na nas](#page-57-0)tępnej stronie Rysunek 75

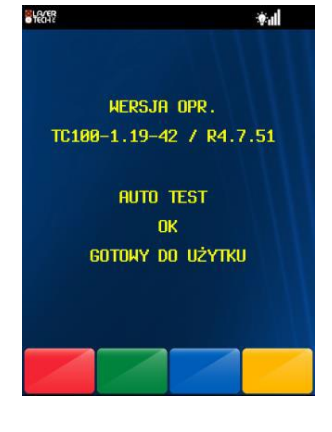

Rysunek 73

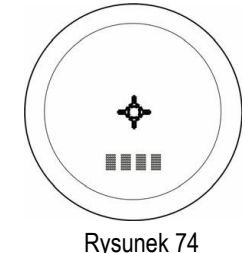

- <span id="page-57-0"></span>4. Namierz cel. Naciśnij i przytrzymaj przycisk spustu podczas przesuwania krzyżyka celowniczego po obiekcie. W momencie namierzenia celu, urządzenie zmienia emitowany dźwięk. Najwyższy dźwięk – sygnał namierzenia celu - powinien być emitowany w momencie, gdy siatka celownika w lunecie jest centralnie na celu. Wykonaj powyższe czynności przesuwając krzyżyk celowniczy po celu w płaszczyźnie pionowej i poziomej, aby potwierdzić wyrównanie w tych płaszczyznach.
	- Jeżeli emitowany dźwięk zmienia ton równomiernie dla wszystkich testowanych krawędzi, to kalibracja siatki celowniczej nie jest wymagana.
		- TruCAM II zlicza, ile razy został wciśnięty przycisk spustu podczas testu.

Po pięciokrotnym naciśnięciu, zostanie wyświetlony przycisk **. Naciśnij B** aby zapisać datę i godzinę ostatniej kontroli kalibracji, która jest wyświetlana na ekranie informacji o urządzeniu [\(Strona](#page-28-0) 27).

• Jeżeli istnieje rozbieżność pomiędzy zmianą tonów a położeniem krzyżyka celowniczego względem krawędzi obiektu, należy zaniechać dokonywania pomiarów i skontaktować się z autoryzowanym przedstawicielem LTI w celu naprawy urządzenia. Dane kontaktowe znajdują się na wewnętrznej stronie przedniej okładki.

#### Podczas testu kalibracji:

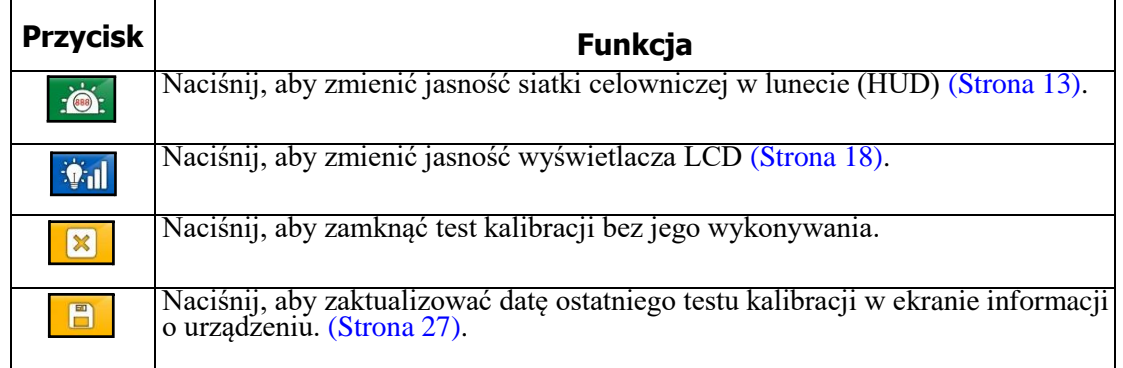

# <span id="page-57-1"></span>**Kalibracja kamery i ostrości**

#### Test kalibracji kamery

#### **LTI zaleca wykonanie tego testu przed, lub po każdej służbie w celu potwierdzenia, że pozycja krzyżyka na wyświetlaczu odpowiada położeniu siatki celowniczej w lunecie.**

Krzyżyk wyświetlany na ekranie jest ustawiany fabrycznie przed dostawą urządzenia. Jedyną przyczyną mogącą spowodować jego przesunięcie jest silne uderzenie.

Zawsze wykonuj test kalibracji siatki celowniczej w lunecie [\(poprzednia strona\)](#page-56-0) przed testem kalibracji kamery.

- 1. Zlokalizuj cel, który był wykorzystany podczas testu kalibracji siatki celowniczej w lunecie i naciśnij przycisk spustu, aby aktywować tryb pomiaru prędkości. Przypomnienie: Zalecana odległość od celu to minimum 250 metrów.
- 2. Namierz cel przy użyciu siatki celowniczej w lunecie i wykonaj pomiar.
- 3. Sprawdź położenie krzyżyka na wyświetlonym podglądzie, aby potwierdzić, czy krzyżyk wskazuje punkt namierzany przy użyciu siatki celowniczej w lunecie.
	- Jeżeli krzyżyk jest we właściwym miejscu, kalibracja nie jest wymagana. Przykład - Rysunek 76.
	- Jeżeli krzyżyk na wyświetlaczu jest przesunięty względem namierzanego punktu, należy zaniechać dokonywania pomiarów i skontaktować się z autoryzowanym przedstawicielem LTI w celu naprawy urządzenia. Dane kontaktowe znajdują się na wewnętrznej stronie przedniej okładki.

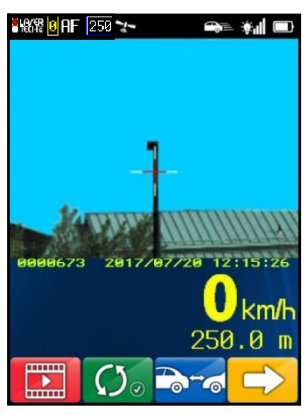

#### Okresowe ustawianie ostrości kamery

Wraz z upływem czasu i pod wpływem zmian temperatury, ostrość kamery może odbiegać od ustawień optymalnych. Jeżeli po naciśnięciu przycisku autofocus na nieruchomym celu ostrość kamery sprawia wrażenie nieoptymalnej, wykonaj poniższe kroki w celu dokładnego ustawienia ostrości kamery.

- 1. Zamontuj TruCAM II na statywie i skieruj kamerę TruCAM II na cel, którego można użyć do wykonania testu ostrości obrazu. Tablica rejestracyjna samochodu zaparkowanego na odległości 80 metrów jest dobrym celem. Odległość do celu nie jest istotna dla przeprowadzanych ustawień.
- 2. Na ekranie ustawień systemowych (Rysunek 77A) naciśnij wyświetlony ekran testu kalibracji siatki celowniczej w lunecie (Rysunek 77B).
- 3. Naciśnij  $\bullet$  , zostanie wyświetlony ekran ustawiania ostrości kamery (Rysunek 77C).

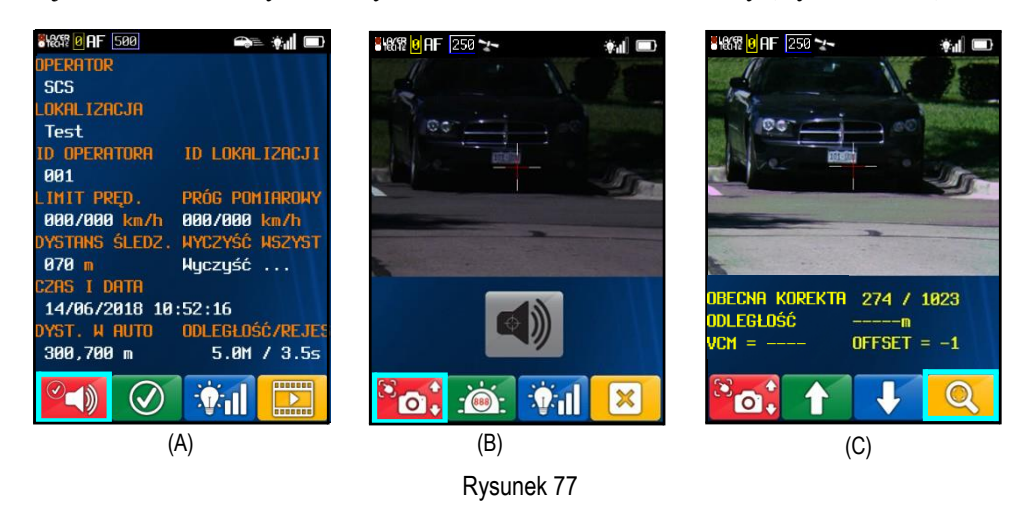

- 4. Wyceluj kamerę na cel i naciśnij , aby zwiększyć przybliżenie i powiększyć tablicę rejestracyjną (Rysunek 78A).
- 5. Naciśnij przycisk spustu, aby zmierzyć odległość do celu (Rysunek 78B). W tym przykładzie, odległość to 79,1 metra.
- 6. Zanotuj wartość początkową współczynnika korekty przed regulacją, w razie potrzeby powrócenie do wartości początkowej.
- 7. Naciskaj 1 i/lub  $\Box$ , aby ustawić ostrość kamery. Wyświetlana Obecna korekta ostrości będzie rosła lub malała wraz z wprowadzanymi zmianami.
- 8. Po uzyskaniu optymalnego ustawienia ostrości, naciśnij **de bu**, aby zapisać i wyjść.

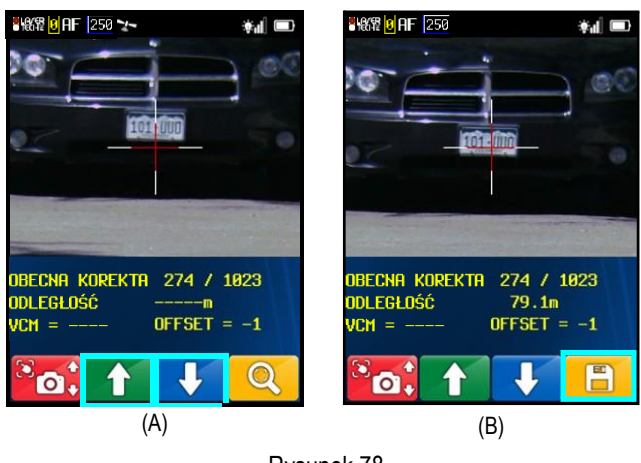

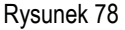

# **Sprawdzenie poprawności działania**

Istnieje kilka sposobów na sprawdzenie dokładności pomiaru urządzenia typu Lidar. Można przeprowadzić kontrolę bezpośrednio poprzez dokonanie pomiaru prędkości obiektu poruszającego się ze znaną prędkością, ale jest to mało praktyczne. Natura urządzenia typu Lidar powoduje, że wibrujące obiekty, jak np. kamerton nie mają wpływu na wyświetlany wynik pomiaru. Z tego powodu LTI stworzyło procedurę testową: Stała odległość zerowa prędkość (Fixed Distance Zero Velocity). LTI sugeruje aby przeprowadzić ten test przed rozpoczęciem każdej służby.

Ten test weryfikuje dokładność dwóch elementów, kluczowych dla pomiaru prędkości Lidarem:

- Dokładnego pomiaru czasu
- Możliwości wykonywania obliczeń matematycznych

Podczas wyboru miejsca przeprowadzania testu, LTI zaleca:

- Wybór stałego miejsca wykonywania testów w wygodnej lokalizacji. Obszar testu musi zapewnić stałą, znaną odległość pomiędzy znakiem wyznaczającym miejsce wykonywania pomiaru i celem.
- Użycie metalowej taśmy do pomiaru odległości; zapewni to dokładność pomiaru.

Uwagi:

- Znak wyznaczający miejsce wykonywania pomiaru, wyznacza miejsce, w którym stoi operator podczas wykonywania testu, można je oznaczyć znakiem "X" namalowanym na podłożu.
- Celem może być każda stała, płaska powierzchnia znak lub ściana, na której namalowany zostanie punkt celowania np. tarcza, lub inny punkt celowniczy.
- Miejsce wykonywania pomiaru i cel muszą znajdować się w linii prostej.
- Pozycja użytkownika i sposób trzymania urządzenia ma wpływ na wyniki pomiarów testowych. Aby otrzymać dokładne odczyty należy tak trzymać urządzenie aby jego środek znajdował się dokładnie nad środkiem znaku X.

#### Test stała odległość zerowa prędkość (Fixed Distance Zero Velocity Test)

## **LTI zaleca wykonanie tego testu przed, lub po każdej służbie**

Aby wykonać ten test, należy przejść do trybu prędkości

Test "stała odległość zerowa prędkość" wymaga jednego celu. Wybierając cel należy pamiętać, że odległość od niego musi być większa niż minimalna odległość pomiaru TruCAM II. Typowa minimalna odległość to 15 metrów. Aby uprościć interpretację wyników testu, LTI zaleca, aby odległość pomiędzy miejscem wykonywania pomiaru a celem była wielokrotnością 1 metra, bez ułamków metra.

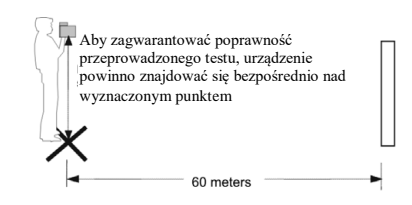

Rysunek 79

- 1. Stań w miejscu wykonywania pomiaru.
- 2. Upewnij się, że TruCAM II jest włączony i czy tryb prędkości jest aktywny.
- 3. Namierz cel i naciśnij przycisk spustu.
- 4. Sprawdź wyświetlacz. Odczyt prędkości powinien wskazywać 0 km/h jak pokazano na Rysunku 80. Zerowy odczyt prędkości weryfikuje dokładność pomiaru czasu i jest identyczny w swojej naturze z normalnym pomiarem prędkości pojazdu poruszającego się z dowolną prędkością.

#### Przykład:

- Jeżeli odległość od celu to 60 metrów: akceptowalny wynik pomiaru odległości = od 59.8 do 60.2 metra.
	- Dokładność odległości = ±15 cm lub 0.2 metra (zaokrąglona).
		- Dokładność prędkości =  $\pm 2$  km/h.
- W razie potrzeby, należy skontaktować się z autoryzowanym przedstawicielem LTI. Dane kontaktowe znajdują się na wewnętrznej stronie przedniej okładki.

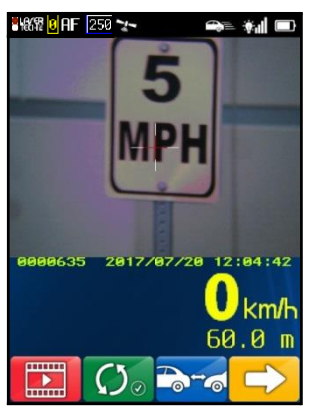

Rysunek 80

# **Rozdział 8 – Konserwacja i utrzymanie**

## **Temperatura pracy**

TruCAM II jest przystosowany do pracy w temperaturach od -30 $^{\circ}$  do +65 $^{\circ}$  C. Nie należy używać urządzenia w temperaturach poza tym zakresem.

TruCAM II jest przystosowany do przechowywania w temperaturach -30° do +70° C. Nie przechowuj urządzenia w temperaturach spoza tego zakresu.

## **Zabezpieczenie przed wilgocią i kurzem**

TruCAM II jest zabezpieczony przed wpływem warunków spotykanych podczas pracy w terenie. Urządzenie zostało zabezpieczone przed wpływem kurzu i wilgoci.

### **Ochrona przed wstrząsami**

TruCAM II jest precyzyjnym urządzeniem i należy obchodzić się z nim ostrożnie. Konstrukcja urządzenia wytrzyma umiarkowany wstrząs związany z upadkiem. W przypadku upuszczenia urządzenia, przed ponownym jego użyciem do pomiaru prędkości lub rejestracji video, należy wykonać test kalibracji siatki celowniczej w lunecie [\(Strona](#page-56-1) 55) i test kalibracji kamery [\(Strona](#page-57-1) 56).

## **Transport**

Urządzenie TruCAM należy przewozić w walizce, z którą został dostarczony. Jest to szczególnie ważne gdy urządzenie transportowane jest w samochodzie, ze względu na nieoczekiwane wstrząsy i ostre zakręty, mogące spowodować uszkodzenia.

## **Czyszczenie i przechowywanie**

Urządzenie należy wyczyścić po każdym użyciu. Sprawdź następujące punkty:

- *Nadmiar wilgoci*. Usunąć nadmiar wilgoci przy użycia ręcznika i wysuszyć je w temperaturze pokojowej.
- *Zanieczyszczenia zewnętrzne.* Wytrzeć do czysta zewnętrzne powierzchnie.

 *Wyświetlacz dotykowy LCD*. Przetrzeć ekran przy użyciu miękkiej szmatki. Nie używać żadnych płynów czyszczących.

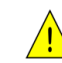

Aby zmniejszyć ryzyko uszkodzenia komponentów wewnętrznych nie należy spryskiwać bezpośrednio ekranu lub pozwolić na nadmierne zamoczenie urządzenia. Użycie mydła lub innych produktów czyszczących może odbarwić obudowę lub zniszczyć ekran.

 *Zewnętrzna część lunety.* Usunąć zanieczyszczenia i odciski palców przy użyciu alkoholu izopropylowego.

 *Soczewki.* Użyć pędzelka do soczewek aby usunąć kurz i pyłki z soczewek na panelu przednim. Aby oczyścić soczewki, zwilżyć je roztworem do czyszczenia optyki i przetrzeć czystą szmatką lub chusteczką do obiektywów.

• Jeżeli urządzenie nie będzie używane przez dłuższy czas, należy z niego wyjąć baterię.

## **Konserwacja lunety**

Nie należy próbować oliwić lunety. Jest ona zabezpieczona specjalnymi środkami i uszczelkami. Uszczelki są zainstalowane na stałe i nie wymagają konserwacji.

Użyć pędzelka do soczewek aby usunąć kurz i pyłki z elementów lunety. Aby oczyścić elementy lunety, zwilżyć je roztworem do czyszczenia optyki i przetrzeć czystą szmatką lub chusteczką do obiektywów.

# **Konserwacja wyświetlacza dotykowego LCD**

Aby uniknąć uszkodzenia ekranu LCD nie można używać do jego obsługi żadnego innego przedmiotu niż rysik dostarczony wraz z TruCAM II. W przypadku zgubienia lub złamania rysika należy się skontaktować z autoryzowanym przedstawicielem LTI w celu jego wymiany. Informacje kontaktowe na wewnętrznej stronie przedniej okładki.

### Kalibracia wyświetlacza dotykowego LCD

Jeżeli TruCAM II nie reaguje poprawnie na dotknięcia przycisków na ekranie może to oznaczać, że ekran musi zostać ponownie skalibrowany. Opcja "Kalibruj ekran" jest dostępna na ekranie opcji systemowych [\(Strona](#page-25-0) 24).

 Podczas kalibracji wyświetlacza przyciski paska narzędzi są nieaktywne.

Nie naciskaj  $\frac{\mathbf{x}}{\mathbf{y}}$  i  $\frac{\mathbf{x}}{\mathbf{x}}$ . Podczas kalibracji ekranu nadal aktywne są klawisze na tylnym panelu pod wyświetlaczem LCD

- Naciśnij klawisz **de**, aby zmienić jasność wyświetlacza LCD.
- Naciśnij klawisz , aby przerwać kalibrację wyświetlacza i powrócić do ekranu ustawień systemowych bez kalibrowania ekranu.

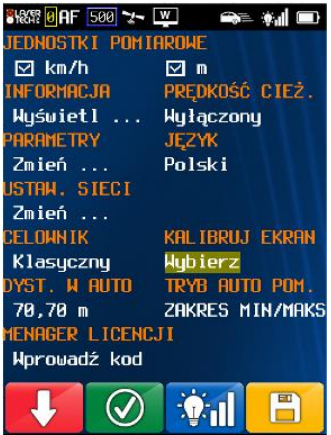

- 1. Przejdź do ekranu opcji systemowych (Rysunek81).
- 2. Używając rysika naciśnij "Wybierz" pod polem "KALIBRUJ EKRAN" i wykonaj kalibrację ekranu. Zostanie wyświetlony pierwszy ekran kalibracji (Rysunek 82A).
- 3. Dotknij czarne pole wskazane w lewym górnym rogu ekranu. Rysunek 82B przedstawia drugi ekran kalibracji.
- 4. Dotknij czarne pole wskazane w prawym dolnym rogu ekranu. Rysunek 82C przedstawia trzeci ekran kalibracji.
- 5. Dotknij czarne pole wskazane na środku ekranu.
	- Jeżeli proces się powiódł, dane zostaną automatycznie zapisane i wyświetlony zostanie ekran ustawień systemowych.
	- Jeżeli kalibracja się nie powiodła, zostanie wyświetlony komunikat "Spróbuj ponownie". Należy rozpocząć ponownie od kroku 3 powyżej.

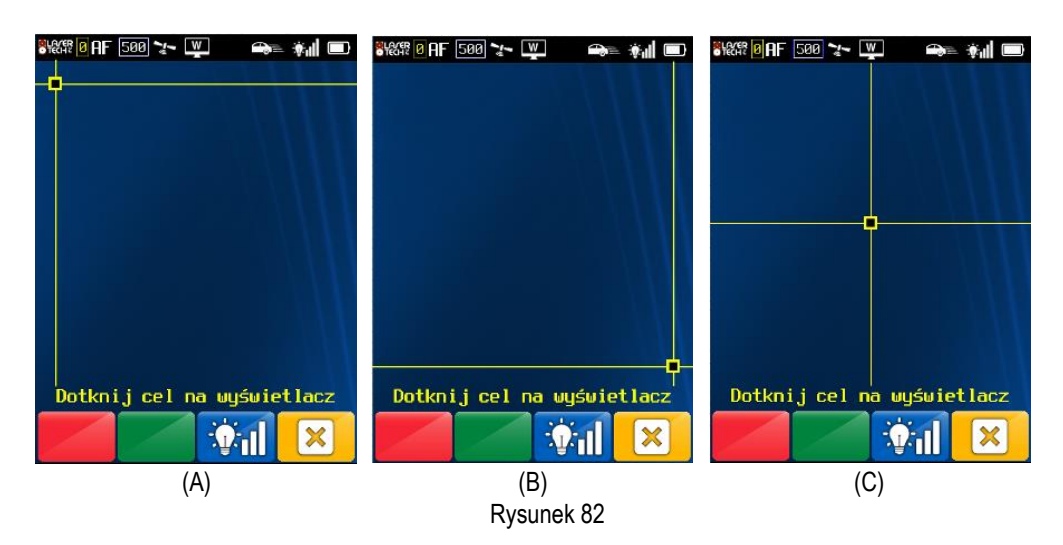

# **Rozdział 9 - Przeglądarka klipów TruCAM II Clip Viewer**

Oprogramowanie TruCAM II Clip Viewer działa na komputerach PC i jest wykorzystywane do:

- Przenoszenia klipów (plików \*.jmx) z karty SD na komputerPC. (nie dotyczy Twojej wersji TruCAM II)
- Odtwarzania klipów i zapisywania obrazów na podstawie klatki z momentu pomiaru.
- Tworzenia plików wideo w formacie \*.avi na podstawie klipów. Pliki \*.avi mogą być odtwarzane przy użyciu programów takich jak Microsoft Windows® Media Player.
- Tworzenia i zarządzania listą operatorów i lokalizacji wykorzystywanych na ekranie ustawień systemowych TruCAM II.
- Drukowanie obrazów.
- Wyboru języka interfejsu użytkownika urządzenia TruCAM II i programu TruCAM II Image Viewer.
- Sprawdzania i naprawy karty SD. (nie dotyczy Twojej wersji TruCAM II)

### **Wymagania dla komputera PC:**

- System operacyjny: Microsoft Windows® Vista, Microsoft Windows® 7, Microsoft Windows® 8, Microsoft Windows®10.
- Naped CD ROM
- Port USB

# **Instalacja oprogramowania TruCAM II Clip Viewer**

- 1. Włóż płytę TruCAM II Clip Viewer Software do napędu CD ROM. Wyświetlone zostanie okno TruCAM II Clip Viewer Installation Wizard.
	- Jeżeli komputer nie ma włączonego auto odtwarzania, wybierz Start > Uruchom.
	- Wpisz X:\setup.exe, gdzie X jest literą oznaczającą napęd CD-ROM.
	- Kliknij przycisk [ok]. Zostanie rozpoczęty proces instalacji i wyświetlony kreator instalacji.
- 2. Aby zainstalować oprogramowanie, należy wykonywać instrukcje wyświetlane w kreatorze instalacji. Podczas trwania instalacji będzie wyświetlany pasek postępu.
- 3. Kliknij przycisk [Finish] aby zamknąć kreator po zakończeniu instalacji.
- 4. Uruchom zainstalowany program i niezwłocznie zmień domyślne hasło: admin (menu: Plik Zmień hasło...) na dostatecznie trudne do odgadnięcia hasło indywidualne, zgodnie z obowiązującymi zasadami bezpieczeństwa informatycznego.
- 5. Po instalacji, nośnik z oprogramowaniem powinien być niedostępny dla osób nieupoważnionych i być bezpiecznie przechowywany przez osobę nadzorującą pracę przyrządu.

# **Uruchamianie i logowanie się do programu TruCAM II Clip Viewer**

Jeżeli podczas instalacji programu została zaakceptowana domyślna lokalizacja, został on zainstalowany w następującej lokalizacji:

- C:\LTI\TruCAM II Viewer\TruCAM2Viewer.exe
- Program można uruchomić za pomocą ikony TruCAM II Clip Viewer na pulpicie (Rysunek 83), lub z menu start > Programy > Laser Technology, Inc > TruCAM II Clip Viewer > TruCAM II Clip Viewer

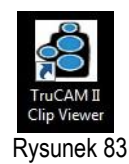

Po uruchomieniu programu zostanie wyświetlone okno logowania do programu TruCAM II Clip Viewer (Rysunek 84).

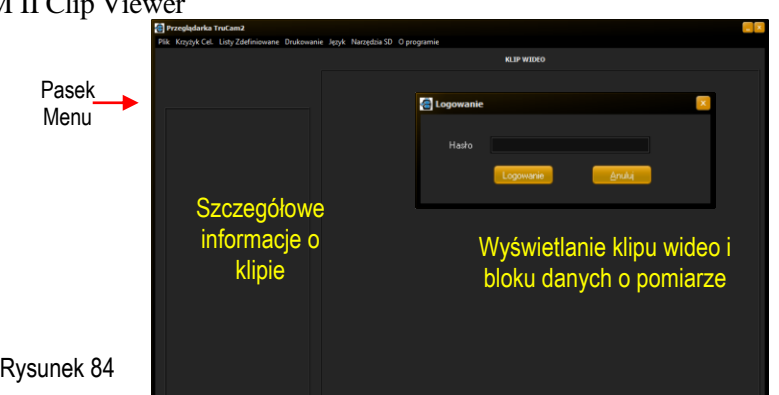

# **Korzystanie z paska menu**

Pasek menu składa się z siedmiu rozwijanych pozycji. Tabela poniżej opisuje listę menu i opcji dostępnych w każdym z nich.

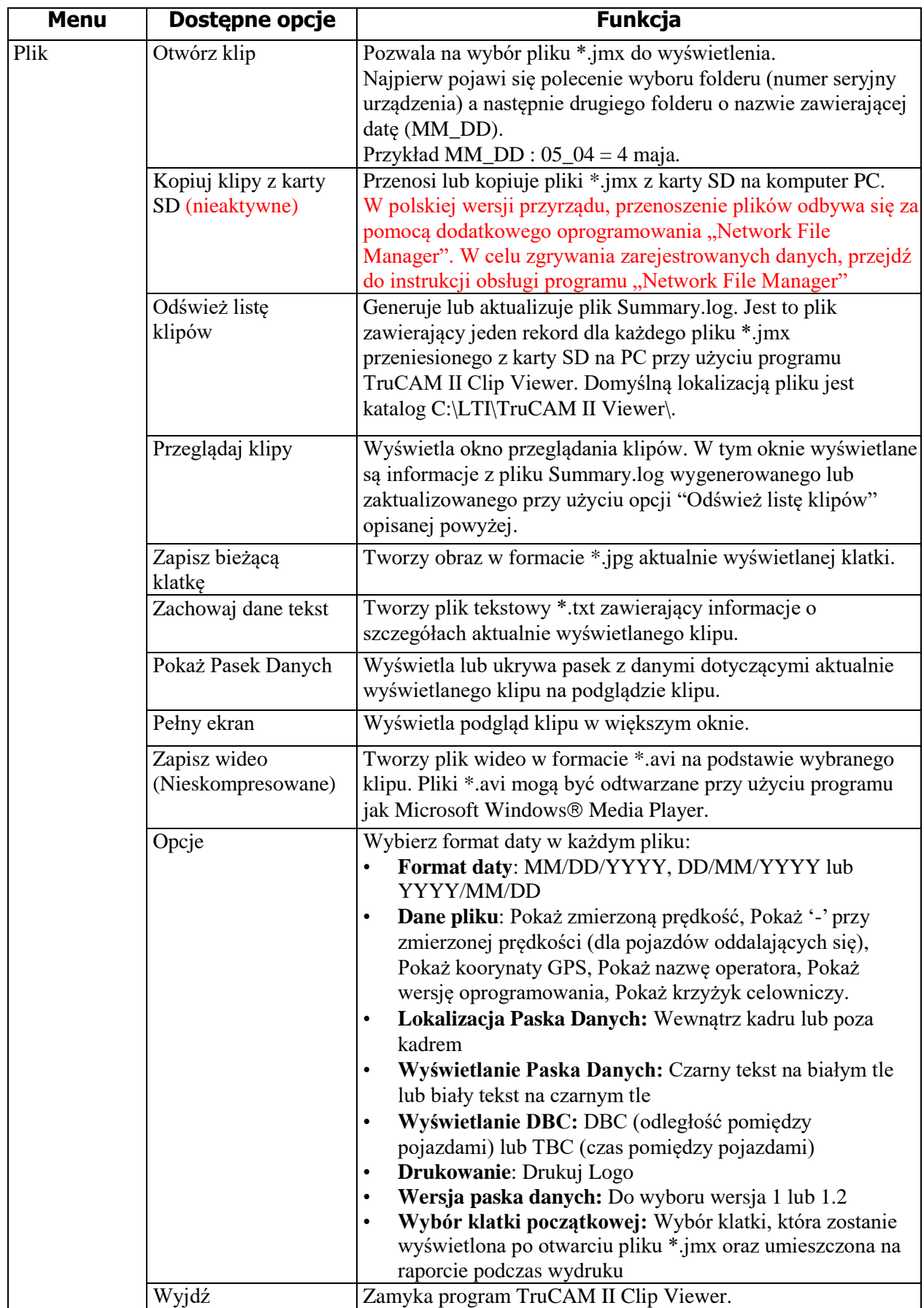

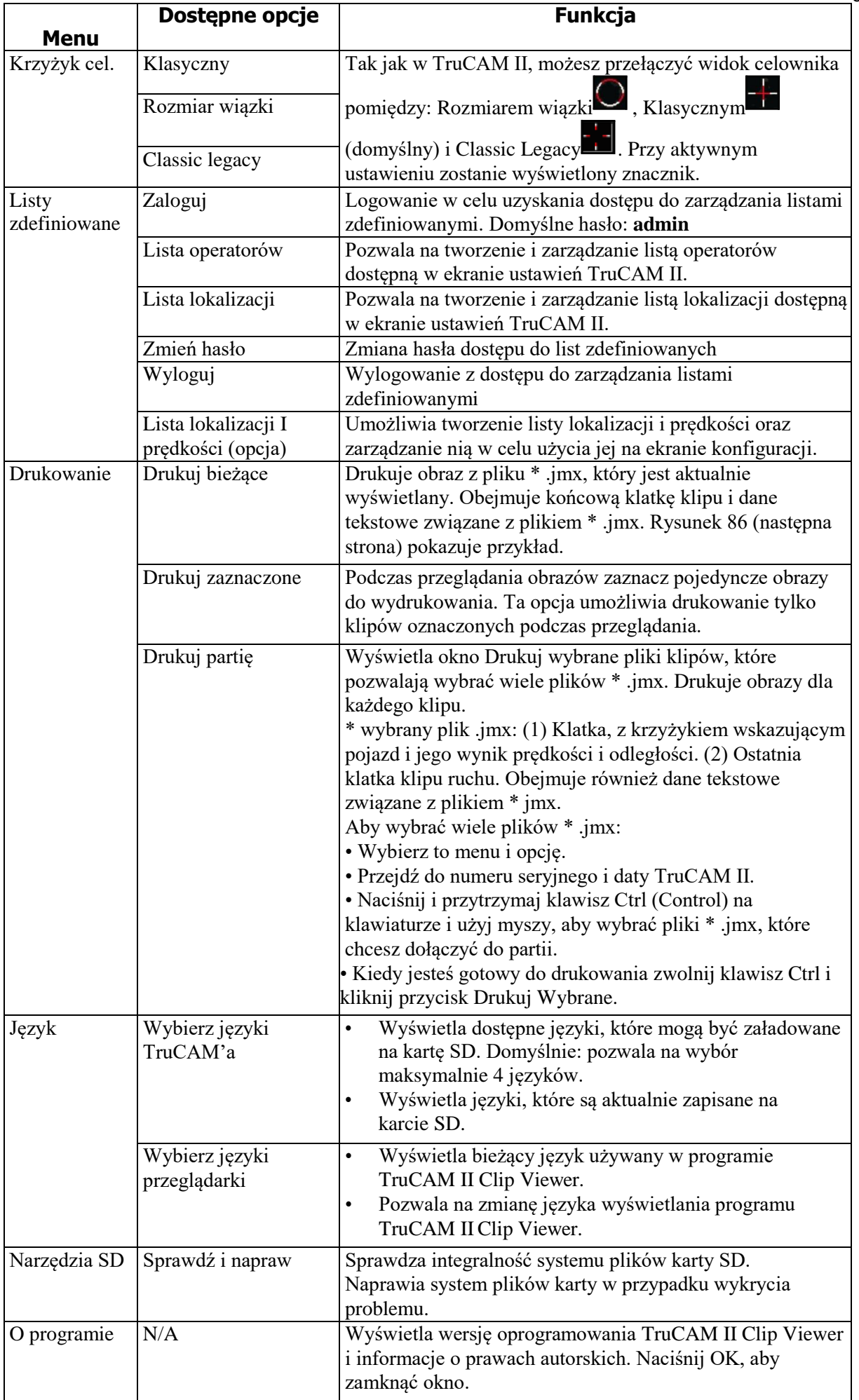

#### Menu opcji

Użyj menu Opcji, aby wybrać dane wyświetlane w przeglądarce i dostępne na wydrukach dla poszczególnych plików (Rysunek 85). Domyślne ustawienia przedstawiono na Rysunku 86.

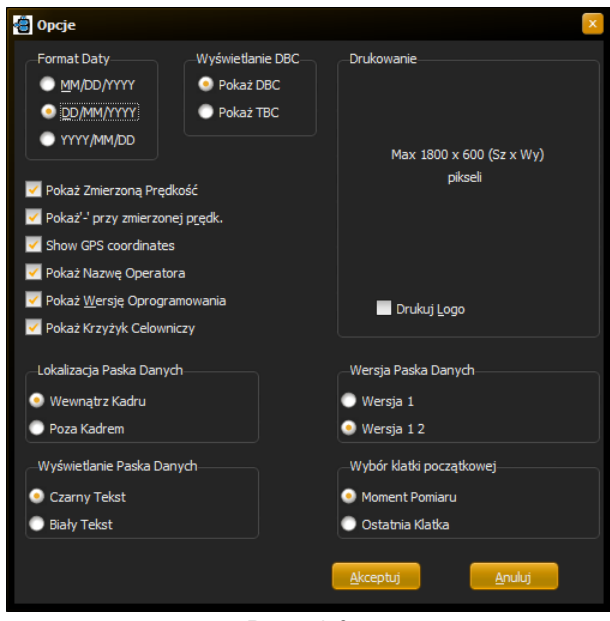

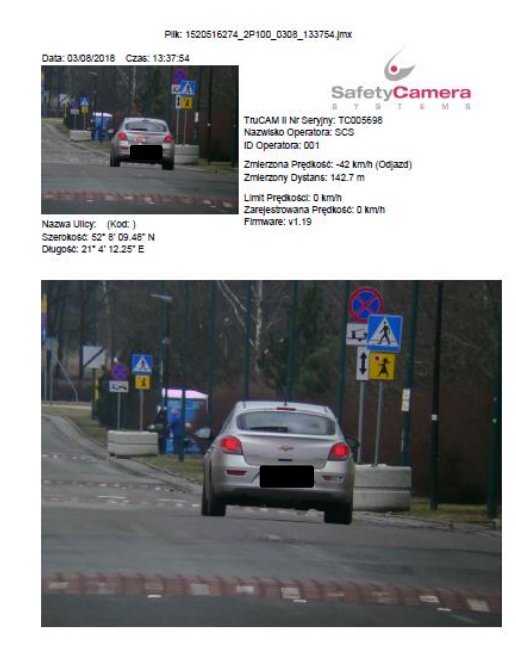

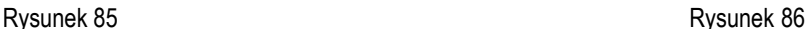

## <span id="page-65-0"></span>**Przenoszenie plików \*.jmx z karty SD na komputer PC**

Każdy plik \*.jmx zawiera klip wideo oraz dane tekstowe związane z pomiarem.

Liczba plików mieszczących się na karcie SD zależy od jej rozmiaru, wybranej ilości klatek oraz długości wideo rejestrowanego w każdym pliku. W pamięci przyrządu 32 GB średnio można zapisać około 3200 plików. Program Network File Manager, pozwala na łatwe przeniesienie plików \*.jmx z pamięci przyrządu na komputer PC.

- 1. Zainstaluj oprogramowanie Network File Manager na komputerze PC. Ikona oprogramowania widniejąca na pulpicie komputera – Rysunek 87.
- 2. Aby poprawnie skonfigurować jedno z dostępnych połączeń sieciowych, postępuj zgodnie z instrukcją obsługi oprogramowania "Network File Manager".

UWAGA! W razie problemów poproś o pomoc informatyka odpowiedzialnego za sieć i komputery w twojej jednostce. Nośnik z oprogramowaniem powinien być niedostępny dla osób nieupoważnionych i być bezpiecznie przechowywany przez osobę nadzorującą pracę przyrządu zgodnie z obowiązującymi zasadami bezpieczeństwa informatycznego.

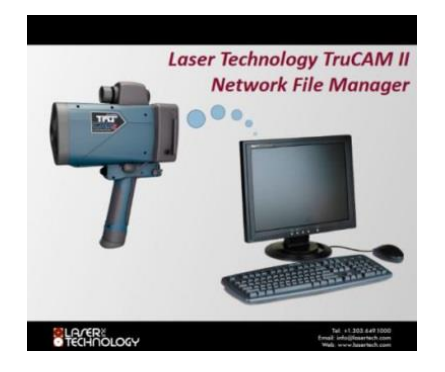

Rysunek 88

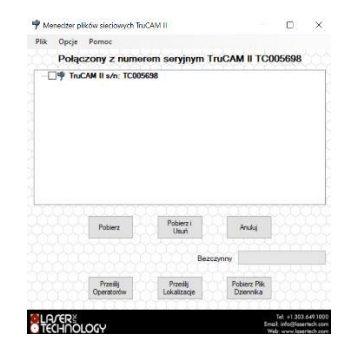

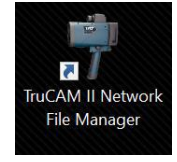

Rysunek 87

# **Przeglądanie plików \*.jmx**

- 1. Przenieś pliki \*'jmx z karty SD na komputer PC (poprzednia strona).
- 2. Wybierz z menu Plik > Odśwież listę klipów. Podczas tego procesu kursor może zamienić się w klepsydrę.
- 3. Wybierz z menu Plik > Przeglądaj klipy. Zostanie wyświetlone okno przeglądania klipów (Rysunek 90). Na początku, w lewej części okna będzie widoczna ikona folderu pod nazwą "Klipy Wideo", a prawa część okna będzie pusta.
- 4. Używając symbolu "+" przy ikonie folderu rozwiń listę folderów z numerami seryjnymi urządzeń TruCAM II i wybierz datę zarejestrowania klipu: numer seryjny > data zarejestrowania klipu > plik \*.jmx do wyświetlenia.
- 5. Naciśnij przycisk pokaż, aby wyświetlić wybrany plik \*.jmx.
	- Naciśnij przycisk Zamknij, aby zamknąć okno bez wyświetlania pliku \*.jmx.

Aby otworzyć jeden wybrany plik \*.jmx:

- 1. Wybierz z menu Plik > Otwórz klip.
- 2. Wybierz folder odpowiadający numerowi seryjnemu urządzenia TruCAM II.
- 3. Wybierz folder odpowiadający poszukiwanej dacie.
- 4. Wybierz plik do wyświetlenia.
- 5. Kliknij przycisk Otwórz (lub kliknij dwukrotnie na plik w kroku 4).

Jeżeli pliki nie są przechowywane w domyślnej lokalizacji, wybierz z menu Plik > Otwórz klip i wskaż lokalizację pliku \*.jmx, który chcesz otworzyć.

| Przeglądaj klipy                                                                                                    |                                                                                                    |       |
|----------------------------------------------------------------------------------------------------|----------------------------------------------------------------------------------------------------|-------|
| Nr Seryjny TC,SPD,Data,Czas,Zmierzona Predkość, Limit Predkości, Jednostki Predkości, Zmierzona Odległość, Jednostki Odległości,Lokalizacja |                                                                                                    |       |
| Nr Seryjny TC, DBC,Data,Czas,Predkość1, Predkość2, Jednostki Predkości, Odległość1, Odległość2,Jednostki Odległości,Lokalizacja             |                                                                                                    |       |
| <b>E</b> & Klipy Wideo<br>$\blacksquare$ $\blacksquare$ TC005708<br>2018 05 10<br>2018 05 16<br>2018_05_21<br>2018 05 30                    | TC005708,N/A,16/05/2018,12:18:31,Test,Tylko Wideo. Brak informacji.<br>TC005708,N/A,16/05/2018,12:18:31, Test, Tylko Wideo. Brak informacji.<br>TC005708,N/A,16/05/2018,12:18:33, Test, Tylko Wideo. Brak informacii.<br>TC005708,N/A,16/05/2018,12:20:02, Test, Tylko Wideo. Brak informacji.<br>TC005708,SPD,16/05/2018,12:23:57,0,0,km/h,57.0,m,Test<br>TC005708,SPD,16/05/2018,12:24:51,0,0,km/h,57.0,m,Test<br>TC005708,SPD,16/05/2018,12:30:03,0,0,km/h,84.4,m,Test<br>TC005708,SPD,16/05/2018,12:30:38,0,0,km/h,57.1,m,Test |       |
|                                                                                                    |                                                                                                    |       |
|                                                                                                    | 8 Klipy<br>Zamknij                                                                                                    | Pokaż |

Rysunek 90

Rysunek 91 przedstawia przykład pliku \*.jmx wyświetlonego w przeglądarce TruCAM II Clip Viewer.

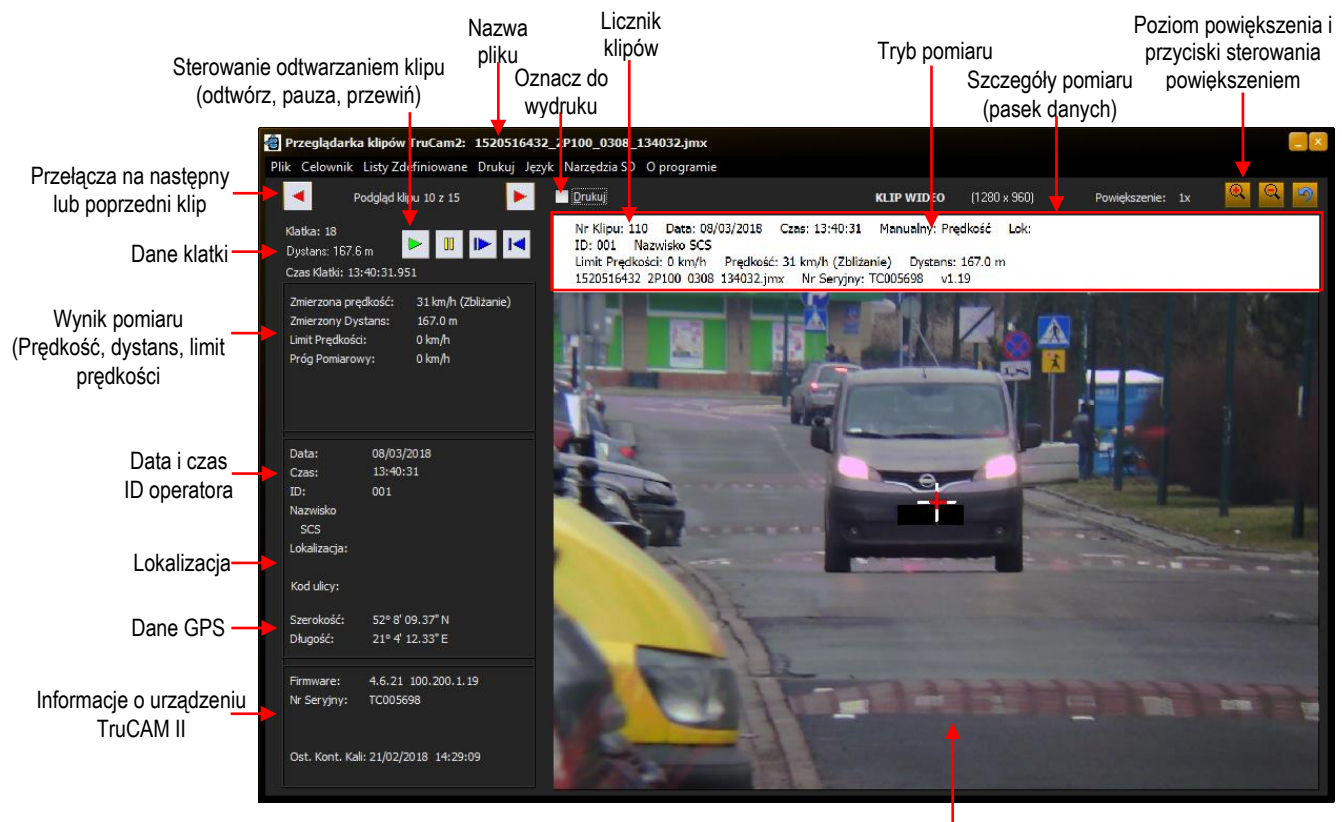

Wyświetlanie klipu

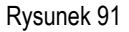

- $\Phi$  . Aby przejść do następnego pliku \*.jmx, naciśnij  $\blacksquare$ .
	- Aby przejść do poprzedniego pliku \*.jmx, naciśnij .
		- Podczas przełączania pomiędzy kolejnymi plikami \*.jmx, Obrazy, Szczegóły klipu, Dane wyświetlanej klatki i wynik pomiaru będą aktualizowane.
		- Oznaczenie celownika (krzyż) zostanie wyświetlone podczas odtwarzania w czasie i miejscu dokonania pomiar. Podczas odtwarzania zarejestrowanego pomiaru DBC, symbol celownika pojawi się dwukrotnie, oznaczając indywidualnie czas i miejsce pomiarów wchodzących w skład pomiaru DBC.
	- Aby oznaczyć wybrany plik jako przeznaczony do wydrukowania, należy zaznaczyć pole po lewo od napisu "Drukuj", lokalizacja pola została pokazana na Rysunku 91. Jeżeli wszystkie materiały do wydruku zostały zaznaczone, należy wybierz Drukuj > Drukuj zaznaczone.

## **Odtwarzanie klipu**

Przyciski kontrolujące odtwarzanie klipu są dostępne, gdy wyświetlany plik \*.jmx zawiera materiał wideo.

Odtwórz klip.

Zatrzymaj odtwarzanie klipu.

Przejdź do kolejnej klatki klipu.

Przewiń do początku klipu/przejdź do

poprzedniej klatki.

Przybliż. Oddal.

Przywróć domyślny rozmiar.

Aktualny poziom zoom jest wyświetlany po lewo od 3 przycisków kontrolujących zoom.

# **Zarządzanie listami zdefiniowanymi**

Funkcja list zdefiniowanych pozwala na tworzenie i zarządzanie listami operatorów i listami lokalizacji, które są używane w ekranie ustawień systemowych TruCAM II (strona [21\)](#page-22-1). Stworzenie list zdefiniowanych pozwala zaoszczędzić czas podczas pracy z urządzeniem.

- *Jeżeli listy zdefiniowane nie są używane,* użytkownik musi wprowadzić nazwę operatora (max 49 znaków) i lokalizację (max 59 znaków) przy użyciu rysika i klawiatury ekranowej. (opcja w wybranych krajach)
- *Jeżeli listy zdefiniowane są używane,* użytkownik wybiera przy użyciu rysika nazwę operatora i nazwę lokalizacji z opcji dostępnych na liście.
	- Jeżeli wymagana lokalizacja nie znajduje się na liście, można wprowadzić ją ręcznie z poziomu urządzenia.
- Informacje o liście operatorów na stronie [67.](#page-68-0)
- Informacje o liście lokalizacji na stronie [69.](#page-70-0)

#### <span id="page-68-0"></span>Lista operatorów

Po wybraniu opcji Listy zdefiniowane > Lista operatorów, zostanie wyświetlone okno jak na Rysunku 92.

Pasek menu managera operatorów zawiera 3 rozwijane menu. Funkcje dostępne w menu zostały opisane w tabeli poniżej.

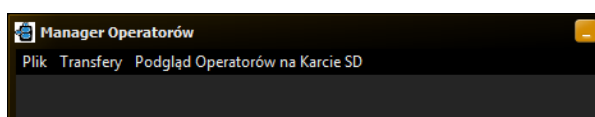

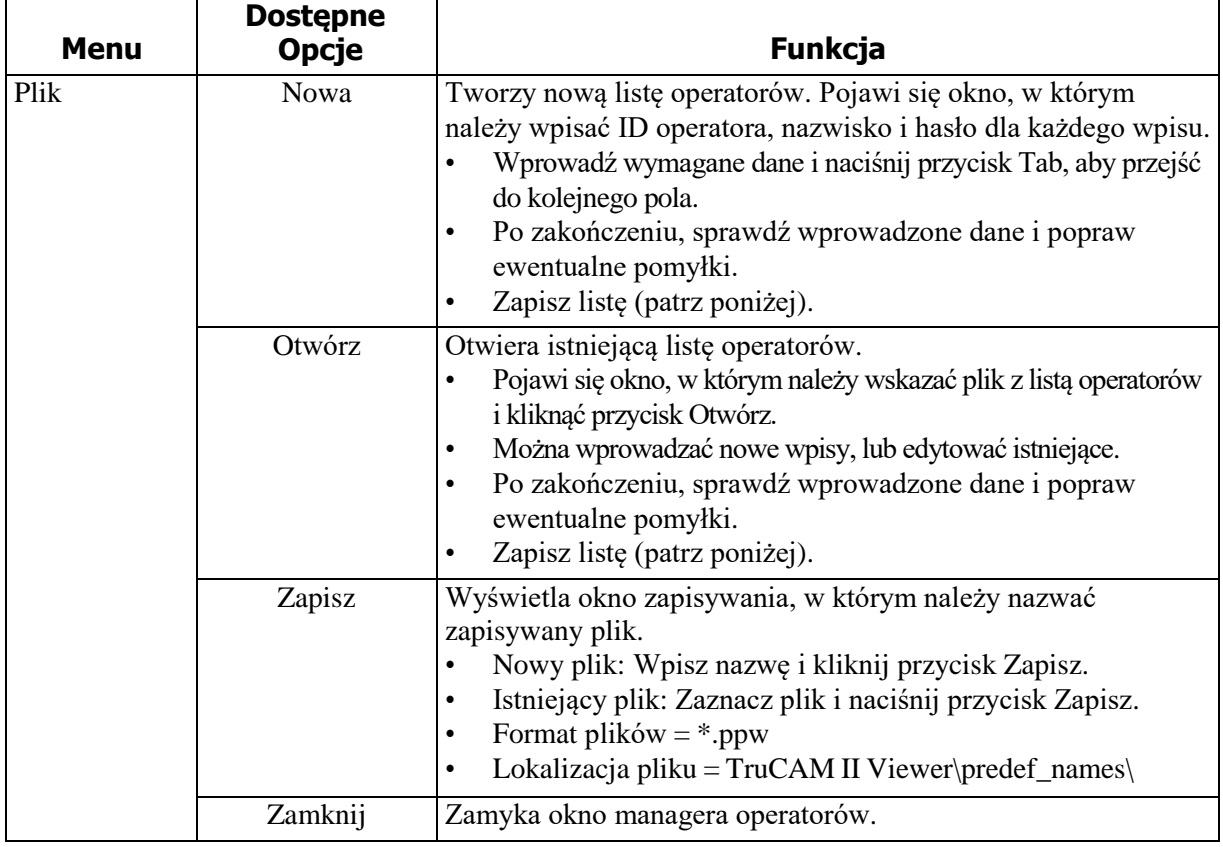

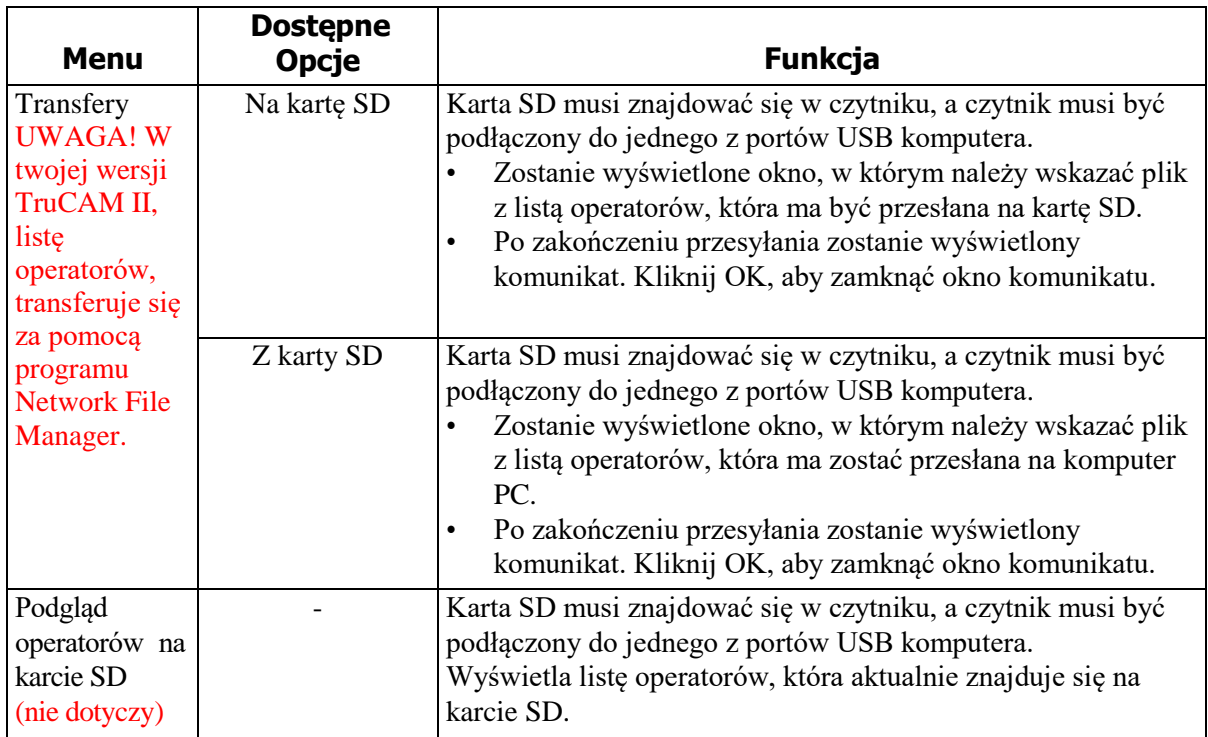

Instrukcja obsługi LTI 20/20 TruCAM II wydanie pierwsze Rozdział 9 – Przeglądarka TruCAM II Clip Viewer Strona 69

#### <span id="page-70-0"></span>Lista lokalizacji

Po wybraniu opcji Listy zdefiniowane > Lista lokalizacji, zostanie wyświetlone okno jak na Rysunku 93.

Pasek menu managera lokalizacji zawiera 3 rozwijane menu. Funkcje dostępne w menu zostały opisane w tabeli poniżej.

**Ka** Manager Lokalizacji Plik Transfery Podgląd Lokalizacji na Karcie SD

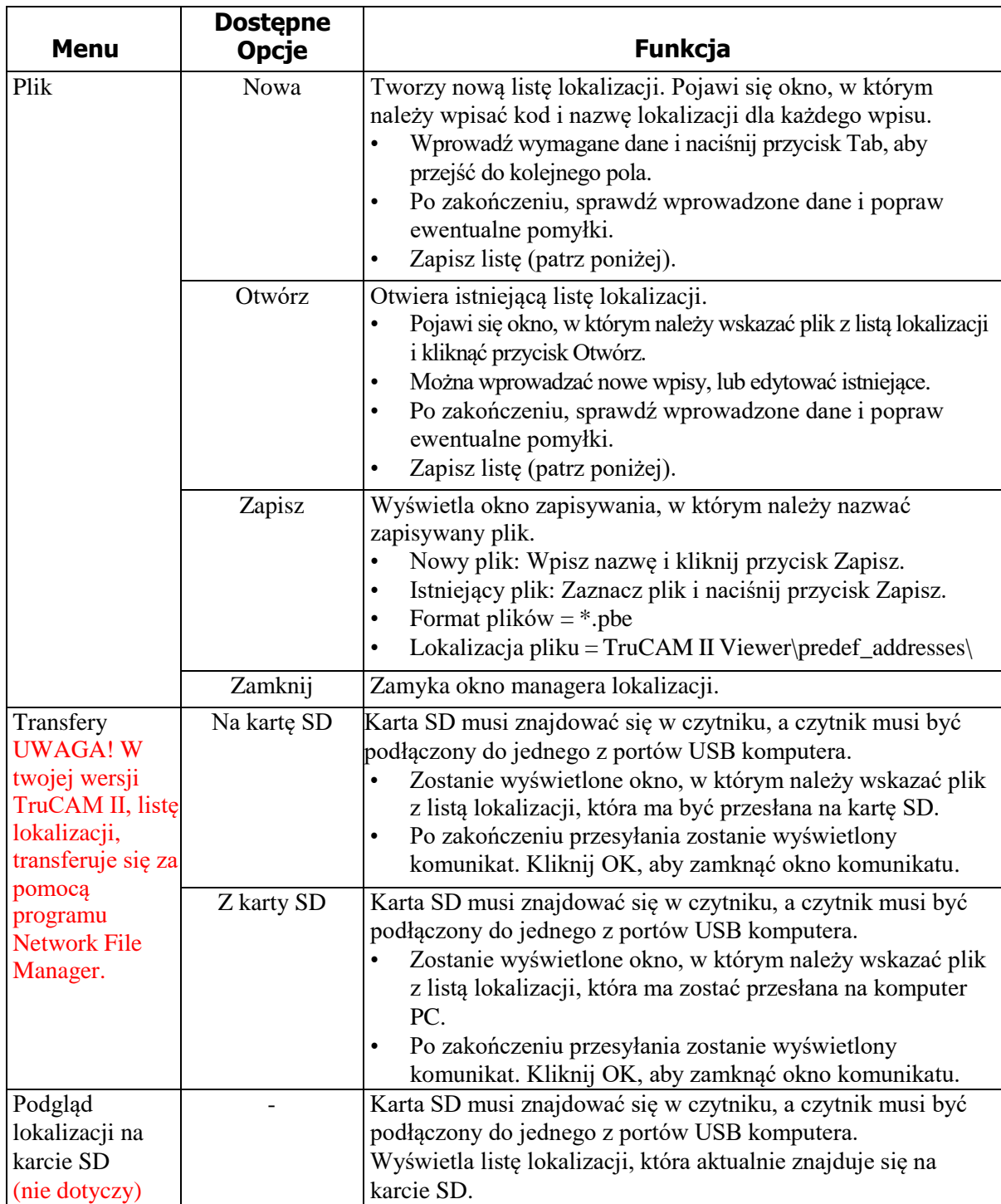

### Lista lokalizacji i prędkości

*\*Opcja niedostępna na terenie Polski*

Po wybraniu opcji Listy zdefiniowane > Lista lokalizacji i prędkości, zostanie wyświetlone okno jak na Rysunku 94.

Pasek menu managera lokalizacji i prędkości zawiera 3 rozwijane menu. Funkcje dostępne w menu zostały opisane w tabeli poniżej.

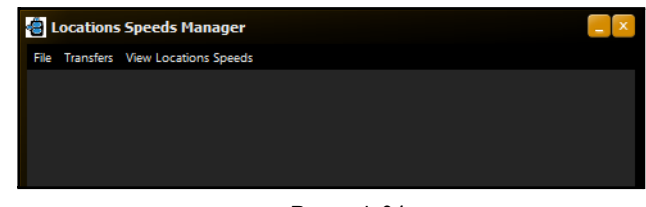

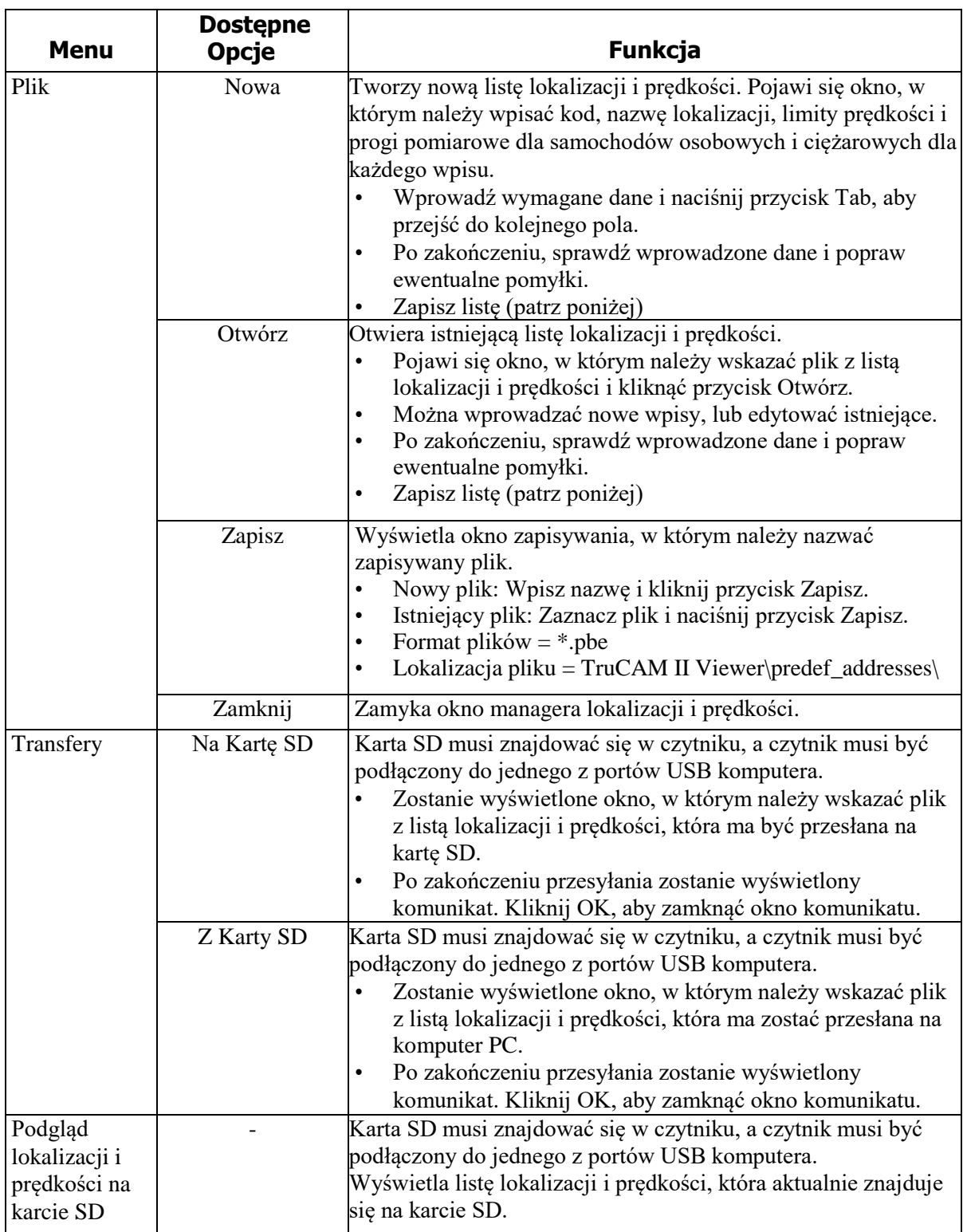
## **Wybór języków**

Menu Język zawiera dwie opcje:

- Wybierz języki Trucam'a
- Wybierz język przeglądarki

#### Języki TruCAM II (niedostępne – konfigurowane fabrycznie)

Ta opcja pozwala na podgląd i zmianę języka wyświetlania tekstu w urządzeniu TruCAM II.

- 1. Wyjmij kartę SD z urządzenia TruCAM II, włóż ją do czytnika i podłącz czytnik do portu USB w komputerze. W przypadku czytnika wbudowanego w PC – włóż kartę do czytnika.
- 2. Z menu wybierz Język > Wybierz języki Trucam'a. Zostanie wyświetlone okno wyboru języka TruCAM [\(Rysunek](#page-72-0) 95).
	- Po lewej stronie okna wyświetlana jest lista języków dostępnych dla urządzenia TruCAM II.
	- Lista dostępnych języków może ulec zmianie. W celu uzyskania aktualnej listy dostępnych języków należy skontaktować się z autoryzowanym przedstawicielem LTI.
- 3. Naciśnij przycisk [Podgląd karty SD] [\(Rysunek](#page-72-0) 95). W prawej części okna zostaną wyświetlone języki znajdujące się na karcie SD (maksymalnie 4 języki).
- 4. W lewej części okna zaznacz język przeznaczony do przeniesienia na

kartę SD i kliknij przycisk .

Wybrany język pojawi się w prawej części okna.

- Przy próbie załadowania piątego języka zostanie wyświetlony błąd. Należy Zamknąć komunikat i usunąć jeden z języków, aby zwolnić miejsce na nowy.
- Aby usunąć język z karty SD, należy zaznaczyć go lewym

przyciskiem myszki i nacisnąć przycisk .

5. Naciśnij przycisk [Zamknij], aby zamknąć okno.

#### Języki przeglądarki TruCAM II Clip Viewer

Ta opcja pozwala na podgląd i zmianę języka wyświetlania tekstu w przeglądarce TruCAM II Clip Viewer.

- 1. Z menu wybierz Język > Wybierz język przeglądarki. Zostanie wyświetlone okno wyboru języka przeglądarki [\(Rysunek](#page-72-1) 96).
	- Aktualnie używany język jest wyświetlony w górnej części okna. Poniżej wyświetlana jest lista dostępnych języków.
	- Lista dostępnych języków może ulec zmianie. W celu uzyskania aktualnej listy dostępnych języków należy skontaktować się z autoryzowanym przedstawicielem LTI.
- 2. Wybierz jeden z dostępnych języków.
- 3. Naciśnij przycisk [Zastosuj]. Zmiany zostaną wprowadzone natychmiastowo.
- 4. Naciśnij przycisk [Zamknij], aby zamknąć okno.

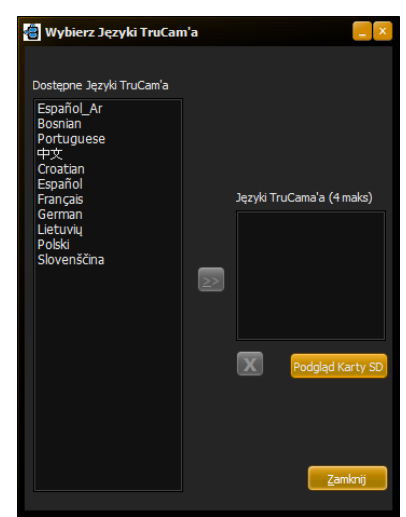

<span id="page-72-0"></span>Rysunek 95

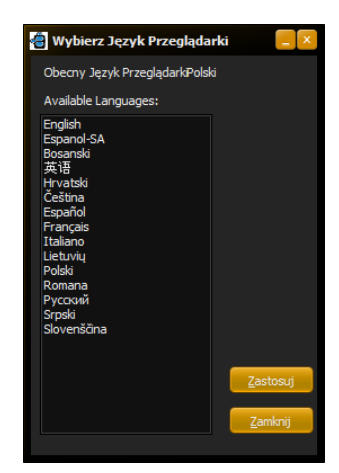

<span id="page-72-1"></span>Rysunek 96

# **Rozdział 10 – Rozwiązywanie problemów**

W przypadku wystąpienia problemów z urządzeniem TruCAM II, skorzystaj z poniższej tabeli, aby rozwiązać problem. Dodatkowe wskazówki dotyczące możliwych problemów mogą znajdować się na stronie internetowej LTI. W przypadku napotkania na problem, który nie jest opisany poniżej, lub potrzebna jest pomoc w rozwiązaniu problemu, skontaktuj się z autoryzowanym przedstawicielem LTI w celu uzyskania pomocy. Informacje kontaktowe znajdują się na wewnętrznej stronie przedniej okładki.

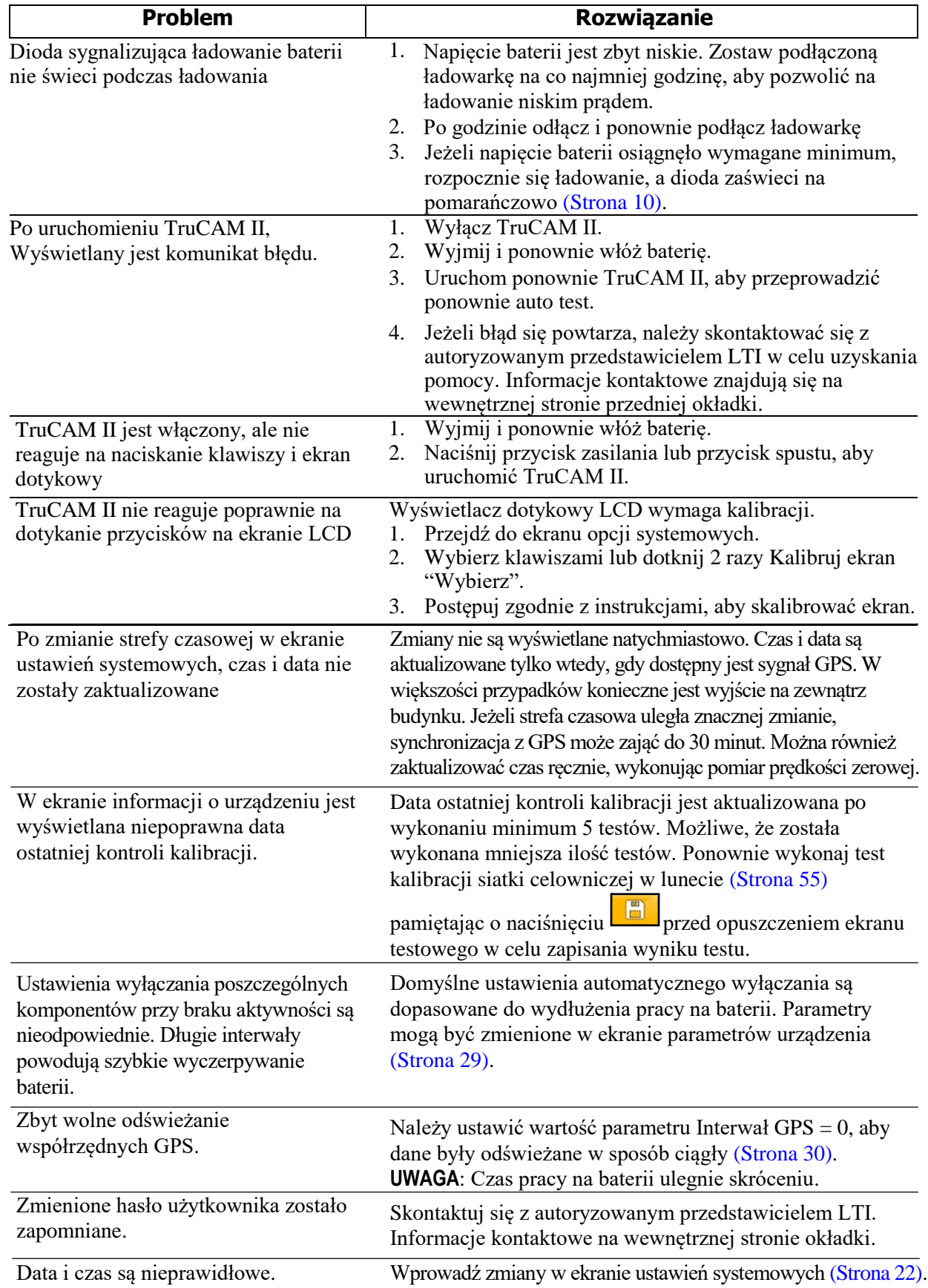

Copyright © [2017] Laser Technology, Inc. Wszelkie prawa zastrzeżone. Nieautoryzowane kopiowanie w całości lub w części jest zabronione.

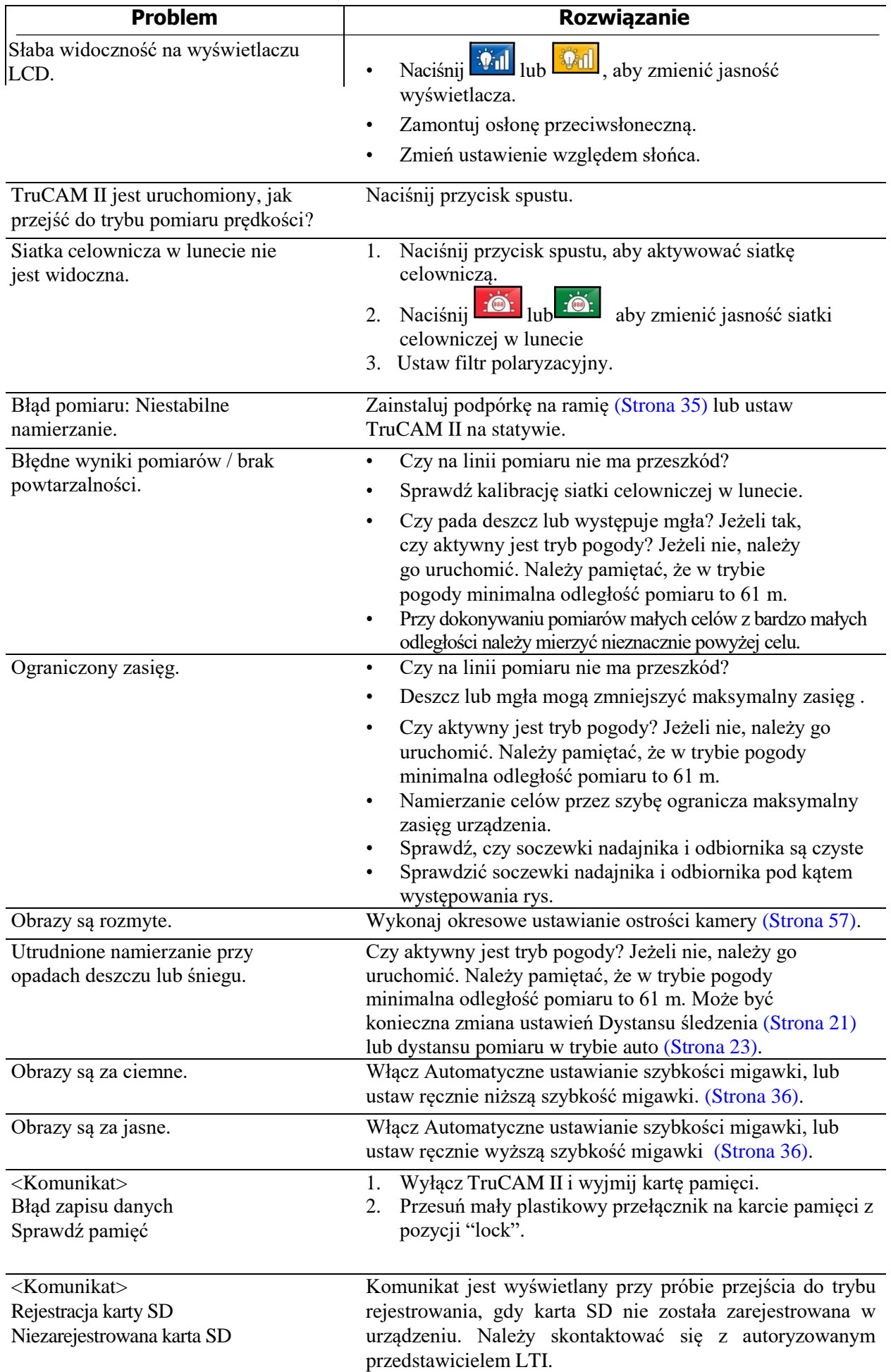

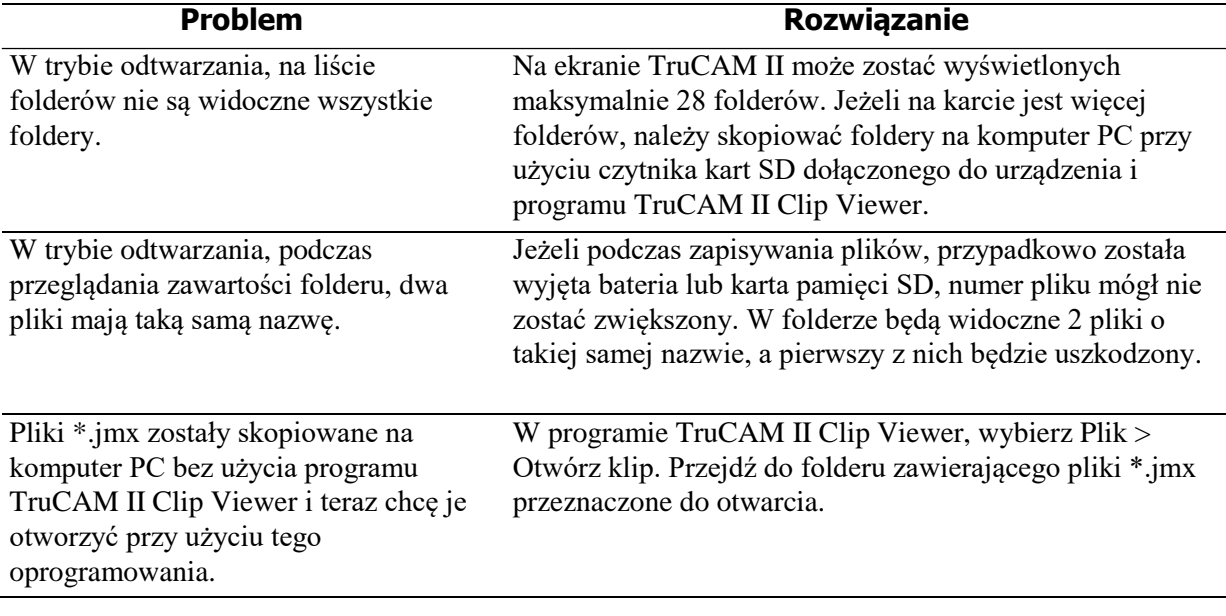

# **Rozdział 11 – Interfejs szeregowy**

Interfejs szeregowy TruCAM II używa poziomów sygnałów i formatów danych zgodnych z RS-232.

## **Format danych**

Format danych szeregowych TruCAM II jest podobny do używanego w miernikach prędkości Laser Technology 20/20 TruSpeed. Wszystkie dane są dostępne na porcie szeregowym po każdym pomiarze prędkości.

## **Parametry formatu**

- 115200 BPS
- 1 bit startu
- 8 bitów danych
- 1 bit stopu
- Parzystość: brak
- Kontrola przepływu: Xon/Xoff

## **Pobieranie danych**

Instrukcje poniżej służą wyłącznie celom informacyjnym. Poszczególne kroki mogą się różnić w zależności od programu używanego do komunikacji z urządzeniem.

- 1. Podłącz TruCAM II do komputera PC, Pocket PC,itp.
- 2. Uruchom program do komunikacji na komputerze PC i ustaw format danych (jak powyżej).
- 3. Uruchom TruCAM II i przejdź do trybu prędkości.
- 4. Wykonaj pomiar.

## **Polecenia**

#### Zapytanie o wersję oprogramowania **TruCore** i jego sumę kontrolną

\$ID<CR><LF>

**\$ID** Identyfikator żądania.

- **<CR>** Powrót karetki.
- **<LF>** Opcjonalny znak przejścia do następnego wiersza.

#### **Odpowiedź urządzenia:**

\$ID,TCmodel-WersjaOprogramowania,Data,SumaKontrolnaOprogramowania\*csum

#### **Odpowiedź na zapytanie o wersję i sumę kontrolną oprogramowania**

Polecenie:  $$ID < CR > LF$ Odpowiedź: \$ID,TC100-1.19-42,JAN 29 2017,373D297A\*AA3D Wersja oprogramowania TruCore: TC100-1.19-42 Suma kontrolna oprogramowania TruCore: 373D297A

Zapytanie o wersję oprogramowania **TruCam** i jego sumę kontrolną

Zapytanie o wersję oprogramowania TruCam Polecenie: @ID<CR><LF> Odpowiedź: @ID,R4.7.51 Wersja oprogramowania TruCam: R4.7.51

Zapytanie o sumę kontrolną oprogramowania TruCam Polecenie: @HS<CR><LF> Odpowiedź: @HS,0,16,15c9268f6665f1a89dd9ef0fa49e3071 Suma kontrolna oprogramowania TruCam: 15c9268f6665f1a89dd9ef0fa49e3071

#### Zapytanie o numer seryjny

\$SN<CR><LF>

- **\$SN** Identyfikator żądania.
- **<CR>** Powrót karetki.
- **<LF>** Opcjonalny znak przejścia do następnego wiersza.

#### **Odpowiedź urządzenia:**

\$SN,Numer seryjny\*csum

#### **Przykładowa odpowiedź na zapytanie o numer seryjny**

Polecenie: \$SN<CR><LF> Odpowiedź: \$SN,TC005374\*7E7A Przykładowy nr seryjny przyrządu: TC005374

#### Polecenie rozpoczęcia pomiaru

\$GO<CR><LF>

- **\$GO** Identyfikator żądania.
- **<CR>** Powrót karetki.
- **<LF>** Opcjonalny znak przejścia do następnego wiersza.

#### Uwaga! Polecenie \$GO, służy wyłącznie do celów serwisowych.

#### **Odpowiedź urządzenia:**

\$OK\*csum

#### **Przykładowa odpowiedź na polecenie rozpoczęcia pomiaru**

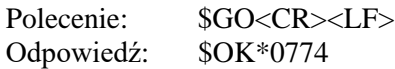

#### Polecenie zakończenia pomiaru

\$ST<CR><LF>

- **\$ST** Identyfikator żądania.
- **<CR>** Powrót karetki
- **<LF>** Opcjonalny znak przejścia do następnego wiersza.

#### **Odpowiedź urządzenia:**

\$OK\*0774

#### **Przykładowa odpowiedź na polecenie zakończenia pomiaru**

Polecenie: \$ST<CR><LF> Odpowiedź: \$OK\*0774

#### Polecenia drukowania

@PR,0 Nie drukuj @PR,1 Drukuj tylko poprawne odczyty @PR,2 Drukuj poprawne odczyty i błędy

## **Format wiadomości Prędkość / Odległość / Data / Czas**

#### **\$SP,Speed,Range,Sunits,Runits\*csum<CR><LF>**

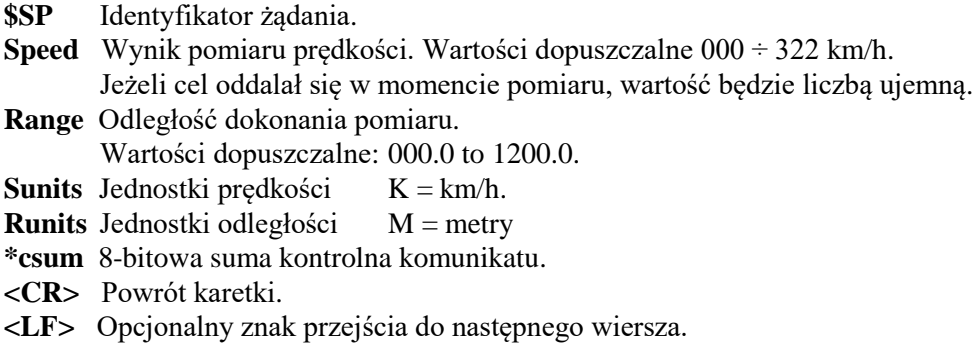

Przykładowy komunikat wyniku pomiaru prędkości i odległości

\$SP,0,158.6,K,M\*B975

#### Gdy śledzenie wideo jest aktywne

#### **Pojazdy oddalające się**

Gdy śledzenie wideo jest aktywne, dla pojazdów oddalających się, format komunikatu o wyniku pomiaru prędkości jest taki sam jak opisany powyżej.

**\$SP,***Speed,Range,Sunits,Runits\*csum***<CR><LF>**

#### \$SP,0,158.6,K,M\*B975

#### **Pojazdy zbliżające się**

Dla pojazdów zbliżających się, gdy aktywny jest tryb śledzenia wideo, TruCAM II wysyła komunikat z innym identyfikatorem, oraz dodatkowe komunikaty w trakcie śledzenia, aby wskazać obecny tryb pracy.

Dla pojazdów zbliżających się, po dokonaniu pomiaru TruCAM II wysyła komunikat podobny do opisanego powyżej, za wyjątkiem identyfikatora komunikatu. Zamiast identyfikatora \$SP, zostanie wysłany identyfikator \$SA. Identyfikator \$SA informuje o tym że prędkość została już zmierzona, ale nadal trwa śledzenie wideo. Przykład:

**\$SA**,*Speed,Range,Sunits,Runits\*csum***<CR><LF>**

\$SA,60,380,M,F\*6F0F

Po dokonaniu pomiaru prędkości i wysłaniu komunikatu \$SA, wysyłane są komunikaty o odległości do celu. Komunikaty z informacją o odległości od celu są wysyłane z identyfikatorem \$MT poprzedzającym odległość i jednostki odległości. Komunikaty o odległości od celu są wysyłane do czasu osiągnięcia przez cel odległości ustalonej dla trybu śledzenia wideo. W tym momencie wysyłanie komunikatów zostanie wstrzymane. Przykład:

**\$MT,***Range,Runits\*csum***<CR><LF>**

\$MT,366,F\*70A1

Jeżeli podczas trwania śledzenia wideo cel zostanie "utracony", przed osiągnięciem ustawionej odległości, dalszy pomiar odległości nie będzie możliwy. W takim przypadku zostanie wysłany komunikat z identyfikatorem \$MA sygnalizujący utratę namierzanego celu. Poza identyfikatorem, nie zostaną wysłane żadne informacje. Przykład:

#### **\$MA***\*csum***<CR><LF>**

\$MA\*60F5

Jeżeli podczas śledzenia wideo operator zwolni spust przed osiągnięciem ustawionej odległości, śledzenie wideo zostanie przerwane. Zostanie wysłany komunikat \$MI informujący o zwolnieniu spustu w trakcie śledzenia. Przykład:

#### **\$MI***\*csum***<CR><LF>**

#### \$MI\*A6F4

Jeżeli tryb śledzenia wideo jest aktywny, ale śledzenie nie jest konieczne, zostanie wysłany komunikat z identyfikatorem \$SP. Na przykład podczas pomiaru nieruchomego celu (np. Budynku), śledzenie wideo nie zostanie aktywowane, a komunikat o wyniku pomiaru będzie poprzedzony identyfikatorem \$SP.

#### Komunikaty błędów

W przypadku wystąpienia błędu, zamiast wyniku pomiaru prędkości i odległości zostanie wyświetlony komunikat błędu w formacie: \$Er,xx\*csum, gdzie xx to kod błędu. Więcej informacji o komunikatach błędów na [Stronie](#page-80-0) 79.

Przykładowy komunikat błędu

\$ER,01\*6AC9

#### **Komendy urządzenia zewnętrznego**

TruCAM II może wysyłać wiadomości przeznaczone dla urządzeń zewnętrznych takich jak na przykład przenośna drukarka itp. Komenda zewnętrznego urządzenia rozpoczyna się od << lub >>.

Przykłady:

- $>>ID$
- $<<$ AUTO $...$

Możesz ignorować te komunikaty. Aby je usunąć należy skontaktować się z autoryzowanym przedstawicielem LTI.

# **Rozdział 12 – Dodatkowe informacje**

## <span id="page-80-0"></span>**Warunki powstawania błędów**

W rzadkich przypadkach, podczas próby wykonania pomiaru lub z powodu uwarunkowań sprzętowych mogą wystąpić warunki powstawania błędów. Aby upewnić się, że wynik dokonanego pomiaru nie będzie błędny TruCAM II monitoruje zarówno stan urządzenia jak i proces pomiaru. Gdy urządzenie wykryje stan błędu, wyświetli komunikat o błędzie zamiast wyniku pomiaru.

#### <span id="page-80-1"></span>Komunikaty błędów

Poniższa tabela zawiera listę możliwych komunikatów o błędach związanych z pomiarami prędkości. Nie jest to pełna lista, istnieją dodatkowe komunikaty o błędach, które mogą być wyświetlane na ekranie dotykowym LCD. Generalnie, komunikaty o błędach są jasne i nie wymagają wyjaśnień. Należy nacisnąć OK, aby skasować komunikat o błędzie, usunąć przyczynę błędu i ponownie wykonać działanie, które spowodowało wyświetlenie komunikatu o błędzie.

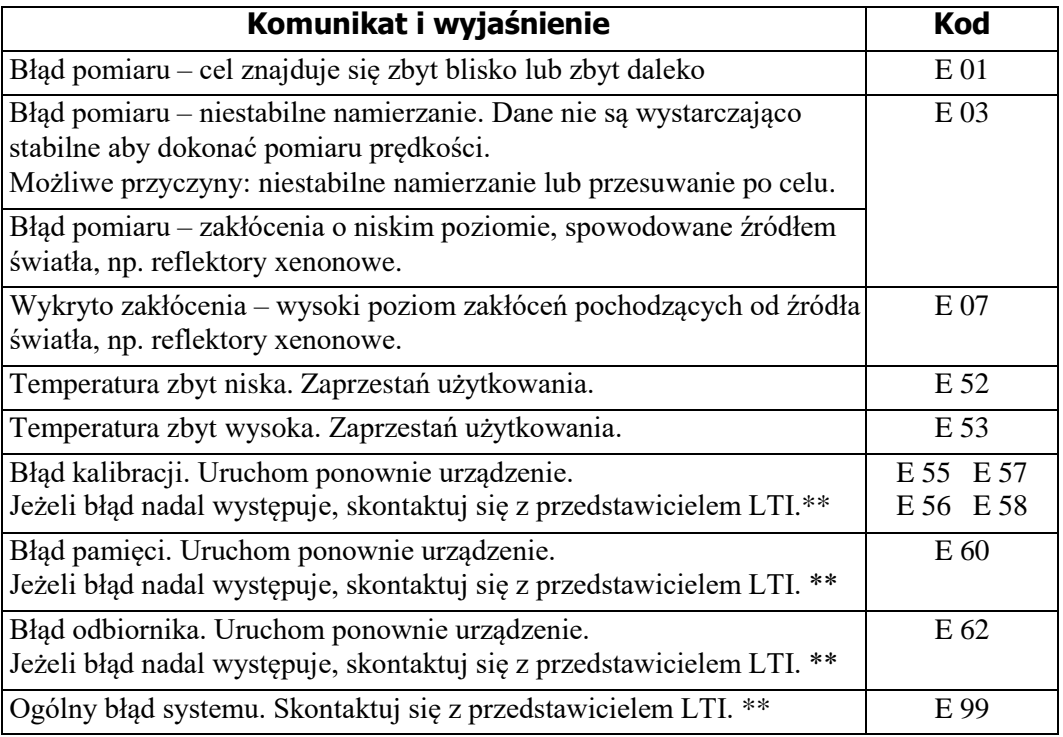

*\*\*Informacje kontaktowe znajdują się na wewnętrznej stronie przedniej okładki.*

#### Uwagi dotyczące zakłóceń częstotliwości radiowej (RFI)

TruCAM II nie wyświetla specyficznego komunikatu błędu przy wystąpieniu zakłóceń częstotliwości radiowej (RFI). Komponenty urządzenia zostały zaprojektowane, aby zagwarantować optymalną odporność na zakłócenia RFI. Jeżeli takie zakłócenia wystąpią, urządzenie wyświetli kod błędu. Rodzaj kodu zależy od poziomu i charakteru zakłóceń.

## **Komunikaty dźwiękowe TruCAM II**

TruCAM II emituje szereg sygnałów dźwiękowych. Sygnały są zróżnicowane i zależą od tego jaką operację w danej chwili wykonuje urządzenie. Tabela po prawej stronie opisuje najczęściej występujące komunikaty dźwiękowe emitowane podczas użytkowania.

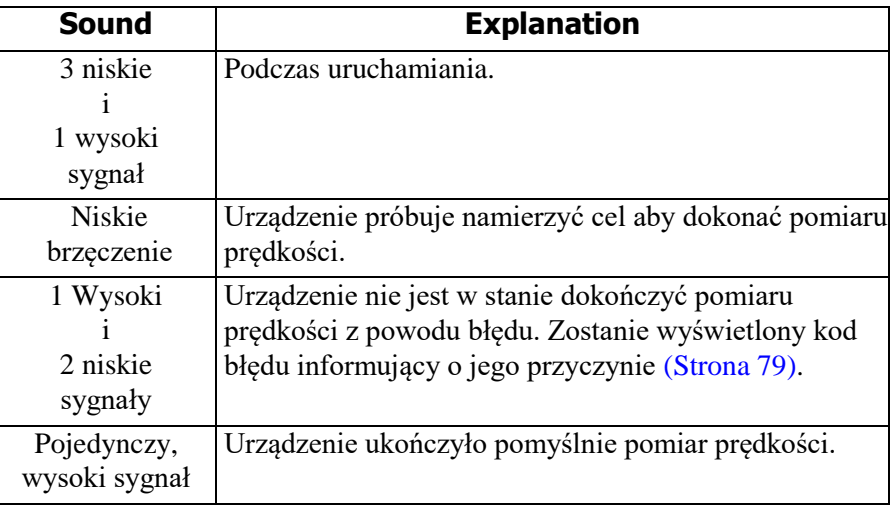

## **Ikony w górnej części wyświetlacza LCD TruCAM II**

Ikony to obrazy wyświetlane w górnej części wyświetlacza dotykowego LCD .

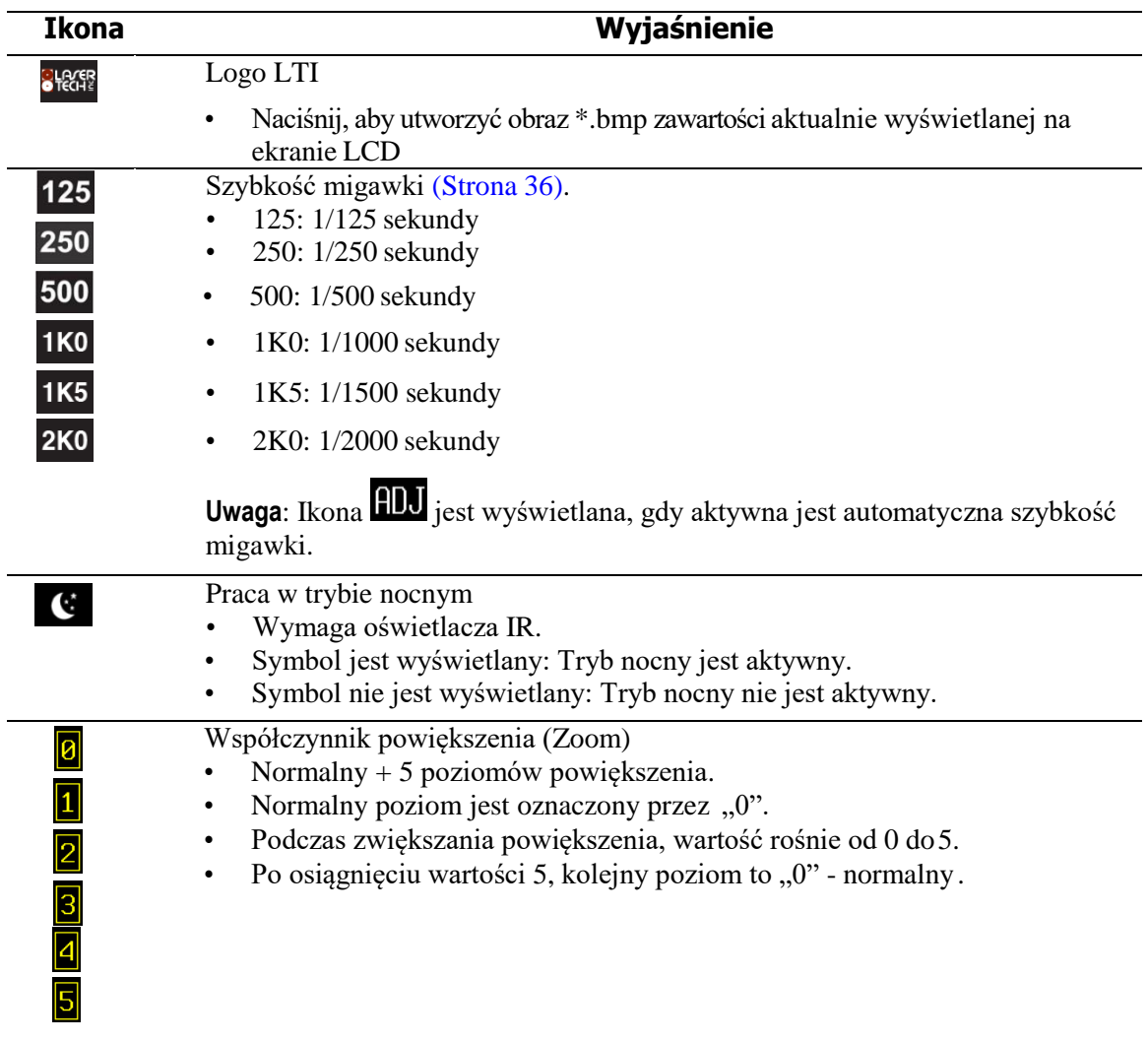

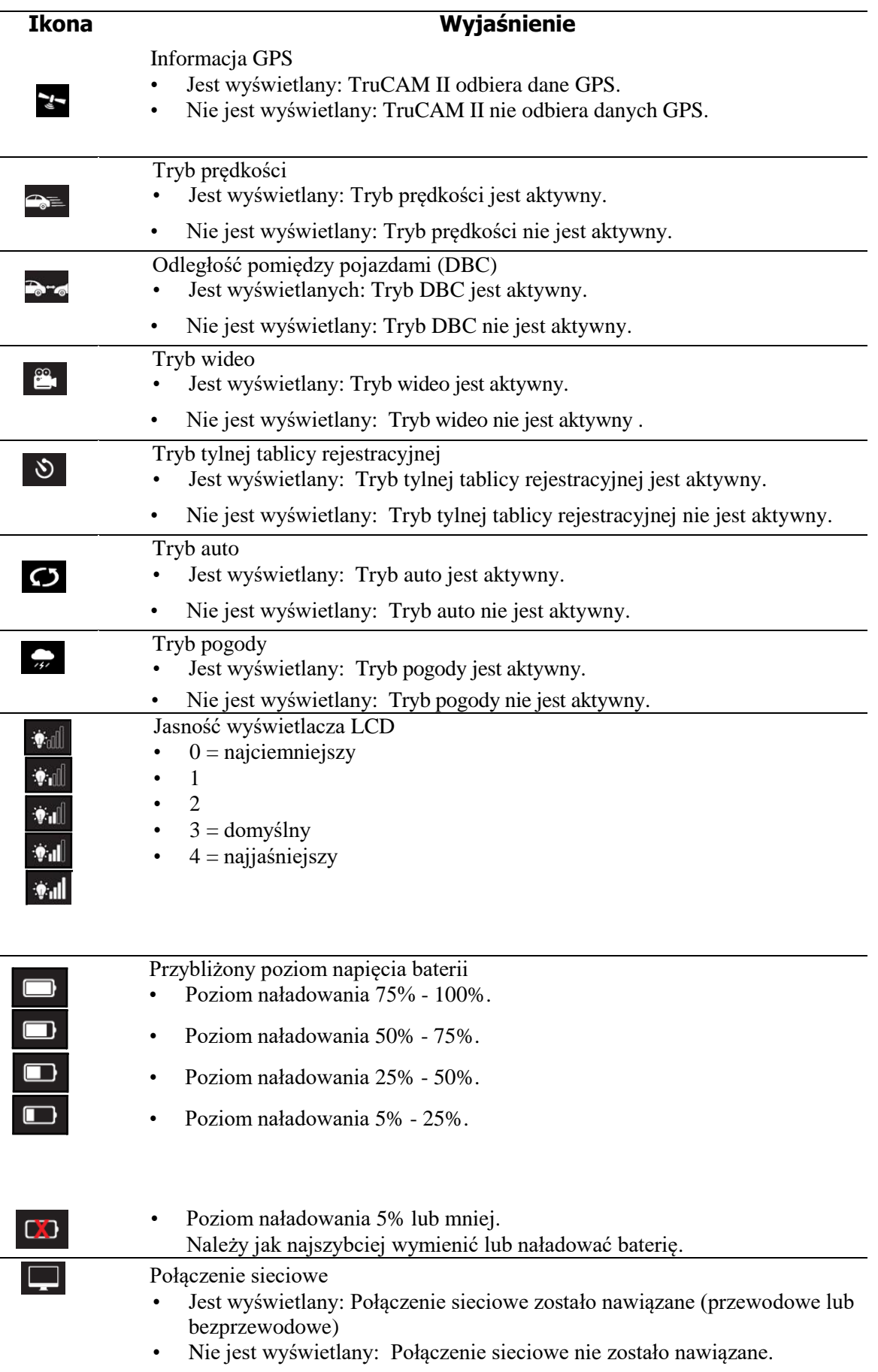

## **Przyciski paska narzędzi TruCAM II**

Pasek narzędzi znajduje się na w dolnej części wyświetlacza LCD. Tabela poniżej opisuje przyciski mogące pojawić się na pasku narzędzi. Kolor na górze każdej z kolumn oznacza kolor klawisza znajdującego się pod wyświetlaczem LCD, który może być używany zamiennie z przyciskiem na pasku.

Niektóre przyciski odnoszą się do wyposażenia opcjonalnego i mogą nie być wyświetlane w danym egzemplarzu TruCAM II.

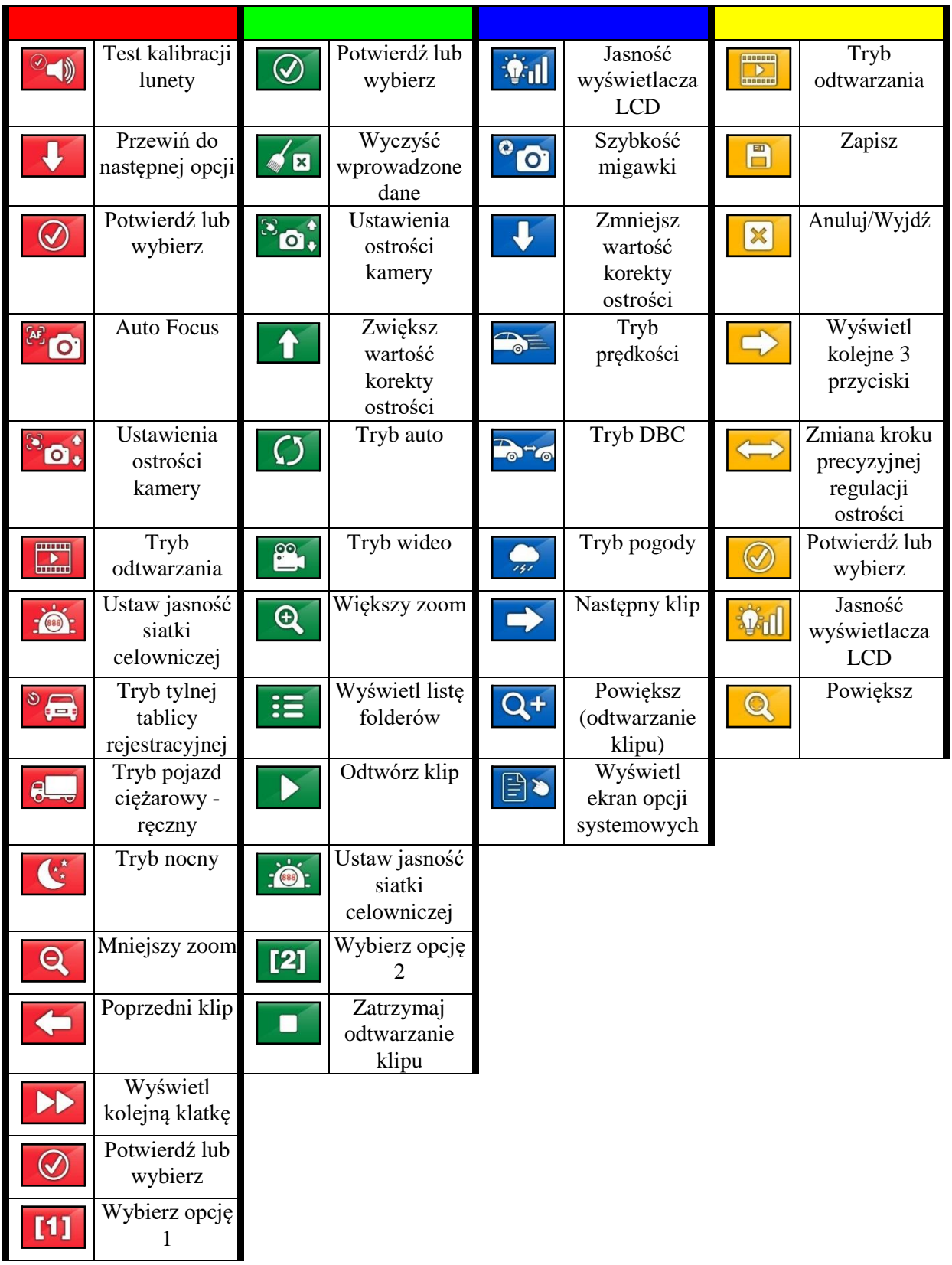

## **Słownik**

#### **Auto test**

Podczas uruchamiania, urządzenie przeprowadza serię testów. Podczas tych testów, wyświetlane są wszystkie elementy wyświetlacza i emitowana jest seria dźwięków. Jeżeli wyniki wszystkich testów są pozytywne, przed rozpoczęciem pracy przez chwilę widoczny jest ekran informujący o pozytywnym wyniku testów. Jeżeli podczas testów wystąpi błąd, zostanie wyświetlony komunikat o błędzie, a urządzenie nie zostanie uruchomione [\(Strona](#page-80-1) 79).

#### **Długość ogniskowej**

Opisuje rozmiar obrazu i kąt widzenia kamery przez obiektyw.

#### **Dywergencja wiązki**

Wielkość opisująca rozszerzanie się wiązki laserowej w zależności od odległości od źródła. Jednostką miary są miliradiany (mrad).

#### **Głębia ostrości (DOF)**

Parametr opisujący zakres odległości dla których obraz obserwowany przez układ optyczny będzie ostry.

#### **Otwór Przysłony**

Rozmiar otworu w obiektywie, który może być zmieniany w celu dopasowania ilości światła docierającego do sensora kamery. Otwór przysłony jest opisywany za pomocą liczby przysłony (f).

#### **Laser**

Urządzenie emitujące promieniowanie elektromagnetyczne wykorzystujące zjawisko emisji wymuszonej.

#### **Liczba przysłony (f)**

Odnosi się do międzynarodowego standardu sekwencji liczb określających relatywny otwór przysłony. Liczba przysłony (f) jest stosunkiem długości ogniskowej obiektywu do efektywnej średnicy przysłony. Im mniejsza liczba f tym większa ilość światła przechodzi przez obiektyw. Każda zmiana liczby f zmniejsza o połowę lub zwiększa dwukrotnie ilość światła przepuszczaną przez obiektyw.

#### **Lidar**

Urządzenie działające podobnie jak radar, wykorzystujące impulsy światła zamiast mikrofal.

#### **Mikrokontroler**

Procesor kontrolujący działanie wszystkich funkcji TruCAM II.

#### **Przysłona**

Regulowany otwór w obiektywie kontrolujący ilość światła transmitowanego przez obiektyw. Im bardzie przysłona jest otwarta, tym więcej światła transmituje obiektyw i jaśniejsze są rejestrowane obrazy.

#### **Siatka celownicza**

Znajduje się w lunecie celowniczej, umożliwia wskazanie namierzanego celu. Jest widoczna, gdy TruCAM II jest uruchomiony. Aby siatka pojawiła się w celowniku, może być konieczne naciśnięcie spustu.

#### **Soczewka nadajnika**

Znajduje się w górnej części przedniego panelu urządzenia TruCAM II, za jej pośrednictwem wysyłane są impulsy laserowe.

#### **Soczewka odbiornika**

Znajduje się w dolnej części przedniego panelu urządzenia TruCAM II, odbiera sygnały odbite od namierzanego celu i dostarcza je do mikrokontrolera.

#### **Szybkość migawki**

Okres czasu, przez który migawka jest otwarta podczas rejestrowania obrazu. Parametr ten ma duży wpływ na jakość rejestrowanych obrazów, należy wybierać największą możliwą szybkość. Szybkość migawki i otwór przysłony odpowiadają za ilość światła trafiającego do sensora kamery. Szybkość migawki jest wyrażana w ułamkach sekundy.

#### **Test integralności wyświetlacza w lunecie (HUD)**

Test pozwalający na sprawdzenie poprawności wyświetlania poszczególnych segmentów i siatki celowniczej wyświetlacza w lunecie [\(Strona 55\)](#page-56-1).

#### **Test stałej odległości**

Weryfikuje dokładność pomiaru TruCAM II w oparciu o pomiar znanej odległości.

#### **Test zerowej prędkości**

Patrz test stałej odległości.

#### **Tryb pogody**

Alternatywny tryb pomiaru prędkości. Urządzenie namierza tylko cele znajdujące się w odległości poza zakresem wpływu warunków pogodowych na dokonanie pomiaru prędkości. Namierzane cele muszą znajdować się w odległości większej niż 61 metrów od urządzenia.

# **Strefy czasowe**

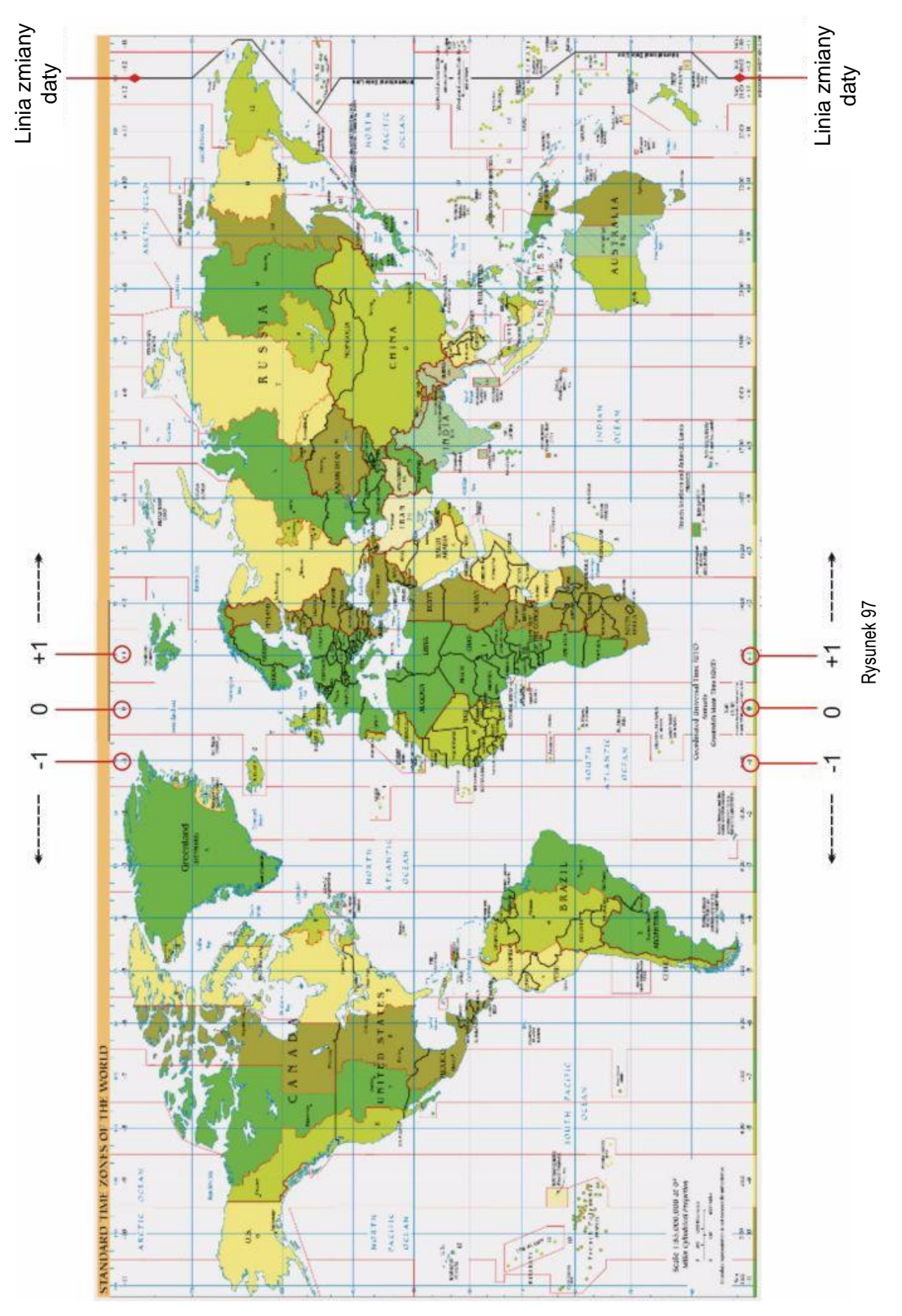

# **Rozdział 13 - Specyfikacja**

## **Dane Techniczne**

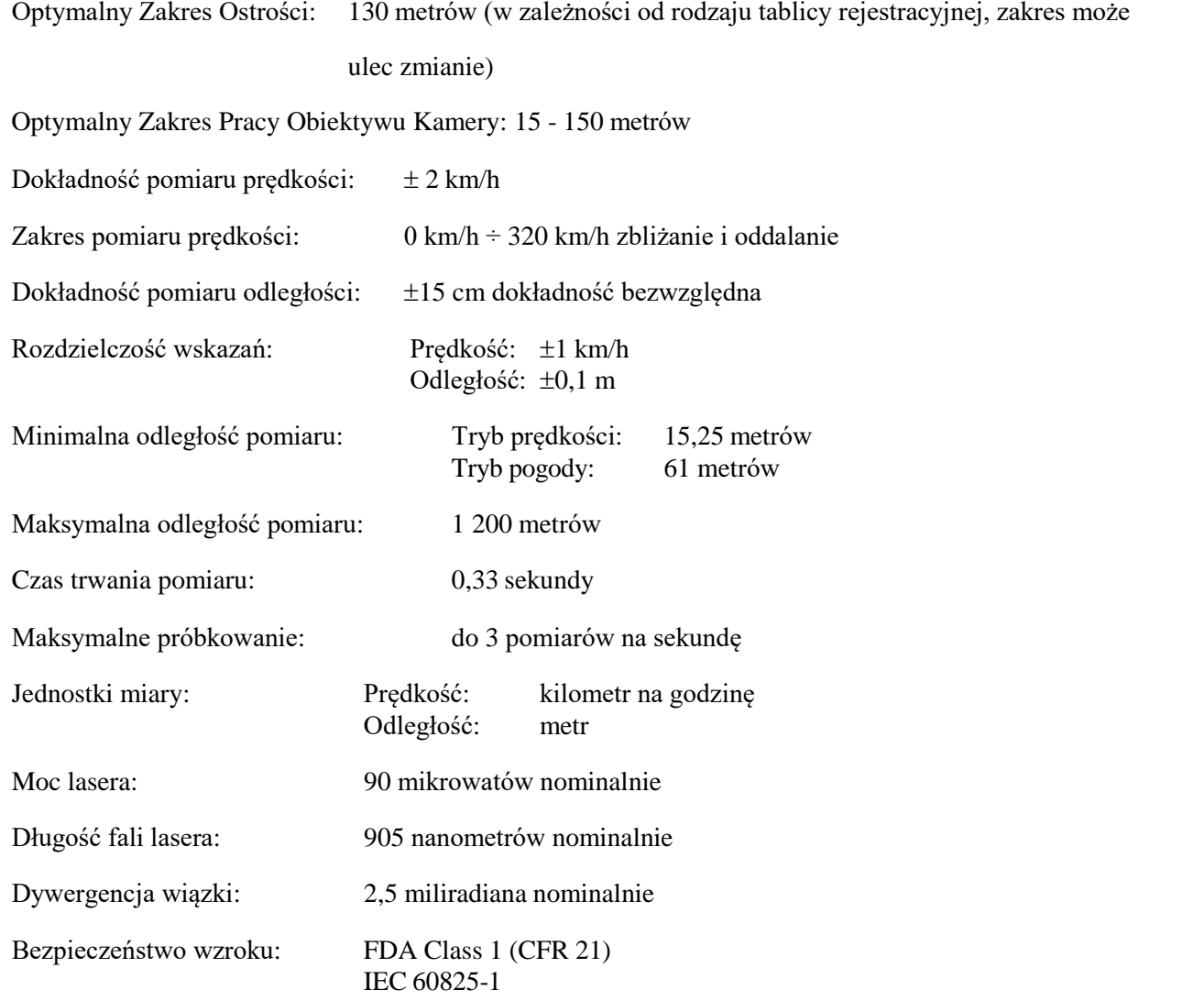

## **Konstrukcja**

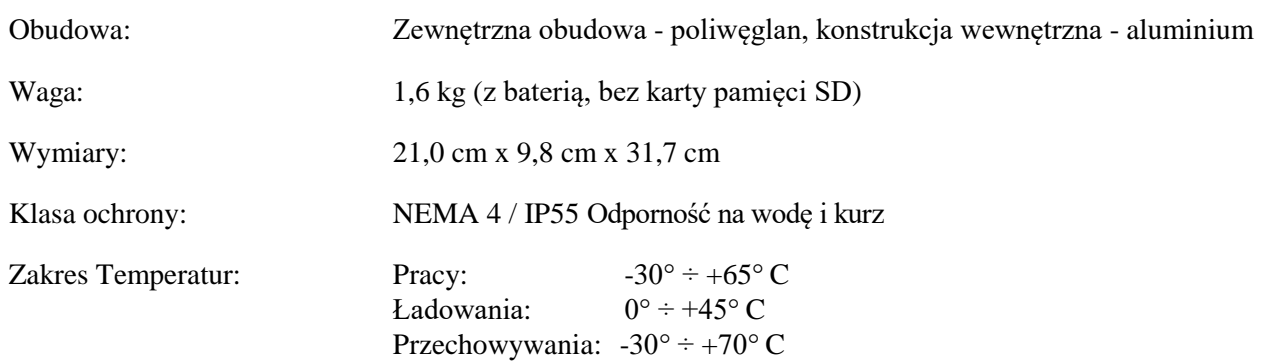

## **Hardware**

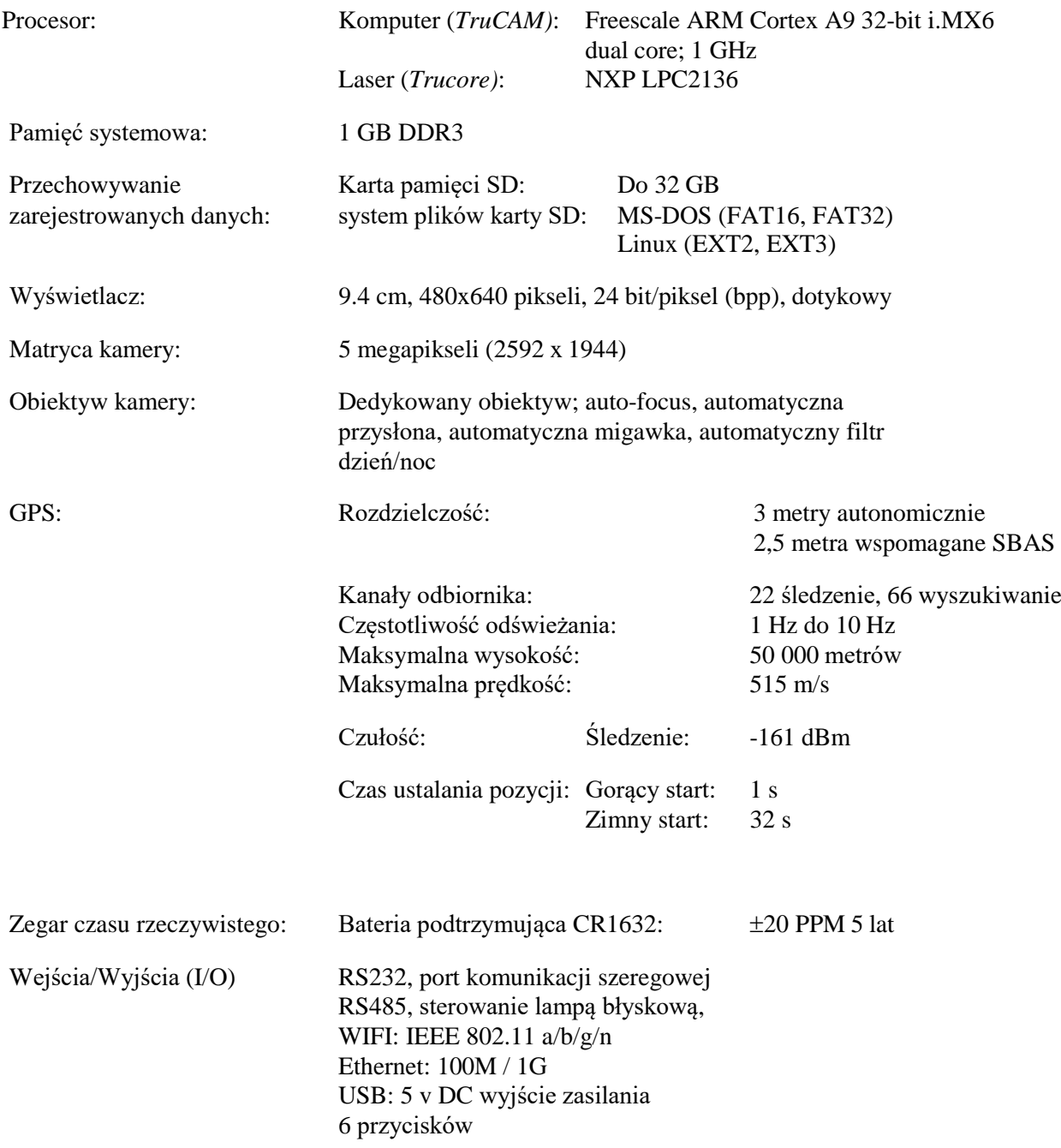

# **Zasilanie**

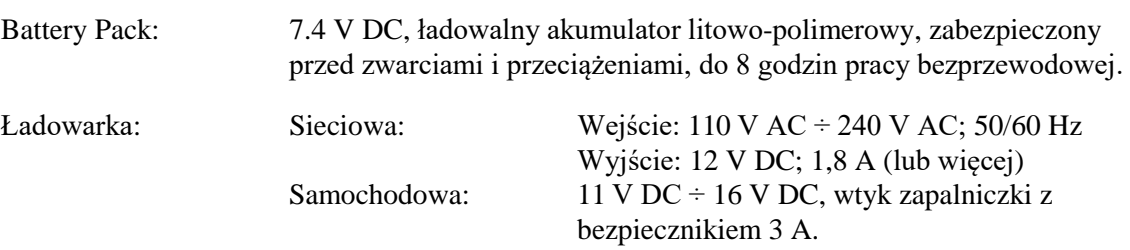

## **Oprogramowanie wewnętrzna przyrządu TruCAM II**

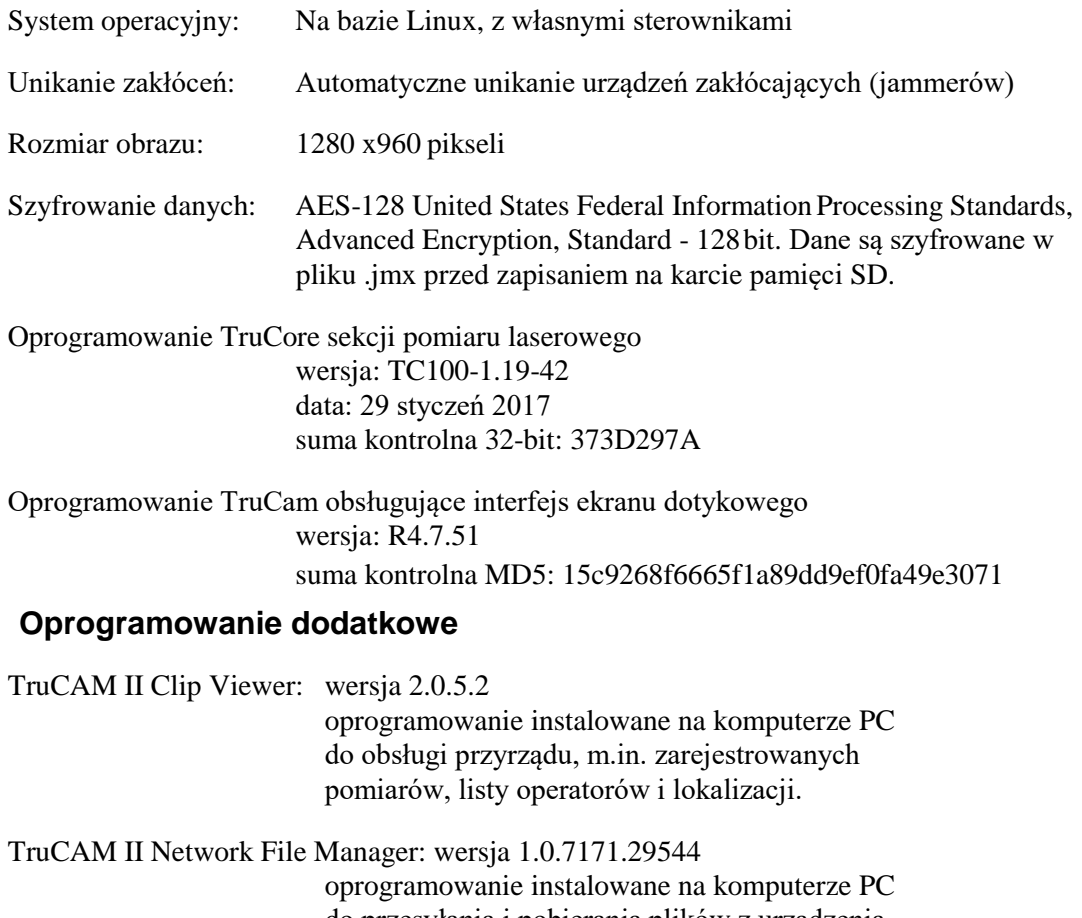

do przesyłania i pobierania plików z urządzenia TruCAM II za pośrednictwem połączenia sieciowego.

# **Rozdział 14 – Opcjonalny oświetlacz IR do pracy w warunkach słabego oświetlenia.**

W celu poprawy jakości materiału wideo rejestrowanego w warunkach słabego oświetlenia, istnieje możliwość zastosowania oświetlacza podczerwieni mocowanego z boku przyrządu za pomocą dedykowanej płytki montażowej (rysunek poniżej).

## **Zestaw oświetlacza IR**

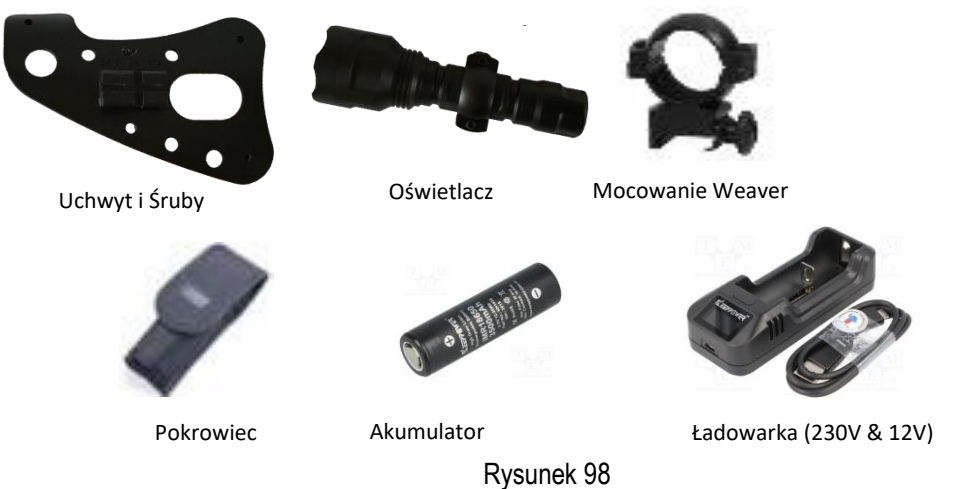

## **Oświetlacz IR**

Parametry techniczne:

- zakres mocy: 250- 1000 mW
- długość emitowanej fali światła: 850 nm (± 10 nm)
- 
- 
- mocowanie: Weaver, 1/4"
- zakres temperatury pracy:  $-30^{\circ} \div 65^{\circ}$  C

# zasilanie: 2.4 V - 4.2 V (własne, napięcie zależne od modelu oświetlacza) zakres doświetlania: do 150 m (zależnie od modelu oświetlacza)

## **Mocowanie zestawu IR**

Oświetlacz IR to unikalne rozwiązanie pozwalające wykonywać zdjęcia z czytelnym numerem rejestracyjnym w nocy. Zestaw składa się z uchwytu mocującego oraz oświetlacza IR. Mocowanie wymaga tylko dwóch prostych kroków.

Krok 1. Uchwyt należy przykręcić do lewej strony obudowy TruCAM za pomocą trzech dedykowanych śrub w sposób przedstawiony poniżej:

*Miejsca zaznaczone na czerwono pokazują umiejscowienie śrub mocujących uchwyt:*

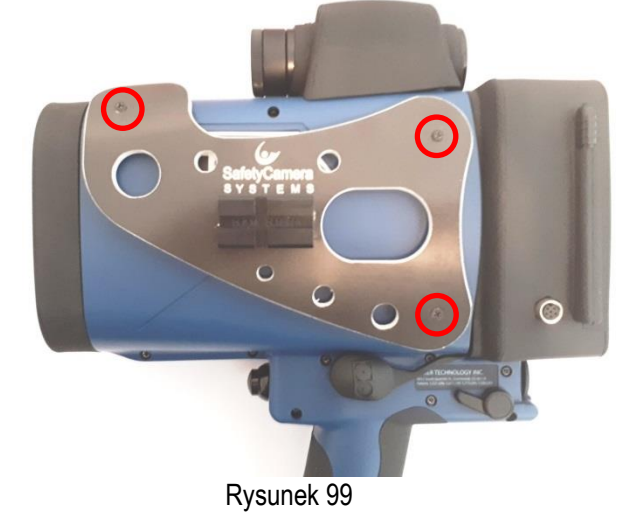

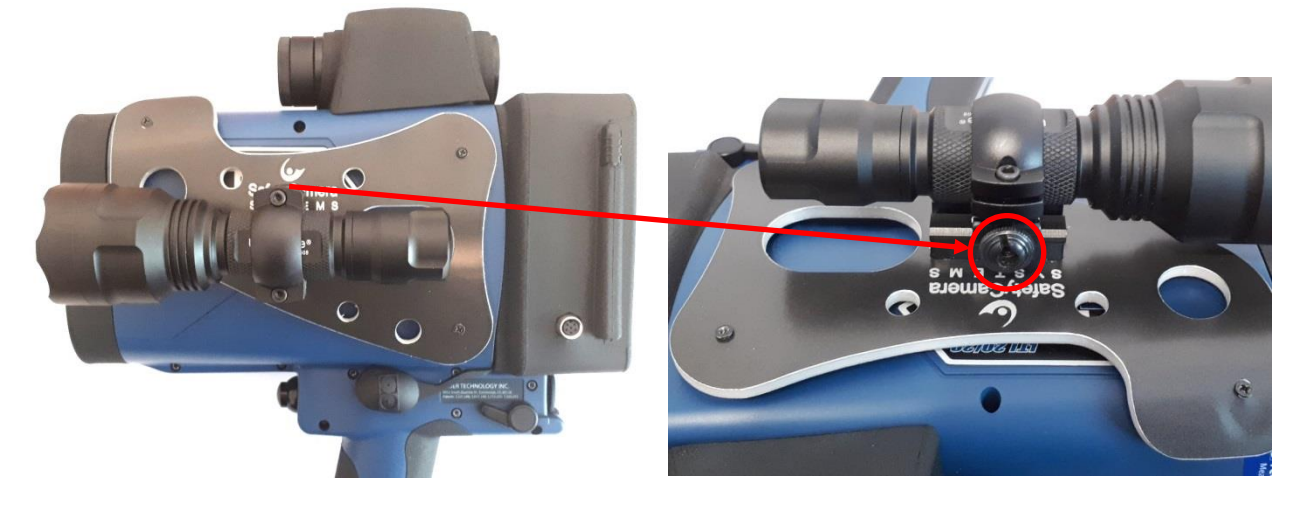

Krok 2. Oświetlacz IR jest mocowany do uchwytu za pośrednictwem mocowania typu Weaver:

Rysunek 99

Istnieje tylko jedna pozycja w jakiej można zamocować oświetlacz IR. Śruba zaznaczona na czerwono służy do zaciśnięcia mocowania.

## **Ustawianie urządzenia TruCAM do pracy z oświetlaczem**

Kroki pokazane poniżej muszą zostać wykonane, aby uzyskać jak najlepszej jakości zdjęcia nocne.

**Krok 1.** Ustaw odległość śledzenia wideo w zależności od potrzeb od 15 do 110m

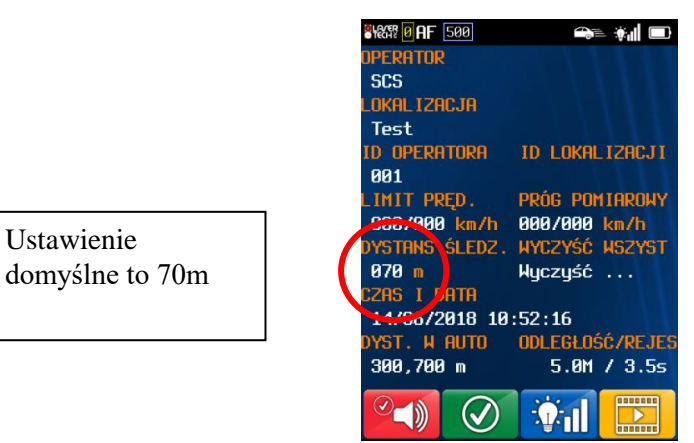

Rysunek 100

**Krok 2.** W trybie pomiaru, wybierz tryb nocny.

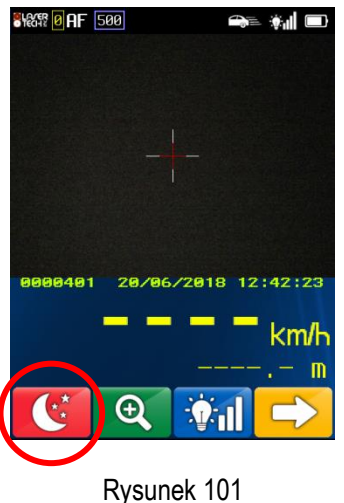

**Krok 3.** Na górze ekranu, pojawi się ikona trybu nocnego.

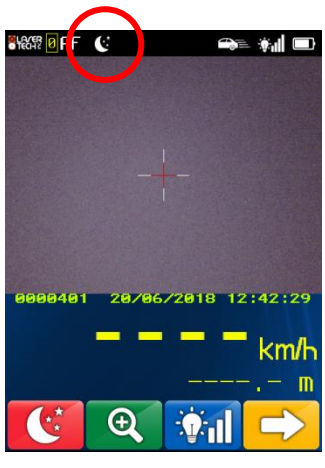

Rysunek 102

**Krok 4.** Teraz możesz wykonywać pomiary w nocy.

Poniżej znajduje się przykład wygenerowanego raportu z wykroczenia w nocy za pośrednictwem przeglądarki TruCAM II Image Viewer.

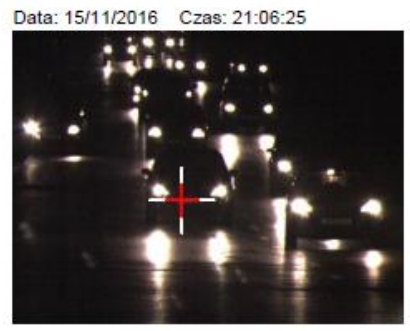

Nazwa Ulicy: 70 cf light (Kod: 1) Szerokość: 44° 24' 50.05" N Długość: 26° 7' 53.17" E

Plik: 1479243985\_7000\_1115\_210625.jmf

TruCam Numer Seryjny: TC000510 ID Operatora: 123456

Zmierzona Prędkość: 67 km/h Najazd Zmierzony Dystans: 132.5 m

Limit Prędkości: 50 km/h Obecna Prędkość: 30 km/h Firmware: v1.19

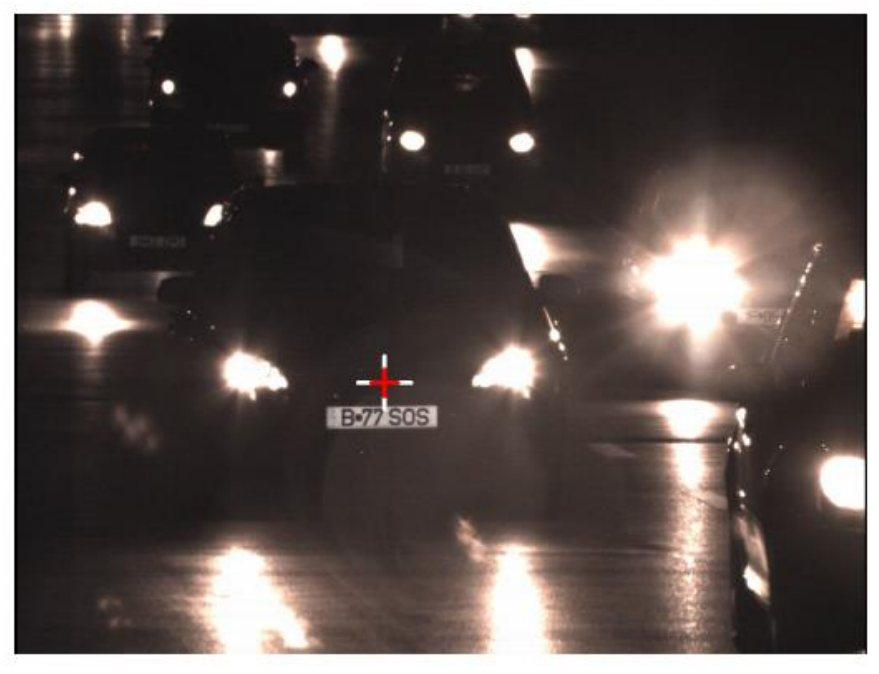

Rysunek 103

Copyright © [2017] Laser Technology, Inc. Wszelkie prawa zastrzeżone. Nieautoryzowane kopiowanie w całości lub w części jest zabronione.

# **Rozdział 15 – Zabezpieczenia i hasła**

#### Dostęp do przyrządu TruCAM II

Aby uzyskać dostęp do przyrządy TruCAM II, przeglądania na nim zarejestrowanych materiałów czy wykonywania pomiarów, użytkownik musi posiadać "login" oraz indywidualne hasło, przypisane do swojego "loginu". Dodawanie użytkowników, wykonuje się za pomocą oprogramowania Przeglądarka TruCAM II Clip Viewer a tworzenie listy użytkowników, powinno być wykonywane wyłącznie przez osobę nadzorującą pracę przyrządu (administratora). Możliwość wgrania listy operatorów do pamięci przyrządu ma wyłącznie administrator.

#### Oprogramowanie Przeglądarka TruCAM II Clip Viewer

Oprogramowanie do przeglądania zarejestrowanych materiałów - TruCAM Viewer II, jest dostarczane wraz z przyrządem TruCAM II. Po zainstalowaniu, nośnik z oprogramowaniem, powinien być przechowywany przez osobę nadzorującą pracę przyrządu. Po zainstalowaniu, nośnik z oprogramowaniem powinien być niedostępny dla osób nieupoważnionych i być bezpiecznie przechowywany przez osobę nadzorującą pracę przyrządu zgodnie z obowiązującymi zasadami bezpieczeństwa informatycznego.

#### Oprogramowanie Network File Manager

Oprogramowanie to, służy do zgrywania zarejestrowanych materiałów z pamięci przyrządu TruCAM II na komputer PC. Network File Manager, jest dostarczane wraz z przyrządem TruCAM II. Po zainstalowaniu, nośnik z oprogramowaniem powinien być niedostępny dla osób nieupoważnionych i być bezpiecznie przechowywany przez osobę nadzorującą pracę przyrządu zgodnie z obowiązującymi zasadami bezpieczeństwa informatycznego.

Program Network File Manager, posiada dwa poziomy dostępu, "użytkownik" i "administrator".

"Uwaga! Po wykonaniu instalacji, osoba nadzorująca (Administrator), powinna niezwłocznie zmienić domyślne hasła "admin" i "user", na inne silne hasła zgodnie z zasadami bezpieczeństwa informatycznego."

Administrator, posiada uprawnienia do zgrywania, zgrywania i kasowania plików z pamięci przyrządu TruCAM II oraz przesyłania list operatorów i list lokalizacji, do pamięci przyrządu TruCAM II.

Użytkownik, posiada uprawnienia wyłącznie do zgrywania plików z pamięci przyrządu TruCAM II na komputer PC.

#### Plik zarejestrowane przez przyrząd TruCAM II

Pliki z zarejestrowanym materiałem, które tworzy TruCAM II są zaszyfrowane. Pliki te, mogą być przeglądane wyłącznie w przyrządzie po zalogowaniu się do niego z użyciem hasła albo za pomocą oprogramowania przeglądarki TruCAM II Clip Viewer, do którego dostęp został zabezpieczony ustalonym przez użytkownika (administratora) hasłem zgodnie z obowiązującymi zasadami bezpieczeństwa informatycznego.